## **Broader Public Sector Buyer Guide**

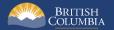

#### Introduction

BC Bid is an online marketplace where public sector organizations (including municipalities, school districts, health authorities, Crown corporations and the B.C. government) advertise opportunities for a wide range of goods and services contracts.

The BC Bid application is a key tool, supporting B.C.'s Procurement Strategy transformation goals. This application provides a modern platform for government sourcing projects, increases transparency, and makes it easier for businesses of all sizes to do business with the public sector entities.

The application is easy to navigate and allows users to complete many tasks online:

- Buyers can set up opportunities, communicate with team members and Suppliers, and post and award contracts.
- Suppliers can subscribe to or renew e-Bidding accounts and opportunity subscriptions, view and respond to opportunities (some via e-Bids) and manage a dashboard of their opportunities and communicate with buyers.

Throughout this and other BC Bid User Guides, short video clips are available to demonstrate key functions.

This guide provides instructions to the Broader Public Service (BPS) on how to use the BC Bid application.

#### How to Use this Guide

Hyperlinks throughout this guide take you to the appropriate sections and accompanying videos.

Opening the Navigation Pane on the left of your screen allows you to quickly move between sections of the document – click any heading to jump directly to that section. To open the Navigation Pane in your PDF reader, click Control-F4.

To open the Navigation Pane, click the **View** tab in the ribbon at the top of your screen, select the check box beside **Navigation Pane**.

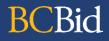

Abbreviated sections of this document have also been created as Quick Reference Guides (QRG) and are available on the BC Procurement Resources site.

#### Information Icons

Information icons are included throughout this document, and other BC Bid guides, to provide additional context and navigation support.

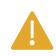

This icon indicates important information - either instructions that will have impact further ahead in the process or additional information or context for a process.

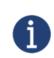

This icon indicates additional information about or related to a process.

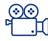

This icon indicates a link to a video clip demonstrating a function.

### Table of Contents

| Introduction                                     | 2                           |
|--------------------------------------------------|-----------------------------|
| How to Use this Guide<br>Information Icons       |                             |
| General Interface                                | 8                           |
| Browser Types                                    |                             |
| Expand/Collapse Menu and Expand/Collapse Filters | 8                           |
| Search Commodity Codes                           | 9                           |
| Adding files                                     |                             |
| File Size and File Formats                       |                             |
| Text Fields Editing Toolbar                      |                             |
| Close to Save Using "X"                          |                             |
| Adding a Link to a Text Field                    |                             |
| Public Portal, Registration and Login            | 13                          |
| Registration                                     |                             |
| Login                                            |                             |
| Buyer Dashboard                                  | 21                          |
| Customizing My Profile                           |                             |
| Edit My Profile                                  |                             |
| Explore Sourcing Projects/Opportunities          | 28                          |
| Step 1 – Create a Sourcing Project               |                             |
| General Information Form                         |                             |
| Set up Project                                   |                             |
| Set up Team                                      |                             |
| Last Update: <b>February 26, 2024</b>            | Page <b>4</b> of <b>161</b> |

#### Broader Public Service (BPS) Buyer Guide

## BCBid

| Discussion Forum                         |                             |
|------------------------------------------|-----------------------------|
| Set up Documents                         |                             |
| Add Suppliers                            |                             |
| Step 2 – Prepare RFx                     | 64                          |
| Setup Tab                                |                             |
| Additional RFx Info Tab                  |                             |
| Documents Tab                            |                             |
| Suppliers Tab                            |                             |
| Step 3 – Issue Opportunity               | 76                          |
| Step 4 – Manage Open Opportunity         | 79                          |
| Inviting Supplier to Open Opportunity    |                             |
| Creating an Amendment                    |                             |
| Creating an Addendum                     |                             |
| Changes to Closing Date & Time           |                             |
| Cancel an Open Opportunity               |                             |
| Interested Supplier List                 |                             |
| Upload Submissions to Open Opportunities |                             |
| Step 5 – Opportunity Close               | 94                          |
| View Submissions                         |                             |
| Uploading Submissions                    |                             |
| Unsealing and Downloading Submissions    |                             |
| Unverified Bid Results                   |                             |
| Step 6 – Analyze & Award                 | 107                         |
| Step 7 – Notify & Share                  | 109                         |
| Contract Award Summary                   |                             |
| Last Update: February 26, 2024           | Page <b>5</b> of <b>161</b> |

| Editing or Deleting Contract Award Summary                                                                                                    |     |
|----------------------------------------------------------------------------------------------------|-----|
| Step 8 – Completing an Opportunity                                                                                                    | 116 |
| Creating a New Lot<br>Toggle Amendment or Lot<br>Closeout a Sourcing Project                                                                    | 120 |
| Special Considerations                                                                                                    |     |
| Contract Award Notice<br>Delete a Draft Opportunity (RFx)<br>Printing Records<br>Customize Dashboard<br>Programs<br>View Supplier Email History |     |
| Appendix 1: Help Desk                                                                                                    | 147 |
| BC Bid Help Desk<br>BCeID Help Desk                                                                                                    |     |
| Appendix 2: Training Video Links                                                                                                    | 148 |
| Appendix 3: Operational Reports                                                                                                    | 150 |
| Available Reports                                                                                                    | 150 |
| Appendix 4: Opportunity (RFx) Status                                                                                                    | 151 |
| Draft<br>Open<br>Closed<br>Processing<br>Completed                                                                                              |     |

Last Update: February 26, 2024

Page **6** of **161** 

| Cancelled                                                                                      |     |
|------------------------------------------------------------------------------------------------|-----|
| Appendix 5: Sourcing Project Team Roles                                                        | 153 |
| Responsible<br>Official Contact                                                                |     |
| Official Contact                                                                               |     |
| Contributor                                                                                    | 154 |
| Read-only                                                                                      |     |
| Activities not tied to a role (not part of a Sourcing Project)                                 |     |
| Activities not tied to a role (not part of a Sourcing Project)<br>Sourcing Project Roles Chart |     |
| Appendix 6: Registration Messages                                                              | 158 |
| Thank you for registering                                                                      |     |
| Your BC Bid Buver registration has been received                                               |     |
| Access denied to BC Bid                                                                        |     |
| Your BC Bid Buyer registration has been accepted                                               |     |
| Your BC Bid Buyer registration requires follow up                                              |     |

#### **General Interface**

This section describes some general functionality of BC Bid.

#### **Browser Types**

BCBid

BC Bid will work with all modern web browsers. Microsoft Edge or Google Chrome are recommended. **BC Bid is not** compatible with Internet Explorer.

If using Firefox, ensure that popups are allowed. Do not click the "Don't allow env.ivalua.ca to prompt you again" message.

Expand/Collapse Menu and Expand/Collapse Filters

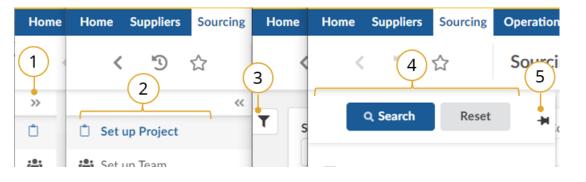

- The left-hand menu can be expanded or collapsed by selecting the **double arrow**. When collapsed the icon related to each step is visible, hover over the icon to see the name.
- 2. Expanded view.
- 3. Filters on tables can be expanded by clicking the **funnel icon**.
- 4. Expanded.
- 5. Click **pin icon** to keep open.

#### Search Commodity Codes

In the Commodity Code search pop-up (only), the search is *first match* not *best match*. First match relates to close spelling as you progress down the alphanumeric tree, whereas best match considers context. Alternatively, searching in the Commodities drop-down produces a *best match* result.

Note that when there is an active search, the commodity code selector sticks to the search results. Be sure to reset the search to allow you to expand the selection you want. You can also update your search to include results with terms in that specific tree.

For more details, please see the <u>Commodity Codes video</u>.

#### Adding files

Files are added using the **Click or Drag to add files** button.

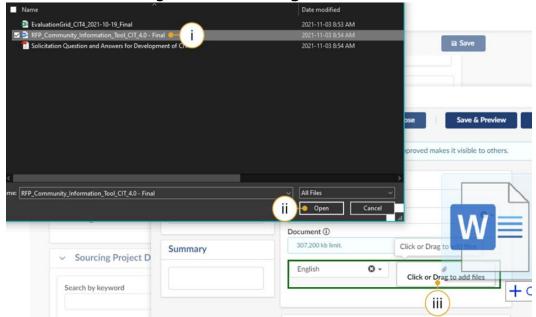

- i. Select the document to upload.
- ii. Click Open.
- iii. Alternatively, open Windows Explorer and drag the file to the Click or Drag to add files button.

#### File Size and File Formats

File uploads are limited to 500 MB. An individual file of 500MB can be uploaded. If multiple files are being uploaded at the same time, the total size must also be under 500 MB. File types include common business application file types. There are an unlimited number of attachments.

#### Text Fields Editing Toolbar

Most text fields in the application allow for the entry of rich text using the editor or What You See Is What You Get (WYSIWYG) toolbar. Only some of the buttons on this toolbar are operational.

Copy/Paste: Use CTRL+C for copy and CTRL+V for paste instead of mouse-click (right-click).

Also note that pasting in a bulleted list from an external document may not work as expected. Copy in an un-bulleted list of text, select these rows of text, and then click the Bulleted List icon in the toolbar.

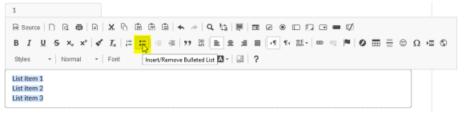

#### Close to Save Using "X"

In many instances throughout BC Bid, you will make selections in a dialog box. In cases where you do not see a Save & Close button, click the "X" at the top-right of the dialog box, the application saves your entry.

#### Adding a Link to a Text Field

#### **Create New Link**

To create a new link directly from a web page:

- 1. Copy link from web page.
- 2. Paste link into text field.
- 3. Select text link and click the link button.
- 4. In the dialog box, paste web address into URL field.
- 5. Click Ok.

#### Copy and Edit a Link

If copying a link from another source such as a word document:

- 1. Copy text with URL from word document or other source.
- 2. Select the link text and click the link button
- 3. In the dialog box, delete the content of the URL field.
- 4. Go to the webpage and copy the URL.
- 5. Paste into the URL field.
- 6. Click OK.

| O Source □ Q                                                                                     | Ê Ê Ê <b><br/> </b>                          |
|--------------------------------------------------------------------------------------------------|----------------------------------------------|
| <b>B</b> $I$ <u>U</u> <b>S</b> $x_e$ $x^e$ $\checkmark$ $\underline{I}_x$ $\downarrow_{e=}^{1=}$ | :=   ④ ④   99 以   主 主 三 三   →11 114 話- 😑 🙊 🏴 |
| Styles - Normal - Font                                                                           | -   Size -   <u>A</u> - [A] - [B]   ?        |

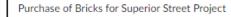

See the Supplier Guide on BC Procurement Resources for information on responding to an opportunity.

| Link           |        |                        | ×              |
|----------------|--------|------------------------|----------------|
| Link Info      | Target | Advanced               |                |
| Display Text   |        |                        |                |
| Supplier Guide |        |                        |                |
| Link Type      |        |                        |                |
| URL            | ~      |                        |                |
| Protocol       | URL*   |                        |                |
| https:// 🗸     |        | gov/content?id=3C62FBA | 049774604AC216 |

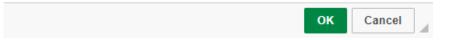

#### Public Portal, Registration and Login

#### URL: www.bcbid.gov.bc.ca

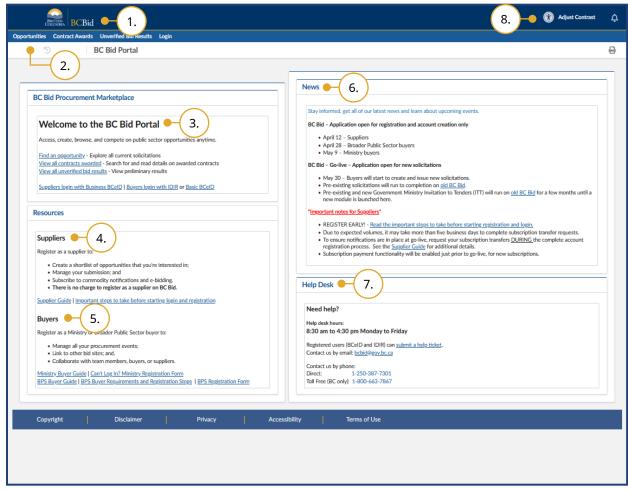

- 1. Click the **BC Bid** icon at any time to return to this main page.
- Main menu has links to
   Opportunities, Contract Awards,
   Unverified Bid Results and Login.
- 3. The Welcome box will display a welcome message and quick links.
- 4. Supplier Resources are listed. Learn about benefits to registration and follow links to registration form and login.
- 5. Buyer Resources are listed. Follow links to access buyer resources pages, registration form and login.
- 6. News and upcoming events will be posted here.
- 7. Help Desk contact information including a link to the ticket system.
- 8. **Adjust Contrast** Click here to activate a higher contrast dark mode

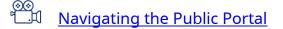

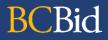

Last Update: February 26, 2024

#### Registration

Only users whose organizations have submitted Access Agreements will be able to register their BC Bid accounts.

| BRITISH<br>COLUMBIA BC               | C <b>e</b> ID                  |             |      |            |
|--------------------------------------|--------------------------------|-------------|------|------------|
| Types of BCeID Service               | Directory   Locations          | Agreements  | FAQs | Contact Us |
|                                      |                                |             |      |            |
|                                      |                                |             |      |            |
| I'm not a robot                      | reCAPTCHA<br>Privacy - Terms   |             |      |            |
|                                      |                                |             |      |            |
| Yes, I have read and I accep         | the <u>Terms of Use Agreer</u> | <u>nent</u> |      |            |
| Read the <u>BCeID Privacy Policy</u> |                                |             |      |            |
| Continue 🗲 🗕 b.                      |                                |             |      |            |

- If you don't have an IDIR, register for a Basic BCeID using the following link: Register for a Basic BCeID.
- Complete the form, then select the Terms of Use Agreement checkbox.
- Click **Continue**.

You will see a "registration complete" screen with a summary of your registration. IDIR users can proceed to the next step.

You will receive an account confirmation email from BCeID@gov.bc.ca.

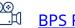

**BPS Registration** 

The Basic BCeID registration link is available on the BC Procurement Resources website. Buyers can navigate to that page by clicking the BPS Buyer Requirements and Registration Steps link on BC Bid Public Portal at www.bcbid.gov.bc.ca.

Last Update: February 26, 2024

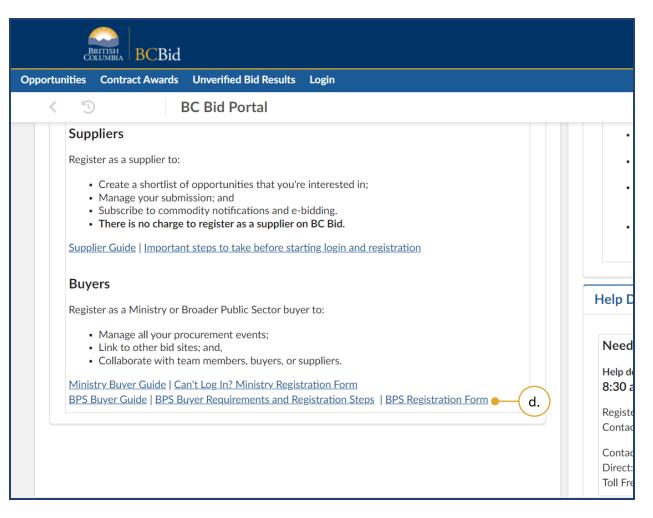

- c. Register for a BPS Buyer account by visiting the BC Bid Public Portal at www.bcbid.gov.bc.ca.
- d. In the Buyers section, click the **BPS Registration Form** link.

| d<br>d     | BRITISH<br>BUMBIA BCBi                 | d                                      |                                                              |           |        |        |
|------------|----------------------------------------|----------------------------------------|--------------------------------------------------------------|-----------|--------|--------|
| ortunities | Contract Award                         | ls Unverified Bid Results              | s Login                                                      |           |        |        |
| < 13       |                                        | Buyer Registration                     | n                                                            |           |        |        |
|            |                                        |                                        |                                                              | f. –      | Submit | Cancel |
| Broade     | er Public Secto                        | or (BPS) employees ar                  | nd contractors                                               |           |        |        |
|            | ck here if BPS.<br>Basic BCeID User II | D*••••e.                               |                                                              |           |        |        |
|            |                                        | < here to learn more and to            | register for a BCeID.                                        |           |        |        |
| Contra     | ctor?                                  |                                        |                                                              |           |        |        |
| -          |                                        | g on behalf of this Organization who c | ation? (If Yes, fill in the Name<br>an approve this request) | and Email |        |        |
| • No       | )                                      |                                        |                                                              |           |        |        |
| O Yes      | S                                      |                                        |                                                              |           |        |        |
| Name       |                                        |                                        |                                                              |           |        |        |
| Email      |                                        |                                        |                                                              |           |        |        |

- e. Complete the form and then in the Broader Public Sector (BPS) employees and contractors section, enter your **IDIR or Basic BCeID User ID** in the text box.
- f. Click Submit.

You will see a screen with a *Thank you for registering message*.

You will receive a Your BC Bid Buyer registration has been received email.

Review the instructions on the screen. If you are registering with Basic BCeID, click the **log in to BC Bid** link included in the confirmation email to complete your registration.

If you are registering with IDIR, proceed to the <u>Buyer Dashboard</u> <u>Overview</u>.

#### Login

| BRITISH<br>COLUMBIA Log in to sfstest7.gov.bc.ca                                                                                                    | If you are registering with Basic<br>BCeID, you will be redirected to the                                                                                                    |
|----------------------------------------------------------------------------------------------------|----------------------------------------------------------------------------------------------------|
| Log in with BC <b>e</b> ID                                                                                                    | BC Bid application Log In page.                                                                                                    |
| Use a Business or Basic BCelD<br>TESTID<br>Password<br>Continue                                                                                     | g. Log in to the application:<br>i. Click <b>Log in with BCeID</b> .<br>ii. Enter your Basic BCeID <b>Use</b><br><b>ID</b> .<br>iii. Enter your <b>Password</b> .<br>iv. Click <b>Continue</b> . |
| Forgot your user ID or password?                                                                                                    | のの<br>ビーゴ <u>Login and How the Buyer</u><br><u>Dashboard works</u>                                                                                                    |
| No account?<br>Register for a BCeID                                                                                                    |                                                                                                    |
| Access to or unauthorized use of data on this computer system by any person other than the authorized employee<br>legal action against such person. | 5)                                                                                                    |

Last Update: February 26, 2024

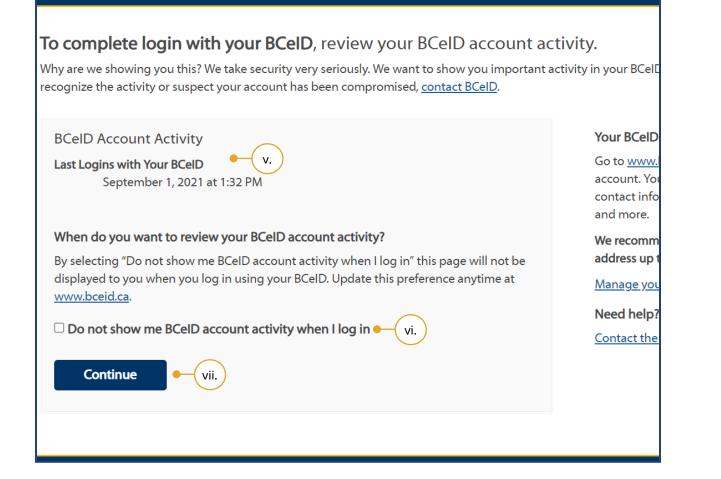

- v. Review your BCeID Account Activity.
- vi. *Optional*: Select the **Do not show me BCeID account activity when I log in** checkbox.

Selecting this option means this step will be skipped for future logins.

vii. Click Continue.

You will see a screen displaying an *Access Denied to BC Bid* message.

Note: This is a mandatory step. Your attempt to log in to the BC Bid application for the first time prompts BC Bid application to create your user account.

You will receive an email from the Help Desk after your registration is reviewed.

Registration can take up to two business days. Once the registration is accepted, you will receive a *Your BC Bid Buyer registration has been accepted* email.

When you receive the email, log in to the BC Bid application using your IDIR or Basic BCeID.

Contact the Help Desk if you receive a Your BC Bid Buyer registration requires follow up email.

See <u>Appendix 1</u> to view the Registration Messages

#### **Buyer Dashboard**

**BCBid** 

The Buyer Dashboard is the home page when buyers log in to BC Bid application. This section describes the layout and content of the home page.

| BRITISH<br>COLUMBIA         | BCBid                                                                                                    |                                                                                                    |                                                 |              |              |                                         |
|-----------------------------|----------------------------------------------------------------------------------------------------|----------------------------------------------------------------------------------------------------|-------------------------------------------------|--------------|--------------|-----------------------------------------|
| Home Suppliers Sou          | rcing Operational F                                                                                                    | Reports                                                                                                    |                                                 |              |              |                                         |
| < 'D ☆(                     | 1. Buyer Da                                                                                                    | ashboard                                                                                                    |                                                 | 4.           |              |                                         |
|                             | News for Buye                                                                                                    | ers 🛈 🗕 3.                                                                                                    | В                                               | uyer Re      | sources      |                                         |
| Sourcing Projects           | automatically. Jobs<br>system is in Product<br>testing, some jobs<br>rexample:<br>2.<br>job to align<br>lists (relating<br>ontifications<br>contacts act | in system is tied to 'jobs' that run<br>have been configured and will rur<br>ction. In <b>TEST</b> environment, where<br>need a manual step.<br>status' on buyer dashboard and pu<br>to auto-issue)<br>90 and 92 (to Help Desk re new S | when the<br>you are<br>ablic portal<br>Supplier | • Links etc. | to key tra   | list of info<br>ining mate<br>contactin |
| Programs                    | RFx in Draft (                                                                                                    | ) •                                                                                                    |                                                 |              |              |                                         |
|                             | Opportunity ID                                                                                                    | Opportunity Description                                                                                                    | Responsible email                               | Lot          | <u>Amdmt</u> | <u>Opportu</u>                          |
|                             | 155546                                                                                                    | Practice Scenario                                                                                                    | gajanan.pujar@gmail.c                           | om 1         | 0            | Request<br>(BPS)                        |
| [Site map] [Legal mentions] |                                                                                                    |                                                                                                    |                                                 |              |              |                                         |

- Main Menu Bar: Access to Home, Suppliers, Sourcing, and Operational Reports drop-down menus.
- 2. **Quick Access Menu**: Quick access to Sourcing Projects, Create a Sourcing Project, Create a Contract Award, Programs, and Suppliers (same as accessing through Main menu bar).
- 3. **News for Buyers**: Information for buyers from the BC Bid Help Desk.
- 4. **Buyer Resources**: Links to information such as key training material, reference material, policies, and the BC Bid Help Desk.
- 5. **RFx in Draft**: Shows project and or RFx lists within which you are a team member. The lists are sorted by Closing Date, with those issuing soonest at the top.

| Intend      | led to |       | list of information reso      | 8.<br>9.<br>urces for Buyers | just Contrast<br>)<br>)<br>)<br>)<br>)<br>)<br>)<br>)<br>)<br>)<br>)<br>)<br>) |          | Acceptance<br>Gajanan P.<br>7.<br>7.<br>10.<br>Action |
|-------------|--------|-------|-------------------------------|------------------------------|--------------------------------------------------------------------------------|----------|-------------------------------------------------------|
|             | etc.   |       | ining material, reference     | e material, policies,        | <i>i</i> 62                                                                    |          | Activation                                            |
| email       | Lot    | Amdmt | Opportunity Type              | Closing Date/Time (PT)       | Organization(s)                                                                |          |                                                       |
| r@gmail.com | 1      | 0     | Request for Proposal<br>(BPS) | 2022-03-31 2:00:00 PM        | Agricultural Land Cor                                                          | nmission |                                                       |
|             |        |       |                               |                              |                                                                                |          | BC Bid v1.2                                           |

- 6. **Adjust Contrast**: Adjust your screen brightness to a darker mode or reset it to the default brightness.
- 7. **My Profile**: See <u>Customizing My</u> <u>Profile</u> for more information.
- 8. Search box.
- 9. **My Pending Validations**: Shows projects and/or RFxs where your action is required.
- 10. **Customize Dashboard**: See <u>Customize Dashboard</u> for more information.

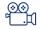

Login and how the Buyer Dashboard works

The purpose of the **Search** box is to find Sourcing Projects created within your organization available to view, Suppliers, and Contracts.

|          | BRITISH<br>COLUMBIA | BCBid                   |                   |       |        |                                       |                     |
|----------|---------------------|-------------------------|-------------------|-------|--------|---------------------------------------|---------------------|
| Home     | Suppliers Sou       | rcing Operational Repor | ts                |       |        |                                       |                     |
|          | < "D ☆              | Buyer Dashb             | ooard             |       |        |                                       |                     |
|          |                     |                         |                   |       |        | Reset to default s                    | ettings             |
|          | RFx Open 🛈 🕯        | -11.                    |                   |       |        |                                       |                     |
|          | Opportunity ID      | Opportunity Description | Responsible email |       | Lot Am | dmt Opportunity Ty<br>Request for Pro |                     |
|          | RFx Complete        | d ③ ● 12.               |                   |       |        |                                       |                     |
|          | Opportunity ID      | Opportunity Description | Responsible email | Lot # | Amdmt  | <u>Opportunity Type</u>               | <u>Closing Date</u> |
|          |                     |                         |                   |       |        | Request for Proposa                   | l                   |
|          | RFx Closed, N<br>🌣  | ot Awarded 🗓 🗕 🤇        | 13.               |       |        |                                       |                     |
| fou:     | Opportunity ID      |                         | Responsible email | Lot # | Amdmt  | Opportunity Type                      | <u>Closing Date</u> |
| [Site ma | p] [Legal mentions  |                         |                   |       |        |                                       |                     |

- 11.**RFx Open**: Shows open projects and/ or RFxs where you are a team member. These are sorted by soonest Closing Date at the top.
- 12. **RFx Completed**: Shows completed projects and/or RFxs where you are a team member. These are sorted by most recent Closing Date at the top.
- 13. **RFx Closed, Not Awarded**: Shows closed projects and/or RFxs where you are a team member. These are sorted by oldest Closing Date at the top.

#### **Customizing My Profile**

This section provides the steps for updating your profile in BC Bid application. It is not necessary to update or complete the profile, but there are features that may be useful to you. For example, if you usually buy for only one organization, that detail can be prepopulated in the Default settings.

Note: Other users can see some of the information within these profile pages, such as Identity, Addresses, Organization, and Purchasing Scope.

#### Acceptance $(\mathbf{\hat{r}})$ Adjust Contrast 9 Gajanan P. Δ A My Profile 1. ₩ My pending validations (i) My addresses 🖾 Logout My pending validations irces vide a list of information resources for Buyers Object Action key training material, reference material, policies, 1 62 Activation ion for contacting helpdesk ndmt Opportunity Type Closing Date/Time (PT) Organization(s) **Request for Proposal** 2022-03-31 2:00:00 PM Agricultural Land Commission (BPS) BC Bid v1.2 ©

#### Edit My Profile

1. To customize your profile, click your name (top right-hand corner) and click **My Profile**.

Page 24 of 161

| BRITISH<br>COLUMBIA BCBid            |                           |                              |                     |
|--------------------------------------|---------------------------|------------------------------|---------------------|
| Home Suppliers Sourcing Opera        | ational Reports           |                              |                     |
| < 🕲 🏠 Pro                            | file Management           | : Gajanan PUJAR              |                     |
|                                      |                           |                              | ■ Save              |
|                                      |                           |                              |                     |
| • Fields marked by an asterisk * are | e mandatory. All times an | e displayed as Pacific Time. |                     |
| Default settings                     | Identity - b.             | )                            | Organizations/C     |
| Main Organization                    | Contact<br>First Name*    | Contact<br>Last Name*        | Organization        |
| Default commodity                    | Gajanan                   | Pujar                        | 2 value(s) selected |
|                                      | Email*                    |                              | Organizationa       |
|                                      | gajanan.pujar@gma         | ail.com                      | Alber               |
|                                      | Position (1)              |                              | ⊞ _ Attor           |
|                                      |                           |                              | 🕀 🗌 Audit           |
|                                      |                           |                              | ⊞ 🔲 BC Pi           |
|                                      |                           |                              | ⊞ ⊡ BPS             |
|                                      | Last Connection           |                              | 🕀 🗌 Minis           |
| [Site map] [Legal mentions]          |                           |                              |                     |

- 2. Available fields include:
- a. **Default Settings**: Only the option selected in the Main Organization drop-down list will be prepopulated in future Sourcing Projects.
- b. Identity: The details (except for Position) entered here will be prepopulated in future Sourcing Projects.

| BRITISH<br>COLUMBIA BCBid |                                    |                                       |
|---------------------------|------------------------------------|---------------------------------------|
| ne Suppliers Sourcing Op  | erational Reports                  |                                       |
| < う☆ P                    | rofile Management : Gajanan PUJAR  |                                       |
|                           |                                    | B Save                                |
| Organizations/Commodit    | ies • c.                           |                                       |
| Organization Perimeter    | ,                                  | Commodity Perimeter                   |
| 2 value(s) selected       |                                    | ⊕ □IND - Indirect                     |
| Organizational hierarchy  |                                    | ⊕ □ DIR - Direct                      |
| Alberta                   |                                    | 🕀 🗌 10000000 - Live Plant a           |
| ⊕ ☐ Attorney General      |                                    | 🕀 🗌 11000000 - Mineral and            |
| ⊕ □ Auditor General for   | or Local Government                | 🕀 🗌 12000000 - Chemicals              |
| ⊞ BC Public Service       | Agency                             | 🕀 🔲 13000000 - Resin and F            |
| ⊕ □ BPS                   |                                    | 🕀 🗌 14000000 - Paper Mate             |
| ⊕ ☐ Ministry of Advan     | ced Education, Skills and Training | ⊕ 15000000 - Fuels and F              |
| ⊕ ☐ Ministry of Agricu    | ⊞ □ 20000000 - Mining and          |                                       |
| ⊕                         | en and Family Development          | ⊕      □ 21000000 - Farming an     ■  |
| Ministry of Citizer       | s' Services                        | ⊕      □ 22000000 - Building an     □ |
| map] [Legal mentions]     |                                    |                                       |

c. **Organizations/Commodities**: This section is controlled by Administrators. So, it is not applicable to any user.

| BRITISH<br>COLUMBIA BCB     | id                                        |           |
|-----------------------------|-------------------------------------------|-----------|
| Home Suppliers Sourcing     | Operational Reports                       |           |
| く う ☆                       | Profile Management : Gajanan PUJAR        |           |
|                             |                                           | B Save e. |
|                             | My preferences                            |           |
|                             | Time Zone                                 |           |
|                             | (UTC -08:00) Pacific Time (US and Canada) |           |
|                             | Accessibility mode • d.                   |           |
|                             | Date format                               |           |
|                             | 2022-02-10 1:51:13 PM                     |           |
|                             | Number format                             |           |
|                             | -1,234,567.89                             |           |
|                             |                                           |           |
|                             |                                           |           |
|                             |                                           |           |
|                             |                                           |           |
| [Site map] [Legal mentions] |                                           |           |

- d. **My Preferences**: The Accessibility mode setting allows users to adjust the zoom level.
- e. Click **Save**.

#### **Explore Sourcing Projects/Opportunities**

| BRITISH<br>COLUMBIA                                        | BCBid1.                                                                                                    |                                                                             |                                                                                       |
|------------------------------------------------------------|----------------------------------------------------------------------------------------------------|-----------------------------------------------------------------------------|---------------------------------------------------------------------------------------|
| Home Suppliers                                             | Operational Reports         Sourcing Projects         Create Sourcing Project         Programs         Contract Awards         My Contract Award Notices         Create Contract Award Notice         Unverified Bid Results    | d to 'jobs' that run<br>figured and will run when the                       | Buyer Resources<br>Intended to provide a list of info<br>• Links to key training mate |
| Create a Sourcing<br>Project<br>Create a Contract<br>Award | <ul> <li>system is in Froduction. In FEST testing, some jobs need a manual For example:</li> <li>job to align 'status' on buy lists (relating to auto-issue)</li> <li>notifications 90 and 92 (to contacts activity)</li> </ul> | l step.<br>er dashboard and public portal<br>)<br>Help Desk re new Supplier | etc.<br>• Information for contactin                                                   |
| Programs                                                   | RFx in Draft (i)                                                                                                    | Description Responsible ema                                                 | il <u>Lot Amdmt Opportu</u>                                                           |
| https://epyaltivalua.ca/b                                  | 155546 Practice Scer                                                                                                    |                                                                             | mail.com 1 O Request<br>(BPS)                                                         |

- 1. *Optional*: In the main menu, click **Sourcing.**
- a. Click **Sourcing Projects** to view all sourcing projects created within your organization available to view, or
  - i. Click **Sourcing Projects** in the quick access menu.

<sup>∞∞</sup> <sup>™</sup> <u>Exploring Opportunities</u>

Note: Users with the Manager profile can see all Sourcing Projects within their organization. They can also reassign the Buyer Responsible role in a Sourcing Project, to a different user.

| BRITISH<br>COLUMBIA BCBid     |                        |              |                |                           |           |            |                 |
|-------------------------------|------------------------|--------------|----------------|---------------------------|-----------|------------|-----------------|
| Suppliers Sourcing Oper       | rational Reports       |              |                |                           |           |            |                 |
| < 凹 ☆ So                      | urcing Projects        |              |                |                           |           |            |                 |
| Search by keyword             | Commodity              | Sourcing     | ; Project Type | :                         | Status    |            |                 |
| Opportunity ID                | Organization           | •<br>Opportu | nity Type      | •                         | RFx Statu | IS         |                 |
|                               |                        | •            |                | •                         |           |            |                 |
| Filters Limit to my scope : 🗸 | Include Historical : 🗸 | Ý<br>(2.)    |                |                           |           |            |                 |
| Create Project                |                        |              |                |                           |           |            |                 |
| <u>Label</u>                  | Opportunity ID         | <u>Code</u>  | Project Type   | Opportun                  | ity Type  | RFx Status | Co              |
| <u>RFP for Architect</u>      | 156008                 | BPM085148 E  | BPS Sourcing   | Request fo<br>Proposal (I |           | Open       | Arı<br>en;      |
| Discussion Forum              |                        | BPM085123    | BPS Sourcing   |                           |           |            | Liv<br>An<br>Ma |
| ap] [Legal mentions]          |                        |              |                |                           |           |            | Â               |

 Search by: Entering keywords in the Search by keyword or Opportunity ID text boxes.
 Use one or more of the Commodity, Sourcing Project Type, Status,

**Organization**, **Opportunity Type**, or **RFx Status** drop-down lists to filter.

Note: **Limit to my scope** is controlled by Administrator. So, it is not applicable to any user.

**Include Historical:** Check this if you would like to include historical in your search, otherwise the default search will exclude historical data in the results.

**Note:** More than one opportunity type can be selected in the opportunity type drop down menu.

|                  |                               |              |                                          |                                    | (1)          |             |          |           |   | Q |
|------------------|-------------------------------|--------------|------------------------------------------|------------------------------------|--------------|-------------|----------|-----------|---|---|
| ect Type<br>Type | Status<br>T<br>RFx St<br>T    | atus         | • V Lin                                  | nit to my scope (                  | Q Search     | Reset       |          |           |   |   |
| <u>t Type</u>    | Opportunity Typ               | e RFx Status | Commodity                                | Organization                       | Date Created | Sourcing St | ep Sho   | rtcuts    |   |   |
|                  | Request for<br>Proposal (BPS) | Open         | Architectural engineering                | Agricultural<br>Land<br>Commission | 2022-03-14   |             | <b>R</b> | -₽<br>ii≡ | • |   |
| ourcing          |                               |              | Live Plant and<br>Animal<br>Material and | Agricultural<br>Land               | 2022-03-10   | ° ≈<br>► #  | <b>Q</b> | ₽<br>iII  |   |   |

3. Click **Search**.

The results will display in a list.

|         | BRITISH<br>COLUMBIA BCBid |                       |                    |       |                |                |             |         |                 |                     |           |            |
|---------|---------------------------|-----------------------|--------------------|-------|----------------|----------------|-------------|---------|-----------------|---------------------|-----------|------------|
| Home    | e Su                      | ppliers               | Sourcing           | Opera | tional Reports |                |             |         |                 |                     |           |            |
|         | <                         | 5                     | ☆                  | Sou   | rcing Projec   | ts             |             |         |                 |                     |           |            |
| T       | Searc                     | h by key              | /word              |       | Commodity      |                |             | Sourcir | ng Project Type |                     | Status    |            |
|         |                           |                       |                    |       |                |                | •           |         |                 | -                   |           |            |
|         | Орро                      | ortunity              | ID                 |       | Organization   |                |             | Opport  | tunity Type     |                     | RFx Statu | ıs         |
|         |                           |                       |                    |       |                |                | •           |         |                 | •                   |           |            |
|         | _                         | s Limit<br>reate Pro  | to my scope        | e: 🗸  |                |                |             |         |                 |                     |           |            |
|         |                           | <u>_abel</u>          |                    |       |                | Opportunity ID | <u>Code</u> |         | Project Type    | Opportu             | nity Type | RFx Statu: |
|         | <u> </u>                  | RFP for               | Architect -        | -4.   | )              | 156008         | BPM         | 085148  | BPS Sourcing    | Request<br>Proposal |           | Open       |
| [Site m | D                         | Discussion<br>gal men | on Forum<br>tionsl |       |                |                | BPM         | 085123  | BPS Sourcing    |                     |           |            |

- 4. To review opportunities that are readonly access, click the **Label** of the appropriate Sourcing Project.
- To edit opportunities that are available for editing, click the Label or pencil icon beside the appropriate Sourcing Project.

**Code** is an application generated unique identifier for a Sourcing Project.

|                |                       |              |            |                              | ~                    |                 |            |          | Acce       | ptance    |
|----------------|-----------------------|--------------|------------|------------------------------|----------------------|-----------------|------------|----------|------------|-----------|
|                |                       |              |            |                              |                      | Adjust Contrast | Ţ          | 9        | Gajanan P. | ~         |
|                |                       |              |            |                              |                      |                 |            |          |            |           |
|                |                       |              |            |                              |                      | i               |            |          |            |           |
|                |                       |              |            |                              |                      | U               |            |          |            | Q         |
|                |                       |              |            |                              |                      |                 |            |          |            | ~         |
|                |                       | <b>C</b> 1 1 |            |                              |                      |                 |            |          |            |           |
| ect Type       | -                     | Status       |            | ▼ √ Lir                      | nit to my scope (    | C Search        | Rese       | +        |            |           |
| -              | ·                     |              |            | • U LI                       | nit to my scope (    |                 | Kese       | L        |            |           |
| Гуре           |                       | RFx State    | us         |                              |                      |                 | Ţ          |          |            |           |
|                | •                     |              |            | •                            |                      |                 | ( 6.       | )        |            |           |
|                |                       |              |            |                              |                      |                 | $\smile$   |          |            |           |
|                |                       |              |            |                              |                      |                 |            |          |            |           |
|                |                       |              |            |                              |                      |                 |            |          |            |           |
|                |                       |              |            |                              |                      |                 |            |          |            |           |
| <u>ct Type</u> | Opportur              | nity Type    | RFx Status | Commodity                    | Organization         | Date Created    | Sourcing S | itep Sho | ortcuts    |           |
|                |                       |              |            |                              | Agricultural         |                 |            |          |            |           |
| ourcing        | Request f<br>Proposal |              | Open       | Architectural<br>engineering | Land                 | 2022-03-14      |            |          |            |           |
|                | rioposar              | 01.57        |            | chgineening                  | Commission           |                 |            |          |            |           |
|                |                       |              |            | Live Plant and               |                      |                 |            |          | <b>.</b>   |           |
| ourcing        |                       |              |            | Animal<br>Material and       | Agricultural<br>Land | 2022-03-10      |            |          |            |           |
|                |                       |              |            | × ·                          | <u> </u>             |                 |            |          |            | id v1.2 © |

6. Click **Reset** to start a new search.

#### Step 1 – Create a Sourcing Project

| BRITISH<br>COLUMBI           | BCBid 1.                                                                                     |                                        |                         |                                                                                      |                  |
|------------------------------|----------------------------------------------------------------------------------------------|----------------------------------------|-------------------------|--------------------------------------------------------------------------------------|------------------|
| Home Suppliers               | Sourcing Operational Repo                                                                    | orts                                   |                         |                                                                                      |                  |
|                              | Sourcing Projects                                                                            |                                        |                         |                                                                                      |                  |
| < "J                         | Create Sourcing Project                                                                      | •( a. )                                |                         |                                                                                      |                  |
|                              | Programs                                                                                     |                                        |                         |                                                                                      |                  |
|                              | Contract Awards                                                                              |                                        | Buy                     | er Resources                                                                         |                  |
| Sourcing Projects            | My Contract Award Not<br>Create Contract Award                                               |                                        |                         | Intended to provide a list<br>• Links to key trainin<br>etc.<br>• Information for co |                  |
| Create a Sourcing<br>Project | Unverified Bid Results<br>system is in Production<br>testing, some jobs need<br>For example: | figured and will run<br>a manual step. | when the                |                                                                                      |                  |
| Create a Contract<br>Award   | lists (relating to a<br>• notifications 90<br>contacts activity                              | and 92 (to Help Desk re new S          | upplier                 |                                                                                      |                  |
|                              | RFx in Draft (i)                                                                             |                                        |                         |                                                                                      |                  |
| Programs                     | Opportunity ID Op                                                                            | portunity Description                  | Responsible email       | Lot Amdmt                                                                            | <u>Opportu</u>   |
|                              | 155546 <u>Pra</u>                                                                            | ctice Scenario                         | gajanan.pujar@gmail.com | 1 0                                                                                  | Request<br>(BPS) |
| https://envalt.ivalua.ca/b   | ouyer/ssbc/rctevol/s4nxe/page.a                                                              | aspx/en/bpm/process_manage?            | Create                  |                                                                                      |                  |

- 1. On the main menu, click **Sourcing.**
- a. Click Create Sourcing Project.

Note: A Sourcing Project can contain one or more opportunities as separate Lots for example, RFP, RFI etc.

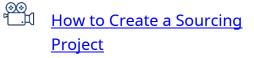

Alternatively, you can create a Sourcing Project by clicking **Create a Sourcing Project** quick access menu or by clicking **Sourcing Projects** quick access menu and then clicking **Create Project**.

#### **General Information Form**

| BRITISHA<br>COLUMBIA BCBid                                                                                                    | 2. |
|----------------------------------------------------------------------------------------------------|----|
| Home Suppliers Sourcing Operational Reports                                                                                                    |    |
| < ⑤ ☆ Create Sourcing Project                                                                                                    | 3. |
| □ Save                                                                                                    | 4. |
| General Information                                                                                                    |    |
| Code                                                                                                    |    |
| Sourcing Project Type* Status*                                                                                                    |    |
| BPS Sourcing O - In progress O -                                                                                                    |    |
| Opportunity Description*  2. Date Created ③*                                                                                                    | 5. |
| RFP for Architect                                                                                                    |    |
| Confidential Sourcing Project<br>Issued By • 3.<br>Agricultural Land commission • •<br>Issued For • 4.<br>Main Commodity • 5. Program •<br>81101508 - Architectural engineering • •<br>Other Commodities |    |
| [Site map] [Legal mentions]                                                                                                    |    |
|                                                                                                    |    |

- In General Information section, enter a description using the **Opportunity Description** text box.
- 3. Select the issuing organization from the **Issued By** drop-down list.
- 4. *Optional*: If you are issuing on behalf of another organization, select the organization in the **Issued For** dropdown list. To see more options, click **See All**.
- 5. From the **Main Commodity** dropdown list, select the appropriate commodity at the appropriate tier, based on the purchase.

∞ \_♫ <u>Commodity Codes</u>

To issue a **Confidential Sourcing Project**, contact an Administrator to set it up. The character limit for the **Opportunity Description** text box is 192.

| BRITISH<br>BCBid                           |                   |                   |           |
|--------------------------------------------|-------------------|-------------------|-----------|
| me Suppliers Sourcing Operational Reports  |                   |                   |           |
| く う ☆ Create Sourcin                       | ng Project        |                   |           |
|                                            |                   |                   | Save - 8. |
| General Information                        |                   |                   |           |
| Code                                       |                   |                   |           |
| Sourcing Project Type*                     | Status*           |                   |           |
| BPS Sourcing 🛛 🐱 🗸                         | In progress 🛛 🐱 🗸 |                   |           |
| Opportunity Description *                  |                   | Date Created (1)* |           |
| RFP for Architect                          |                   | iii 2022-03-15    |           |
| Confidential Sourcing Project              |                   |                   |           |
| Agricultural Land Commission 🛛 😵 🗸         |                   |                   |           |
| Issued For                                 |                   |                   |           |
| Main Commodity*                            | Program (1) - 7.  |                   |           |
| 81101508 - Architectural engineering 🛽 🐱 🗸 | · · ·             |                   |           |
| Other Commodities 6.                       |                   |                   |           |
| map] [Legal mentions]                      |                   |                   |           |

- Optional: Use the Other
   Commodities drop-down list to select the appropriate commodities at the appropriate tier. If a more detailed search is required, select See All.
- 7. *Optional*: Select a **Program** from the drop-down list to link it to the opportunity. See <u>Programs</u> for additional information.
- 8. Click Save.

#### Set up Project

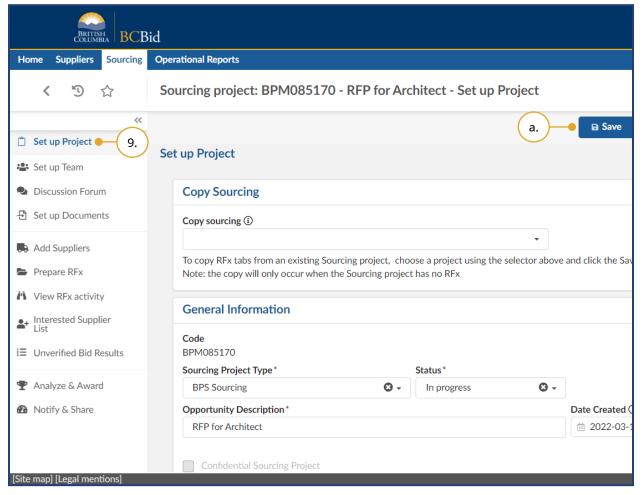

- In the Set up Project menu, review the information entered after selecting Create Sourcing Project and make changes, if necessary.
- a. Click **Save**.

#### **Copy Sourcing**

| BRITISH<br>COLUMBIA BCB                                                     | id                                                                                          |            |                          |                       |
|-----------------------------------------------------------------------------|---------------------------------------------------------------------------------------------|------------|--------------------------|-----------------------|
| Home Suppliers Sourcing                                                     | Operational Reports                                                                         |            |                          |                       |
| < "D ☆                                                                      | Sourcing project: BPM085170 - RF                                                            | P for Arc  | chitect - Set up Project |                       |
| ~                                                                           |                                                                                             |            |                          | ■ Save                |
| 📋 Set up Project                                                            | Set up Duriest                                                                              |            |                          |                       |
| 😩 Set up Team                                                               | Set up Project                                                                              |            |                          |                       |
| Discussion Forum                                                            | Copy Sourcing                                                                               |            |                          |                       |
| 🗄 Set up Documents                                                          | Copy sourcing (1) - b.                                                                      |            |                          |                       |
| 🖶 Add Suppliers                                                             |                                                                                             |            | · · · · · · · · · · ·    |                       |
| Prepare RFx                                                                 | To copy RFx tabs from an existing Sourcing p<br>Note: the copy will only occur when the Sou |            |                          | ove and click the Sav |
| <ul> <li>View RFx activity</li> <li>Interested Supplier<br/>List</li> </ul> | General Information                                                                         |            |                          |                       |
| <ul> <li>List</li> <li>Unverified Bid Results</li> </ul>                    | <b>Code</b><br>BPM085170                                                                    |            |                          |                       |
|                                                                             | Sourcing Project Type*                                                                      |            | Status*                  |                       |
| 🏆 Analyze & Award                                                           | BPS Sourcing                                                                                | <b>O</b> - | In progress 8            | •                     |
| Notify & Share                                                              | Opportunity Description*                                                                    |            |                          | Date Created (        |
|                                                                             | RFP for Architect                                                                           |            |                          | iii 2022-03-1         |
|                                                                             | Confidential Sourcing Project                                                               |            |                          |                       |
| [Site map] [Legal mentions]                                                 | Confidential Sourcing Project                                                               |            |                          |                       |

b. Optional: To copy RFx tabs from an existing Sourcing Project, select the appropriate Sourcing Project from the Copy sourcing drop-down. This may not be applicable to all users.

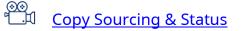

### Set up Team

| BRITISH<br>COLUMBIA BCBIO                                            | 1                                                                                                    |                                                     |  |  |
|----------------------------------------------------------------------|----------------------------------------------------------------------------------------------------|-----------------------------------------------------|--|--|
| Home Suppliers Sourcing                                              | Operational Reports                                                                                                    |                                                     |  |  |
| < "Э☆                                                                | Sourcing project: BPM085170 - RFP for Archi                                                                                                    | tect - Set up Team                                  |  |  |
| *                                                                    |                                                                                                    | Save                                                |  |  |
| <ul> <li>Set up Project</li> <li>Set up Team</li> <li>10.</li> </ul> | Set up Team                                                                                                    |                                                     |  |  |
| Discussion Forum                                                     | Team                                                                                                    |                                                     |  |  |
| - Set up Documents                                                   | Official Contact: is the single contact that suppliers can co                                                                                                    | mmunicate with about the opportunity. Messages      |  |  |
| Add Suppliers                                                        | Email notifications sent to suppliers use the Official Contact (name and email). This role is set by default to the <u>Responsible</u> : has full access to update the sourcing project and can unseal a Submission. |                                                     |  |  |
| Prepare RFx                                                          |                                                                                                    |                                                     |  |  |
| 🗥 View RFx activity                                                  | Contributor: has access to edit the sourcing project, includi                                                                                                    | ing creating offline Submissions (does not have acc |  |  |
| ♣ Interested Supplier<br>List                                        | <u>Read-only</u> : has access to view the sourcing project and can                                                                                                    | leave comments.                                     |  |  |
| I≡ Unverified Bid Results                                            | Select user(s)*                                                                                                    | ⊙ -                                                 |  |  |
| 🝸 Analyze & Award                                                    |                                                                                                    |                                                     |  |  |
| Notify & Share                                                       | Email                                                                                                    | Profiles                                            |  |  |
|                                                                      | 🗙 gajanan.pujar@gmail.com                                                                                                    | Official Contact × Responsit                        |  |  |
| Site map] [Legal mentions]                                           | 1                                                                                                    |                                                     |  |  |

# 10.In the left-hand menu click **Set up Team**.

Set up Team is used to add users and assign Official Contact, Contributor, Responsible, or Read-only roles for the project. Assigning users to a team can only be done by the user with the Responsible role.

The creator of the sourcing project is assigned the Official Contact and Responsible roles by default.

There can only be one Responsible profile and one Official Contact profile assigned. The Official Contact does not have to be the same user as the Responsible profile.

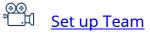

#### Adding Users

There are several ways to search for users to add them to a sourcing team.

| Home Suppliers Sourcing                          | Operational Reports                                                                                                    |
|--------------------------------------------------|----------------------------------------------------------------------------------------------------|
| < "D 🕁                                           | Sourcing project: BPM085148 - RFP for Architect - Set up Team                                                                                                    |
| ~                                                | 🖬 Sa                                                                                                    |
| 📋 Set up Project                                 |                                                                                                    |
| 🐣 Set up Team                                    | <u>Official Contact:</u> is the single contact that suppliers can communicate with about the opportunity of through BC Bid.                                                                                                    |
| Discussion Forum                                 | Email notifications sent to suppliers use the Official Contact (name and email). This role is s                                                                                                    |
| Set up Documents                                 | Responsible: has full access to update the sourcing project and can unseal a Submission.                                                                                                    |
| Add Suppliers                                    | <u>Contributor</u> : has access to edit the sourcing project, including creating offline Submissions RFx).                                                                                                    |
| Prepare RFx                                      | <u>Read-only</u> : has access to view the sourcing project and can leave comments.                                                                                                    |
| View RFx activity                                | Select user(s)* • 11.                                                                                                    |
| <ul> <li>Interested Supplier<br/>List</li> </ul> | gaianan Street useris Commentation Street useris Commentation Street useris |
| ∃ Unverified Bid Results                         | PUJAR Gajanan a.                                                                                                    |
|                                                  | See All                                                                                                    |
| 🏆 Analyze & Award                                | Contributor ×                                                                                                    |
|                                                  | × no-reply@clarity-demo.com                                                                                                    |

- 11.In the **Select user(s)** drop-down list, enter the user name and select the user to add to the team. Then click **Save**.
- a. If unable to narrow the options sufficiently, click **See All**. This will open the Browse Users dialog box.

| BCB             | id                                                                                     |                                                                   |                           |
|-----------------|----------------------------------------------------------------------------------------|-------------------------------------------------------------------|---------------------------|
| urcing          | Operational Reports                                                                    |                                                                   |                           |
| Br              | owse Users                                                                             |                                                                   |                           |
| <b>T</b><br>14. | Search by keyword<br>gajanan<br>Type<br>Internal contact<br>Filters Type : Internal co | 12.<br>Filter by profile<br>Administrator × • • •                 | Q Search Reset            |
|                 | Add User Email                                                                         | Profile                                                           | Commodity perimeter O     |
| b.              | Q Pujar Gajana                                                                         | .Pujar@gov.bc.ca Administrator / Buyer / Employ<br>Service Branch | yee / Procurement M<br>Se |
|                 | 1 Result(s) Result(s)                                                                  |                                                                   |                           |
| S               |                                                                                        |                                                                   | € -                       |
|                 | En                                                                                     | ail P                                                             | Profiles                  |
| ]               |                                                                                        |                                                                   |                           |

- 12. The Browse Users dialog box has more details available on the users in case of multiple users sharing the same name. Enter keywords in
  Search by keyword to filter users by name.
- a. Click Search.
- b. Select the user in the Add column, close the dialog box and then click Save.
- 13.In the Browse Users dialog box select the **Filter by profile** drop-down list to filter users by the user role assigned.
- a. Click **Search**.
- b. Select the user, close the dialog box and then click **Save**.
  - Note: The filter is applicable to internal profiles (i.e. not a Supplier) only. To view user information, select the user's name.
- 14.In the Browse Users dialog box click the **filter** icon to open the advanced filter.

| Home Suppliers Sou              | Browse Users      |                  |                                                                                                    |
|---------------------------------|-------------------|------------------|----------------------------------------------------------------------------------------------------|
| < "D 🕁                          | Q Search Reset    | er by profile    |                                                                                                    |
| 🗂 Set up Project                | Organization • a. |                  |                                                                                                    |
| 😫 Set up Team                   | •                 |                  |                                                                                                    |
| Discussion Forum                | 1                 |                  |                                                                                                    |
| Set up Documents                | Commodity • b.    |                  |                                                                                                    |
| Add Suppliers                   | 1                 | mail             | Profile                                                                                                    |
| <ul> <li>Prepare RFx</li> </ul> |                   | dmin@xxx.com     | Administrator / Local Administrator / Supp<br>Approver / View MDX query                                                                     |
| View RFx activity               |                   | clarity.corp     | Administrator / Employee                                                                                                    |
| Interested Supplier             |                   | bc.ca            | Administrator / Buyer / Buyer (BPS) / Buye<br>copy function / Buyer (ITT) / Employee /<br>Procurement Service Branch / Supplier<br>Approver |
| 🕈 Analyze & Award               |                   | clarity-demo.com | Administrator / Developer / Configurator                                                                                                    |
| 2 Notify & Share                |                   |                  | Administrator / Buver / Buver (BPS) / Buve                                                                                                  |

- a. Click the **Organization** drop-down list to filter users by organization, then click **Search** and select the user. Close the dialog box and click **Save**.
- b. Click the **Commodity** drop-down list to filter users by commodity, then click **Search** and select the user. Close the dialog box and click **Save**.

If a user cannot be found, they may not be registered in the BC Bid application.

Last Update: February 26, 2024

| BCB   | id                                                                                                    |
|-------|----------------------------------------------------------------------------------------------------|
| rcing | Operational Reports                                                                                                    |
|       | Sourcing project: BPM085148 - RFP for Architect - Set up Team                                                                            |
| ~<    | Enter notifications sent to suppliers use the official contact (name and enter), this fold is set by default to the electron of          |
|       | Responsible: has full access to update the sourcing project and can unseal a Submission.                                                 |
|       | <u>Contributor</u> : has access to edit the sourcing project, including creating offline Submissions (does not have access to upda RFx). |
|       | Read-only: has access to view the sourcing project and can leave comments.                                                               |
|       | Select user(s)*                                                                                                    |
|       | <b>⊙</b> -                                                                                                    |
|       |                                                                                                    |
|       | Email Profiles c.                                                                                                    |
| 6     | x gajanan.pujar@gmail.com                                                                                                    |
|       | Contributor                                                                                                    |
|       | Read-only                                                                                                    |
|       |                                                                                                    |

c. Use the **Profiles** drop-down list to select a profile for the added user.d. Click **Save**.

#### **Removing Users and Profiles**

#### To remove a user and profile, follow these steps:

| Home Suppliers Sourcing O     | erational Reports                                                                                                |                           |  |
|-------------------------------|----------------------------------------------------------------------------------------------------|---------------------------|--|
| < "D ☆ S                      | ourcing project: BPM085148 - RFP for Architect                                                                   | - Set up Team             |  |
| ≪<br>□ Set up Project         | Official Contact: is the single contact that suppliers can commun                                                | a. B Save                 |  |
| 😩 Set up Team                 | Email notifications sent to suppliers use the Official Contact (nam                                              |                           |  |
| Discussion Forum              | Responsible: has full access to update the sourcing project and c                                                | can unseal a Submission.  |  |
| Set up Documents              | Contributor: has access to edit the sourcing project, including creating offline Submissions (does not have acce |                           |  |
| Add Suppliers                 | <u>Read-only</u> : has access to view the sourcing project and can leave comments.                               |                           |  |
| Prepare RFx                   | Select user(s)*                                                                                                  | Ø <del>.</del>            |  |
| View RFx activity             |                                                                                                    | <b>v</b> •                |  |
| ▲ Interested Supplier<br>List | Email                                                                                                    | Profiles                  |  |
| i≡ Unverified Bid Results     | 5. o-reply@clarity-demo.com                                                                                      | Read-only × • 15.         |  |
|                               |                                                                                                    |                           |  |
| 孢 Notify & Share              | × gajanan.pujar@gmail.com                                                                                        | Official Contact × Respon |  |
|                               |                                                                                                    |                           |  |
| [Site map] [Legal mentions]   |                                                                                                    |                           |  |

15. Click the X beside a profile to remove that profile for that specific user.16. Click the X beside a contact email to remove that user from the team.

a. Click Save.

Note: If you click the **X** in the Select user(s) drop-down, the entire team is removed.

Before reassigning the Responsible role to another user, to ensure you don't lose access to the Sourcing Project, assign an alternate role to yourself.

To reassign the Responsible role to a new user in an event where the current person acting in that role is no longer available to reassign the role themselves, someone from your organization should contact the BC Bid Help Desk for assistance.

Last Update: February 26, 2024

#### **Discussion Forum**

The Discussion Forum is used for external communication between Buyers and Suppliers and internal communication between sourcing team members.

| Home Suppliers Sourcing C                                                   | Operational Reports                                                                                                    |
|-----------------------------------------------------------------------------|----------------------------------------------------------------------------------------------------|
| < "D 🕁                                                                      | Sourcing project: BPM085148 - RFP for Architect - Discussion Forum                                                                                                    |
| Set up Project                                                              | Save                                                                                                    |
| <ul> <li>Set up Team</li> <li>Discussion Forum</li> <li>17.</li> </ul>      | If you have recently been assigned the "Official Contact" role, replacing a previous individual in the role, click th<br>Recover Messages                                                                                           |
| Set up Documents                                                            | Search by keyword                                                                                                    |
| Prepare RFx                                                                 | Advanced search Q Search Reset                                                                                                    |
| <ul> <li>View RFx activity</li> <li>Interested Supplier<br/>List</li> </ul> | Display<br>All 🛛 🕶                                                                                                    |
| ∃ Unverified Bid Results                                                    | Enquiries related to this RFx may only be directed in writing to the Official Contact using the "enquiries" interfa obtained from any other source is not official and should not be relied upon. Other information and rules regar |
| <ul><li>Analyze &amp; Award</li><li>Notify &amp; Share</li></ul>            | Please be neutral and objective in your commentary, as all data (messaging, evaluation notes, etc.) may be subje<br>Privacy Act.<br>Compose                                                                                         |
| [Site map] [Legal mentions]                                                 | 0 Result(s) Result(s)                                                                                                    |

17.*Optional*: In the left-hand menu click **Discussion Forum**.

This menu allows Sourcing Project teams to keep relevant collaborative discussions in one place for records management.

Users can write messages and attach documents.

Suppliers can submit enquiries and Official Contact can provide answers to all Suppliers, creating an Addendum.

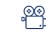

How to use Discussion Forum

#### Creating a New Message

| onal Reports        |                       |                                                                      |                                |                        |
|---------------------|-----------------------|----------------------------------------------------------------------|--------------------------------|------------------------|
|                     | : BPM085148           | 3 - RFP for Architect - D                                            | Discussion Forum               |                        |
|                     |                       |                                                                      |                                | ■ Save                 |
| Recover Mess        | ages                  |                                                                      |                                |                        |
|                     |                       |                                                                      |                                |                        |
| Search by keyw      | vord                  |                                                                      |                                |                        |
|                     |                       | Advanced search Q S                                                  | Search Reset                   | Message Type*          |
| Display<br>All      | © -                   |                                                                      |                                | Enquines               |
| nguiries related    | to this RFx may onl   | y be directed in writing to the Of                                   | ficial Contact using the "eng  | uiries" Pujar Gajan    |
| nterface, if availa | ble, or the email ad  | dress identified on the "opportur                                    | nity details" tab. Information | obtained               |
|                     |                       | nd should not be relied upon. O<br>rules" tab or within the attached |                                | To                     |
|                     | and objective in yo   | ur commentary, as all data (mess                                     | aging, 🔊 Message               | History Recipients ()* |
| lease be neutral    |                       | t to disclosure under the Freedon                                    | J Message                      |                        |
| valuation notes,    | ataction of Driverse  | 1CL.                                                                 |                                |                        |
| valuation notes,    | otection of Privacy A |                                                                      |                                | Subject*               |

#### a. Click **Compose**.

A message field will display on the right of the window. By default, the message type is Enquiries.

Note: By clicking the **Recover Messages** button, any new Official Contact will have access to all communications sent to the previous Official Contact.

|                                                                                                    | 🕅 Adjı                                                                   | ust Contrast  | Acce<br>Gajanan P.         | eptance<br>V |
|----------------------------------------------------------------------------------------------------|--------------------------------------------------------------------------|---------------|----------------------------|--------------|
|                                                                                                    |                                                                          |               |                            |              |
| rchitect - Discussion For                                                                                    | um                                                                       | D             | Q,                         | ₽            |
| B                                                                                                    | Save                                                                     |               |                            |              |
| Search Reset                                                                                                 | Message Type*<br>Enquiries                                               |               | b.<br>Send<br>me a<br>copy |              |
| Official Contact using the                                                                                   | Pujar Gajanan                                                            |               |                            |              |
| the "opportunity details"<br>should not be relied upon.<br>process rules" tab or within<br>D Message History | To c.<br>Recipients ①* Exter<br>All internal team members                | rnal Emails 🛈 | • d.                       |              |
|                                                                                                    | Official Contact <ul> <li>&gt; Official Contact-PUJAR Gajanan</li> </ul> |               |                            |              |
|                                                                                                    |                                                                          |               | BC E                       | Bid v1.2 ©   |

- b. *Optional*: Select the **Send me a copy** checkbox to receive a copy of the email.
- c. In the To section, select the recipients using the **Recipients** drop-down list.
   Selectable recipients include: sourcing project team members and Suppliers added in the Add Suppliers menu.
   Recipients are grouped by role.
- d. You can send your message to an external email addresses by entering the addresses (separated by semicolons) in the **External Emails** text box. They will not be able to see or open any attachments through their email. They will have to use the Public Portal/Supplier dashboard to access the documents. Only registered users will have access to the attachments in non-public events.

|                             | e                                        | Adjust Contrast                         | ~       | Accer<br>Gajanan P. | ptance   |
|-----------------------------|------------------------------------------|-----------------------------------------|---------|---------------------|----------|
|                             | <u> </u>                                 | Aujust Contrast                         | ¢ (     |                     | •        |
|                             |                                          |                                         |         |                     |          |
| rchitect - Discussion Forum |                                          | 0                                       |         | Q                   | 8        |
| ■ Save                      |                                          |                                         |         |                     |          |
| う Message History           | All internal team<br>members ×           | External Emails ③ procurement@gov e. f. | v.bc.ca |                     |          |
|                             | 00 kb limit.<br>& or Drag to add files • | A Send                                  |         |                     |          |
|                             |                                          |                                         |         | BC Bi               | d v1.2 © |

- e. Enter the **Subject** in the following format: [Opportunity ID, Opportunity description].
- f. In the text box below, enter your message.
- g. Add attachments to your message by clicking **Click or Drag to add files** or directly dragging and dropping a file onto the button.
- h. Once your message is ready, click **Send**.

Note: You cannot delete a message once it has been sent. Select the **tick** icon to mark a message as replied (applicable to messages received from Suppliers only).

Buyers are encouraged not to use the **External Emails** field. Buyers should encourage Suppliers to register for a BC Bid account. Messages sent through the Discussion Form do not contain attachments. Suppliers and sourcing team members need to log in to the BC Bid application to retrieve attachments.

### Set up Documents

|                                                                                                    | id                                                                                                    |
|----------------------------------------------------------------------------------------------------|----------------------------------------------------------------------------------------------------|
| Home Suppliers Sourcing                                                                                     | Operational Reports                                                                                                    |
| < "Э ☆                                                                                                    | Sourcing project: BPM085170 - RFP for Architect - Set up Documents                                                                                                    |
| <ul> <li>Set up Project</li> <li>Set up Team</li> <li>Discussion Forum</li> <li>Set up Documents</li> </ul> | Set up Documents Documents stored on this page are only visible to internal users, i.e. not the suppliers To share documents with suppliers see the Documents tab within the Prepare RFX section Compared Structure Compared Structure Compared S |
| <ul> <li>Add Suppliers</li> <li>Prepare RFx</li> </ul>                                                      | Program Documents ③                                                                                                    |
| <ul> <li>View RFx activity</li> <li>Interested Supplier<br/>List</li> <li>Unverified Bid Results</li> </ul> | <ul> <li>Sourcing Project Documents (i)</li> <li>Search by keyword         <ul> <li>Q Search Reset</li> </ul> </li> </ul>                                                                                                    |
| <ul><li>Analyze &amp; Award</li><li>Notify &amp; Share</li></ul>                                            | Create Document O Result(s)                                                                                                    |
| [Site map] [Legal mentions]                                                                                 |                                                                                                    |

# 18.*Optional*: In the left-hand menu, click **Set up Documents**.

This section provides an overview of all the General Documents, Program Documents, and Sourcing Project Documents relevant to the project. Buyers can also upload Sourcing Project Documents.

Note: General Documents are controlled by Administrator. So, it is not applicable to any user.

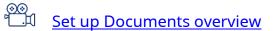

#### **Uploading Documents**

| Operational Reports                                                                     | Sourcing Project Docum                                                                                                    | nents v.                                                                        |
|-----------------------------------------------------------------------------------------|----------------------------------------------------------------------------------------------------|---------------------------------------------------------------------------------|
| Sourcing project: BPM0                                                                  |                                                                                                    | Save & Close Save & Preview                                                     |
| To share documents with suppl<br>S General Docume<br>Program Docume<br>Sourcing Project | <ul> <li>A Draft document is not visit</li> <li>Title</li> <li>Title*</li> <li>Draft RFP</li> <li>Summary</li> <li>iii.</li> </ul> | ble to other users. Changing the status to Approved makes it visible to others. |
| Search by keyword<br>a.<br>Create Document<br>0 Result(s) Result(s)                     |                                                                                                    | Click or Drag to add files Sourcing Project RFP for Architect                   |

- a. Click Create Document.
  - i. Enter a **Title**.
  - ii. Using the Document Status drop-down list select Approved to make the file visible to Suppliers.
  - iii. Optional: Enter a **Summary**.
  - iv. To upload files, click **Click or Drag to add files** or drag and drop files on top of the button.
  - v. Click Save & Close.

Note: Although multiple documents can be uploaded at once, this isn't recommended as those documents cannot be sorted. Sorting is based on the value in the Title text box, not the actual document names.

Read-only profiles can only see approved documents. Contributor roles can see and edit all approved documents and can only see and edit draft documents created by themselves

#### Downloading Existing Documents

|                                                       | Bid                                                                                                    |
|-------------------------------------------------------|----------------------------------------------------------------------------------------------------|
| Home Suppliers Sourcing                               | Operational Reports                                                                                                    |
| < "D 🕁                                                | Sourcing project: BPM085148 - RFP for Architect - Set up Documents                                                                                                    |
| Set up Project                                        | To share documents with suppliers see the Documents tab within the Prepare RFA                                                                                                    |
| 🚢 Set up Team                                         | > General Documents (i)                                                                                                    |
| Discussion Forum                                      | <ul> <li>✓ Program Documents <sup>(1)</sup></li> </ul>                                                                                                    |
| Set up Documents                                      |                                                                                                    |
| Add Suppliers                                         | <ul> <li>Sourcing Project Documents i</li> </ul>                                                                                                    |
| Prepare RFx                                           |                                                                                                    |
| View RFx activity                                     | Search by keyword                                                                                                    |
| <ul> <li>Interested Supplier</li> <li>List</li> </ul> | C Search Reset                                                                                                    |
| ∃ = Unverified Bid Results                            | C.<br>Zip Selected Documents 1 Create Document                                                                                                    |
| 🝸 Analyze & Award                                     |                                                                                                    |
| Notify & Share                                        | Image: Market stateImage: Market stateImage: Last ModificationCreeImage: Market stateImage: Market state |
| (                                                     | b. + I Draft RFP Draft RFP.docx PUJAR 2022-03-14 10:49:57 AM 2022-03-14 10:49                                                                                                    |
| [Site map] [Legal mentions]                           |                                                                                                    |

- b. Select the **Checkbox** next to the document(s) to be downloaded.
- c. Click **Zip Selected Documents** to download the document(s).

### Add Suppliers

| Home Suppliers Sourcing                                                                                                    | Operational Reports                                                                                            |
|----------------------------------------------------------------------------------------------------|----------------------------------------------------------------------------------------------------|
| < Ӭ☆                                                                                                    | Sourcing project: BPM085148 - RFP for Architect - Add Suppliers                                                |
| <ul> <li>Set up Project</li> </ul>                                                                                                    | E Save                                                                                                    |
| 😫 Set up Team                                                                                                    | Add Suppliers                                                                                                  |
|                                                                                                    |                                                                                                    |
| Discussion Forum                                                                                                    |                                                                                                    |
| <ul> <li>Discussion Forum</li> <li>Set up Documents</li> </ul>                                                                                        | Invited Suppliers - Warning: Supplier additions are not saved until you                                        |
|                                                                                                    | If you know the name of the Supplier you want to add, start typing the company in the box.                     |
| Set up Documents                                                                                                    |                                                                                                    |
| Set up Documents  Add Suppliers  19.                                                                                                    |                                                                                                    |
| <ul> <li>Set up Documents</li> <li>Add Suppliers (19.)</li> <li>Prepare RFx</li> </ul>                                                                | If you know the name of the Supplier you want to add, start typing the company in the box.<br>Select Suppliers |
| <ul> <li>Set up Documents</li> <li>Add Suppliers (19, 19, 19)</li> <li>Prepare RFx</li> <li>View RFx activity</li> <li>Interested Supplier</li> </ul> | If you know the name of the Supplier you want to add, start typing the company in the box. Select Suppliers    |

19.*Optional*: In the left-hand menu, click **Add Suppliers** to create a list of invited Suppliers.

The Add Suppliers menu can be used to:

- invite a list of potential Suppliers to participate in a specific opportunity, and
- add Suppliers for uploading Submissions not submitted through the BC Bid application.

Add Suppliers shows Public Portal by default. This is required to be present for all publicly issued opportunities but should be removed from an invite-only opportunity. The main contact identified in the Supplier's profile will receive notifications when the Supplier is invited to participate in an opportunity.

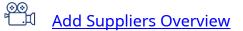

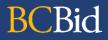

Last Update: February 26, 2024

#### Adding Suppliers

| BRITISH<br>COLUMBIA BCI                                                                                                 | Bid                                                                                                    |
|----------------------------------------------------------------------------------------------------|----------------------------------------------------------------------------------------------------|
| Home Suppliers Sourcing                                                                                                 | Operational Reports                                                                                                    |
| < <sup>5</sup> ☆                                                                                                    | Sourcing project: BPM085148 - RFP for Architect - Add Suppliers                                                                  |
| <ul> <li>Set up Project</li> </ul>                                                                                      | Ex Save Ex                                                                                                    |
| 🔹 Set up Team                                                                                                    | Add Suppliers                                                                                                    |
| Discussion Forum                                                                                                    |                                                                                                    |
| 🕄 Set up Documents                                                                                                    | Invited Suppliers - Warning: Supplier additions are not saved until you of                                                       |
|                                                                                                    |                                                                                                    |
| Add Suppliers                                                                                                    | If you know the name of the Supplier you want to add, start typing the company in the box.<br>Select Suppliers • 20.             |
| <ul> <li>Add Suppliers</li> <li>Prepare RFx</li> </ul>                                                                  | Select Suppliers 20.                                                                                                    |
| Add Suppliers                                                                                                    | Select Suppliers 20.<br>Company b general Company B General Partnership                                                          |
| <ul> <li>Add Suppliers</li> <li>Prepare RFx</li> </ul>                                                                  | Select Suppliers 20.                                                                                                    |
| <ul> <li>Add Suppliers</li> <li>Prepare RFx</li> <li>View RFx activity</li> <li>Interested Supplier</li> </ul>          | Select Suppliers • 20.<br>Company b general •<br>Company B General Partnership<br>Company B GP                                   |
| <ul> <li>Add Suppliers</li> <li>Prepare RFx</li> <li>View RFx activity</li> <li>Interested Supplier<br/>List</li> </ul> | Select Suppliers 20.<br>Company b general 20.<br>Company B General Partnership<br>Company B GP<br>18 Douglas St V8V 2N6 Victoria |

- 20.In the **Select Suppliers** drop-down list, enter the name of the Supplier and select the Supplier. Then click **Save**.
- a. If unable to narrow the options sufficiently, click **See All** to make a more detailed search. This will open the Browse Suppliers dialog box.

**NOTE:** In the **Select Suppliers** dropdown you will be able to identify Shell Suppliers as they will be marked with [SHELL (Unregistered) Supplier] to the right of the supplier name.

| BRITISH<br>COLUMBIA BCB | id               |               |            |                  |         |                   |                                           |          |
|-------------------------|------------------|---------------|------------|------------------|---------|-------------------|-------------------------------------------|----------|
| liers Sou<br>Bro        | owse Supplier    | s             |            |                  |         |                   | $\frown$                                  |          |
| J 🕁 🔔                   | C. )             |               |            |                  |         |                   | (i.)                                      |          |
| <b></b>                 | Search by keywor | d             | Commodit   | y 🛈              |         | _                 | •                                         |          |
| ject                    | Company A        |               |            |                  | • ] [   | My<br>Commodities | Q Search                                  | Rese     |
| m b.                    | Alerts           |               | Туре       |                  |         | connounces        |                                           |          |
| ı Forum                 |                  | •             |            |                  | •       |                   |                                           |          |
| cuments                 | Filters Level: S | upplier Group | × Supplie  | r Head-office 🗙  | Supplie | er Site 🗙         |                                           |          |
| iers                    | Create Supplie   | r             |            |                  |         |                   |                                           |          |
| Ŧx                      | ii.              |               |            |                  |         |                   |                                           |          |
| activity                | Add Supplier     | Code          | Supplier # | Doing Business a | as Name | Parent Company    | Level                                     | Web site |
| Supplier<br>Bid Result: | 4                | SUP006182     |            | Company A Corp   |         |                   | Supplier<br>Head-<br>office /<br>Supplier |          |
|                         |                  |               |            |                  |         |                   | Group                                     |          |
| Award                   |                  |               |            |                  |         |                   |                                           |          |
| hare                    |                  |               |            |                  |         |                   |                                           |          |
| I mentions]             |                  |               |            |                  |         |                   |                                           |          |

- b. In the Browse Suppliers dialog box, search for the Supplier by keyword, Alerts, Type or Commodity.
  - i. Select Search.
  - ii. Select the Add Supplier
    checkbox beside the
    Supplier to be added and
    close the dialog box. Click
    Save.
- c. Click the **filter** icon to open the advanced filter.

| Browse Suppliers                                 |                                |                                                    |
|--------------------------------------------------|--------------------------------|----------------------------------------------------|
| Q Search Reset                                   |                                |                                                    |
| Pending Change Requests ④<br>quired Docs missing | - My<br>Commo                  | dities Q Search Reset                              |
| 4 m on 2 c co misen g                            | •                              |                                                    |
| atus                                             | lead-office × Supplier Site ×  |                                                    |
| upplier Scope                                    |                                |                                                    |
| Organization ④                                   |                                |                                                    |
| My Organizations                                 | oing Business as Name Parent ( | Company Level Web site                             |
| Region                                           | ample Company A                | Supplier<br>Head-<br>office /<br>Supplier<br>Group |
|                                                  |                                | • · · ·                                            |

i. In the Browse Suppliers sliding menu, use the appropriate drop-down list, checkbox, or text box to filter Suppliers, then click
Search and add the Supplier. Close the dialog box and click Save.

### **Removing Suppliers**

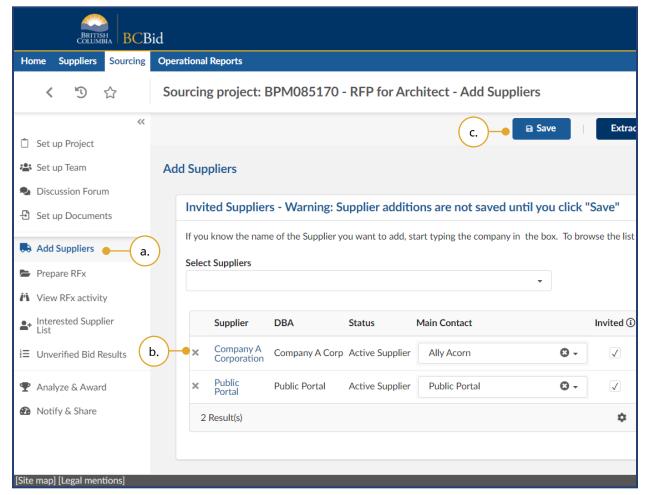

- 21.To remove a Supplier from an opportunity:
- a. Click **Add Suppliers** in the left-hand menu.
- b. Click the **X** beside the Supplier name.
- c. Click Save.

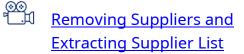

Invited Suppliers cannot be removed after the opportunity is issued.

#### Creating a New Supplier

Creating a new Supplier is used when a Buyer is inviting a Supplier to an opportunity or uploading Submission from a Supplier that is not yet identified in the BC Bid application. Buyers should ensure that the Supplier does not yet exist, prior to creating a new one. If a duplicate is found, contact the BC Bid Help Desk.

| BRITISH<br>COLUMBIA         | 3id                     |                 |                          |                   |                        |
|-----------------------------|-------------------------|-----------------|--------------------------|-------------------|------------------------|
| Home Suppliers Sou          | rowse Suppliers         | a.              |                          |                   |                        |
| く う ☆                       |                         |                 |                          |                   |                        |
| T                           | Search by keyword       | Commodi         | ty 🗓                     |                   |                        |
| 📋 Set up Project            | Company A               |                 | •                        | My<br>Commodities | Q Sea                  |
| 📽 Set up Team               | Alerts                  | Туре            |                          |                   |                        |
| Discussion Forum            |                         | •               | •                        |                   |                        |
| 🗄 Set up Documents          | Filters Level: Supplier | Group 🗙 Supplie | er Head-office 🗙 Supplie | r Site 🗙          |                        |
| Add Suppliers               | Create Supplier         | - (b. )         |                          |                   |                        |
| Prepare RFx                 |                         | $\smile$        |                          |                   |                        |
| View RFx activity           | Add Supplier Code       | Supplier #      | Doing Business as Name   | Parent Company    | <u>Level</u>           |
| List                        |                         |                 |                          |                   | Supp<br>Head           |
| ∃ Unverified Bid Results    | A SUPO                  | 06182           | Company A Corp           |                   | office<br>Supp<br>Grou |
|                             |                         |                 |                          |                   | -                      |
| 🕐 Notify & Share            |                         |                 |                          |                   |                        |
| [Site map] [Legal mentions] |                         |                 |                          |                   |                        |

- 22.To create a Supplier:
- a. From the Add Suppliers menu, open the Browse Suppliers dialog box by clicking **Select Suppliers** then **See All**.
- b. Click Create Supplier.

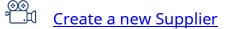

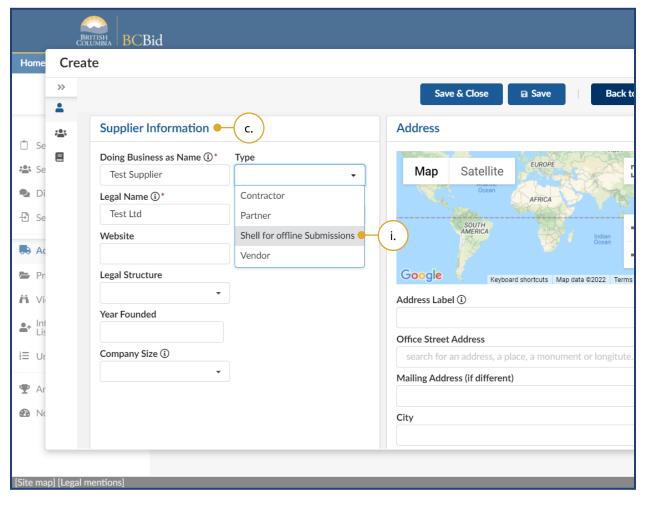

- c. In the dialog box, enter the mandatory fields in Supplier Information section.
  - In the Type drop-down list, select Shell for offline Submissions.

Last Update: February 26, 2024

| e                      | Save & Close Save Back to selection                         |
|------------------------|-------------------------------------------------------------|
| JILC C                 | search for an address, a place, a monument or longitute/I 🥭 |
| •                      | Mailing Address (if different)                              |
|                        | City                                                        |
|                        | Postal / Zip Code                                           |
|                        | State/Province Country*                                     |
| nment or 3rd Party IDs | Internal Comment                                            |
| ness # ①               |                                                             |
| iness # 🛈              |                                                             |
| FUI LdI                |                                                             |
| 2 Result(s)            | \$                                                          |

- d. In the Address section, select an option from the mandatory **Country** drop-down list.
- e. Click Save & Close.

Note: The Supplier is automatically added to the Add Suppliers menu.

|                                                                     | id      |                            |                      |                   |                                       |
|---------------------------------------------------------------------|---------|----------------------------|----------------------|-------------------|---------------------------------------|
| Home Suppliers Sourcing                                             | Operati | onal Reports               |                      |                   |                                       |
| < ⑤ ☆                                                               | Sour    | cing project: E            | 3PM085148 -          | RFP for Arc       | chitect - Add Suppliers               |
| ~<                                                                  |         |                            |                      | (                 | f. 🗕 🖬 Save 🕴 Ext                     |
| 📋 Set up Project                                                    | Add S   | Suppliers                  |                      |                   |                                       |
| 😫 Set up Team                                                       | ,       |                            |                      |                   |                                       |
| Discussion Forum                                                    | h       | nvited Supplier            | s - Warning: Si      | upplier additi    | ons are not saved until you cl        |
| - Set up Documents                                                  | lf      | you know the name          | e of the Supplier ye | ou want to add, s | tart typing the company in the box. T |
| Add Suppliers                                                       | S       | elect Suppliers            |                      |                   |                                       |
| Prepare RFx                                                         |         |                            |                      |                   | •                                     |
| 💾 View RFx activity                                                 |         | Supplier                   | DBA                  | Status            | Main Contact                          |
| <ul> <li>Interested Supplier</li> <li>List</li> </ul>               |         | × Company A<br>Corporation | Company A Corp       | Active Supplier   | Ally Acorn C                          |
| E Unverified Bid Results                                            |         | × Public<br>Portal         | Public Portal        | Active Supplier   | Public Portal                         |
| <ul> <li>Analyze &amp; Award</li> <li>Notify &amp; Share</li> </ul> |         | × Test Ltd.                | Test Supplier        | Registration      |                                       |
| Site map] [Legal mentions]                                          |         |                            |                      |                   |                                       |

- f. Click Save.
- g. Click the newly created **Supplier** to edit the Supplier information.

| BRITISH<br>COLUMBIA BCBid |                                                                             |      |            |
|---------------------------|-----------------------------------------------------------------------------|------|------------|
| Supplier: SUP006345 -     | Test Supplier (Registration)                                                |      |            |
| ≪<br>및 Supplier Overview  | I. Save & Close                                                             | Save | Complete / |
| Company Information       | Supplier contacts                                                           |      | (k.)       |
| 🐣 Contacts 🗕 h.           | Supplier Admin applies to all sites and can only be changed at the top site |      |            |
| \$ Subscriptions          | + Create Contact Select Existing Contact                                    |      |            |
| Documents & Certs.        |                                                                             |      |            |
| 🖒 Additional Information  | (i.)                                                                        |      |            |
| 네 Analysis                |                                                                             |      |            |
| E Activity                |                                                                             |      |            |
| 🖒 Change Log              |                                                                             |      |            |
| ☑ Workflow                |                                                                             |      |            |
|                           |                                                                             |      |            |
|                           |                                                                             |      |            |
|                           |                                                                             |      |            |
|                           |                                                                             |      |            |
|                           |                                                                             |      |            |
| ] [Legal mentions]        |                                                                             |      |            |

- h. In dialog box, in the left-hand sliding menu, select **Contacts**.
- i. In Supplier contacts box, click
  - + Create Contact
    - i. Enter the details of the Main Contact for the Supplier, or
    - ii. Use **Select Existing Contact** to designate a contact as the Main Contact.
- j. Complete other left-hand sliding menus as necessary.
- k. Click Complete Account Registration.
- I. Click Save & Close.

#### **Extract Supplier List**

Extracting the Suppliers list allows the list to be used outside of the BC Bid application.

|                              |             |                                          | 💮 Adjust Contrast | ¢ 0 | Acceptance<br>Gajanan P. 🗸 |                                                                            |
|------------------------------|-------------|------------------------------------------|-------------------|-----|----------------------------|----------------------------------------------------------------------------|
| - Add Suppliers              |             |                                          | ١                 |     | ۹ 🖶                        |                                                                            |
| E Save                       | Extrac      | t Supplier List 23.                      |                   |     |                            | ● <sup>⊗⊗</sup><br><sup>™</sup> <u>Removing Su</u><br><u>Extracting Su</u> |
| g the company in the box. To |             | of registered Suppliers, select "See All | " in the box.     |     |                            |                                                                            |
| ntact                        | Invited (i) |                                          |                   |     |                            |                                                                            |
| xcorn 😣                      | •           |                                          |                   |     |                            |                                                                            |
| c Portal 🛛 😵                 | •           |                                          |                   |     |                            |                                                                            |
|                              | \$          |                                          |                   |     |                            |                                                                            |
|                              |             |                                          |                   |     |                            |                                                                            |
|                              |             |                                          |                   |     | BC Bid v1.2                | ©                                                                          |

er list, go to the u, click **Extract** 

> ppliers and <u>ipplier List</u>

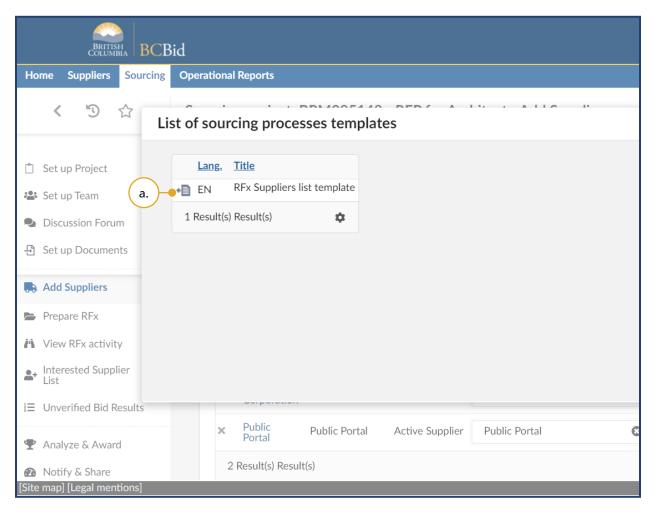

a. Click the **Download** icon (arrow and sheet of paper) to download a Microsoft Word file for your official records.

### Step 2 – Prepare RFx

### Setup Tab

**BCBid** 

This section is where all public or Supplier facing information in the opportunity is entered or uploaded. You will be working your way left to right through the tabs as they appear (e.g. Setup, Additional RFx Info; Documents; and Suppliers).

| Home Suppliers Sourcing                               | Operational Reports                                           |
|-------------------------------------------------------|---------------------------------------------------------------|
| < り ☆                                                 | Sourcing project: BPM085170 - RFP for Architect - Prepare RFx |
| ~                                                     | Save and Close                                                |
| 📋 Set up Project                                      | Cotura                                                        |
| 😫 Set up Team                                         | Setup                                                         |
| Discussion Forum                                      | Prepare RFx - Setup                                           |
| Set up Documents                                      | Prepare KFX - Setup                                           |
| E Set up Documents                                    | DEv Cottingo                                                  |
| Add Suppliers                                         | RFx Settings                                                  |
| Prepare RFx (24.)                                     | RFx Status                                                    |
| View RFx activity                                     | Draft                                                         |
|                                                       | Opportunity Type*                                             |
| <ul> <li>Interested Supplier</li> <li>List</li> </ul> | Request for Proposal (BPS)                                    |
| E Unverified Bid Results                              | Opportunity Description*                                      |
|                                                       | RFP for Architect                                             |
| 🖤 Analyze & Award                                     | Lot # ①                                                       |
| Notify & Share                                        |                                                               |
|                                                       | Amendment # ①                                                 |
|                                                       |                                                               |

24. In the left-hand menu, click **Prepare RFx**, the Setup tab will open.

- a. In the **Opportunity Type** drop-down list, select the appropriate template.
- b. Review the **Opportunity Description**, and update if necessary.

Note: Once the **Opportunity Type** has been selected and the Validate & Save button clicked, the Opportunity Type cannot be changed. Changing the Opportunity Description in the Setup tab doesn't change the **Opportunity Description** in the Set up Project menu.

Last Update: February 26, 2024

| UTISH<br>LUMBIA BCI | Bid                                                                                                    |
|---------------------|----------------------------------------------------------------------------------------------------|
| rs Sourcing         | Operational Reports                                                                                           |
| ☆                   | Sourcing project: BPM085148 - RFP for Architect - Prepare RFx                                                 |
| ~~                  | Save and Close 🛛 🖬 Validate & Save                                                                            |
| ct.                 | Summary Details ()* (c.)                                                                                      |
| orum                | The Agricultural Land Commission is seeking architectural services to design a building for the Province at 1 |
| ments               |                                                                                                    |
| `S                  | Issue Date and Closing Date (times are shown in Pacific Time)                                                 |
| tivity              | Issue Date ③* ● d.                                                                                            |
| upplier             | Closing Date & Time ①* • (f.)                                                                                 |
| id Results          | iiiiiiiiiiiiiiiiiiiiiiiiiiiiiiiiiiiii                                                                         |
| ward                |                                                                                                    |
| re                  |                                                                                                    |
| nentions]           |                                                                                                    |

- c. In the **Summary Details** text box, enter a summary of the opportunity.
- d. Select an **Issue Date** and time.
- e. *Optional*: Select the **Auto issuing** checkbox.
- f. Select a Closing Date & Time.
- g. *Optional*: Deselect the **Auto closure** checkbox.
- 25. Click **Validate & Save** and continue in the Setup tab.

Note: Click **Save and Close** to save any changes and exit the Sourcing Project.

**Auto issuing** automatically posts the opportunity to BC Bid at the selected date and time (once all approvals are complete). **Auto closure** checkbox automatically closes the opportunity at the closing date and time. The auto-generated **Opportunity ID** can be edited until the opportunity is in draft status.

| BRITISH<br>COLUMBIA BCBid   |                                                               |  |  |  |  |  |
|-----------------------------|---------------------------------------------------------------|--|--|--|--|--|
| Home Suppliers Sourcing     | Operational Reports                                           |  |  |  |  |  |
| < ⁵ ☆                       | Sourcing project: BPM085148 - RFP for Architect - Prepare RFx |  |  |  |  |  |
| ~~                          | Save and Close 🕒 Validate & Save Re                           |  |  |  |  |  |
| 📋 Set up Project            |                                                               |  |  |  |  |  |
| 📇 Set up Team               |                                                               |  |  |  |  |  |
| Discussion Forum            | Issue Date and Closing Date (times are shown in Pacific Time) |  |  |  |  |  |
| 🗄 Set up Documents          | Issue Date (i)*                                               |  |  |  |  |  |
| -                           | iiii 2022-03-15 2:00:00 PM ☺ ▾ Auto issuing ③                 |  |  |  |  |  |
| Add Suppliers               | Closing Date & Time ③*                                        |  |  |  |  |  |
| 🗁 Prepare RFx               |                                                               |  |  |  |  |  |
| 🐴 View RFx activity         | Enquiries Deadline (1) - (26.)                                |  |  |  |  |  |
| Interested Supplier         | iiiiiiiiiiiiiiiiiiiiiiiiiiiiiiiiiiiii                         |  |  |  |  |  |
| ∃ Unverified Bid Results    | ✓ Interested Supplier List used for this RFx ● 27.            |  |  |  |  |  |
|                             | Opening and Unverified Bids                                   |  |  |  |  |  |
| Notify & Share              |                                                               |  |  |  |  |  |
| [Site map] [Legal mentions] |                                                               |  |  |  |  |  |

26.*Optional*: In the **Enquiries Deadline** field, select the preferred date and time deadline for submitting enquiries.

*Note:* if at a later time the closing date is extended, the enquiries deadline can be extended without an amendment.

27.*Optional*: Select the **Interested Supplier List used for this RFx** checkbox to include public-facing Interested Supplier List functionality into the opportunity.

Once issued, Suppliers will have the option to add themselves to the opportunity's Interested Supplier List. The benefit is that small Suppliers can see and contact general Contractors who are developing Submissions or vice-versa.

BPS entities will now use the **Interested Supplier List** instead of the Planholder List as used in old BC Bid.

| BRITISHA<br>COLUMBIA BCBid                                       |                                                                    |  |  |  |  |  |
|------------------------------------------------------------------|--------------------------------------------------------------------|--|--|--|--|--|
| Home Suppliers Sourcing                                          | Operational Reports                                                |  |  |  |  |  |
| < 5 公                                                            | Sourcing project: BPM085148 - RFP for Architect - Prepare RFx      |  |  |  |  |  |
| Set up Project                                                   | Save and Close 🛛 🖬 Validate & Save Read                            |  |  |  |  |  |
| Set up Team                                                      | Opening and Unverified Bids                                        |  |  |  |  |  |
| <ul><li>Discussion Forum</li><li>Set up Documents</li></ul>      | $\checkmark$ Opening and Unverified Bids used for this RFx $-28$ . |  |  |  |  |  |
| Add Suppliers                                                    | Opening Date and Time*                                             |  |  |  |  |  |
| Prepare RFx                                                      | Opening Location* • b.                                             |  |  |  |  |  |
| View RFx activity                                                | 563 Superior St, Victoria                                          |  |  |  |  |  |
| List                                                             | Unverified Bid Results Format*                                     |  |  |  |  |  |
| ∃ Unverified Bid Results                                         | Unverified Amount                                                  |  |  |  |  |  |
| <ul><li>Analyze &amp; Award</li><li>Notify &amp; Share</li></ul> | Visible to Public                                                  |  |  |  |  |  |
|                                                                  | ✓ Post this opportunity publicly? ● 29.                            |  |  |  |  |  |
| [Site map] [Legal mentions]                                      |                                                                    |  |  |  |  |  |

28. *Optional*: Select the **Opening and Unverified Bids used for this RFx** 

checkbox to allow Buyers to open the bids and publish the bid amount, Supplier name or rank before doing any compliance check.

Note: This option may not be applicable to all opportunity types or users.

- a. Select the **Opening Date and Time**.
- b. Enter the **Opening Location**.
- c. Select an option from the **Unverified Bid Results Format** drop-down list.
- 29. *Optional*: In the **Visible to Public** section, deselect the **Post this opportunity publicly** checkbox. This option is available for invite-only opportunities only.

Click **View as Supplier** button to preview the opportunity as a Supplier would see it. This button is visible in all tabs within Prepare RFx menu.

Last Update: February 26, 2024

| BRITISH<br>COLUMBIA BCBid                  |                                                                                          |  |  |  |  |  |
|--------------------------------------------|------------------------------------------------------------------------------------------|--|--|--|--|--|
| Home Suppliers Sourcing Operat             | tional Reports                                                                           |  |  |  |  |  |
| < 🖑 公 Sou                                  | rcing project: BPM085148 - RFP for Architect - Prepare RFx                               |  |  |  |  |  |
| ≪<br>☐ Set up Project                      | Save and Close   Validate & Save   Re                                                    |  |  |  |  |  |
| 🚢 Set up Team                              | Sealed Submissions                                                                       |  |  |  |  |  |
| Discussion Forum                           | All Submissions are sealed. The person in the Responsible role can unseal the Submission |  |  |  |  |  |
| 윤 Set up Documents                         | <ul> <li>Advanced Options</li> </ul>                                                     |  |  |  |  |  |
| Add Suppliers                              |                                                                                          |  |  |  |  |  |
| Prepare RFx                                | ✓ Sealed Submissions ③                                                                   |  |  |  |  |  |
| View RFx activity                          |                                                                                          |  |  |  |  |  |
| List                                       | <ul> <li>Tracking</li> </ul>                                                             |  |  |  |  |  |
| ∃ = Unverified Bid Results                 | Created on 2022-03-15 9:47:38 AM (Pacific Time)                                          |  |  |  |  |  |
| ♥ Analyze & Award                          |                                                                                          |  |  |  |  |  |
| Notify & Share [Site map] [Legal mentions] |                                                                                          |  |  |  |  |  |

30.*Optional*: In the Advanced Options section, deselect the **Sealed Submissions** checkbox. Then scroll to the top.

Note: The Sealed Submissions checkbox is selected by default. This means opportunities must pass the Closing Date and Time before Submissions can be unsealed. Deselecting this checkbox should be done for any opportunity where Submissions are opened continuously as they are received, such as for an RFI.

To save all progress, Buyers <u>must</u> click **Save** before navigating to a different tab or menu. Note: The **Save** button is different from **Validate & Save**. Save will save the sourcing project without checking the template for errors. Validate & Save will only save if all mandatory fields are filled out correctly.

### Additional RFx Info Tab

| BRITISH<br>COLUMBIA BCBid                                           |                                                                                                    |  |  |  |  |  |
|---------------------------------------------------------------------|----------------------------------------------------------------------------------------------------|--|--|--|--|--|
| Home Suppliers Sourcing Op                                          | erational Reports                                                                                                    |  |  |  |  |  |
| < ⋽ ☆ Sourcing project: BPM085170 - RFP for Architect - Prepare RFx |                                                                                                    |  |  |  |  |  |
| <ul> <li>Set up Project</li> <li>Set up Team</li> </ul>             | Save and Close     Validate & Save     Ready       Setup     Additional RFx Info     Documents     Suppliers                                                                                                    |  |  |  |  |  |
| Discussion Forum                                                    | Dream DEv. Additional DEv Info                                                                                                    |  |  |  |  |  |
| 🗄 Set up Documents                                                  | Prepare RFx - Additional RFx Info                                                                                                    |  |  |  |  |  |
| Add Suppliers                                                       | Save                                                                                                    |  |  |  |  |  |
| Prepare RFx                                                         | Official Contact                                                                                                    |  |  |  |  |  |
| View RFx activity Interested Supplier List                          | Enquiries related to this RFx may only be directed in writing to the Official Contact using the "enquiries" interface, if a any other source is not official and should not be relied upon. Other information and rules regarding enquiries are set |  |  |  |  |  |
| i≡ Unverified Bid Results                                           | Official Contact Contact email                                                                                                    |  |  |  |  |  |
| 🝷 Analyze & Award                                                   | Gajanan Pujar gajanan.pujar@gmail.com • a.                                                                                                    |  |  |  |  |  |
| 🙆 Notify & Share                                                    | If you want to change who the Official Contact is, go to Set up Team to assign the role to another team member.                                                                                                    |  |  |  |  |  |
|                                                                     | The email address on your buyer profile is displayed by default to suppliers. If you want to provide an alternate email a display instead of your personal email address.  Alternate email  ii.                                                     |  |  |  |  |  |
| [Site map] [Legal mentions]                                         |                                                                                                    |  |  |  |  |  |

#### 31. Click the **Additional RFx Info** tab.

- a. Review the Official Contact.
  - i. To edit the Official Contact, click **Set up Team** and change the Official Contact.
  - ii. Optional: Enter an Alternate email; this will replace the default user email address of the Official Contact in the Supplier view. This is an information-only field for nonregistered Suppliers to use when emailing questions.

ooo ™⊥⊐⊐ Additional R

Additional RFx Info tab

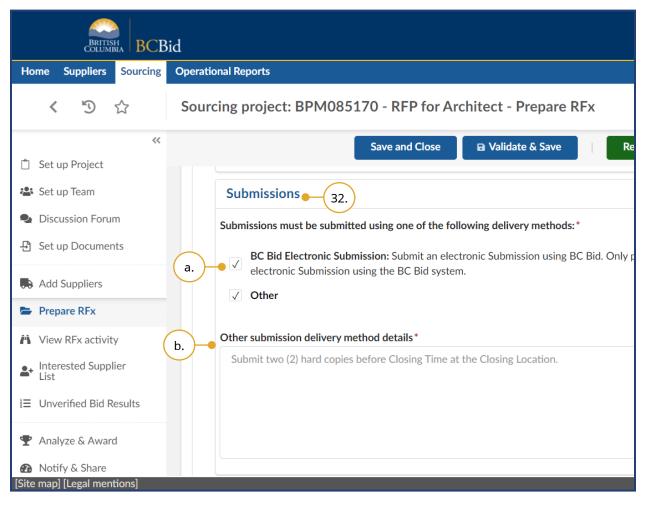

- 32.Select the **Submissions** delivery methods using the appropriate checkboxes.
- a. To allow the Suppliers to submit a Submission electronically through BC Bid, select the BC Bid Electronic Submission checkbox.
  - Note: A Supplier can only submit an electronic Submission if they are registered and have subscribed to that service.
- b. If the Other checkbox is selected, provide details in the Other submission delivery method details text box.

Note: If managing the opportunity on an external sourcing platform, you could add the link to the external sourcing platform in the **Other submission delivery method details** text box.

| BCBid                                                                                                    |                                                     |                                      |                                                  |  |  |
|----------------------------------------------------------------------------------------------------|-----------------------------------------------------|--------------------------------------|--------------------------------------------------|--|--|
| Home Suppliers Sourcing Opera                                                                                        | itional Reports                                     |                                      |                                                  |  |  |
| く ⑤ ☆ Sou                                                                                                    | rcing project: BPM                                  | 1085170 - RFP for Archite            | ect - Prepare RFx                                |  |  |
| <ul> <li>Set up Project</li> </ul>                                                                                   |                                                     | Sa                                   | ave and Close 🛛 🖬 Validate & Save Ready          |  |  |
| _ , ,                                                                                                    | Office Street Address                               |                                      | $\bigcirc$                                       |  |  |
| 🚢 Set up Team                                                                                                    | search for an addres                                | s, a place, a monument or longitute. | 🕭 🗕 🔶 (a. )                                      |  |  |
| Discussion Forum                                                                                                    | Postal Code                                         | City                                 |                                                  |  |  |
| - Set up Documents                                                                                                   |                                                     |                                      |                                                  |  |  |
| Add Suppliers                                                                                                    | Country                                             | State/Province                       |                                                  |  |  |
| 🗁 Prepare RFx                                                                                                    | Latitude                                            | Longitude                            |                                                  |  |  |
| H View RFx activity                                                                                                  |                                                     |                                      |                                                  |  |  |
| ▲ Interested Supplier<br>List                                                                                        | No physical location                                | on (e.g. vendor can carry out the wo | ork remotely) - b.                               |  |  |
| ∃ = Unverified Bid Results                                                                                           |                                                     | re the work will be done or goods v  |                                                  |  |  |
| P Analyze & Award       Select all that apply. Don't know which region to pick? Refer to WorkBC's Regional Profiles. |                                                     | eter to WorkBC's Regional Profiles.  |                                                  |  |  |
| 🚳 Notify & Share                                                                                                    | ify & Share                                         |                                      | •                                                |  |  |
|                                                                                                    | 3. Additional Informati<br>If there are more detail |                                      | out the location, please provide them here: • d. |  |  |
| [Site map] [Legal mentions]                                                                                          |                                                     |                                      |                                                  |  |  |

- 33.In the Delivery Location for Goods, Services, or Construction section, complete the following:
- a. Optional: Enter the physical address where goods need to be delivered or Supplier will carry out work in the Office Street Address text box.
- b. Optional: Select the No physical location checkbox if the work can be carried out remotely.
- c. Using the **Regions** drop-down list select the region(s) where the work will be done, or goods will be delivered.
- d. *Optional*: If there are more details the Supplier will need to know about the location, provide them in the **Additional Information** text box.

### **Documents Tab**

**BCBid** 

There are two ways to upload documents to your opportunity that will be made visible to Suppliers – uploading a document from outside the BC Bid application into Documents tab or transferring documents that have already been uploaded to Set up Documents menu.

| BRITISH<br>COLUMBIA BCBid                                                             |                                                                                          |  |  |  |  |  |  |
|---------------------------------------------------------------------------------------|------------------------------------------------------------------------------------------|--|--|--|--|--|--|
| Home Suppliers Sourcing                                                               | Operational Reports                                                                      |  |  |  |  |  |  |
| <ul> <li>✓ ⑤ ☆ Sourcing project: BPM085148 - RFP for Architect - Prepare R</li> </ul> |                                                                                          |  |  |  |  |  |  |
| <ul><li>☆ Set up Project</li></ul>                                                    | Save and Close 🛛 🖬 Validate & Save Re                                                    |  |  |  |  |  |  |
| 📽 Set up Team                                                                         | Selected Lot - Amendment* Q View as Supplier                                             |  |  |  |  |  |  |
| Discussion Forum                                                                      | Lot : 1 - Amendment : 0 - RFP for Architect (Draft)                                      |  |  |  |  |  |  |
| 🔁 Set up Documents                                                                    | Setup Additional RFx Info Documents Suppliers                                            |  |  |  |  |  |  |
| Add Suppliers                                                                         | Prepare RFx - Documents                                                                  |  |  |  |  |  |  |
| Prepare RFx                                                                           | Add documents here to share with suppliers. You can upload a new document, or publish an |  |  |  |  |  |  |
| 🙌 View RFx activity                                                                   | visible to a supplier, the status must be set to Approved.                               |  |  |  |  |  |  |
| ▲+ Interested Supplier<br>List                                                        | a. Upload a Document Add file from Set up Documents                                      |  |  |  |  |  |  |
| ∃ Unverified Bid Results                                                              | Search by keyword                                                                        |  |  |  |  |  |  |
|                                                                                       | Q Search Reset                                                                           |  |  |  |  |  |  |
| 🙆 Notify & Share                                                                      |                                                                                          |  |  |  |  |  |  |
| [Site map] [Legal mentions]                                                           |                                                                                          |  |  |  |  |  |  |

34. Click the **Documents** tab.

a. Click **Upload a Document** to add a new document. This will open Content editor dialog box.

Note: Documents uploaded using **Upload a Document** button will automatically be added to Set up Documents in the left-hand menu.

Last Update: February 26, 2024

| Content editor     |                                                            |
|--------------------|------------------------------------------------------------|
|                    | ■ Save Save & Close Save & Preview D                       |
| Title              | Information V.                                             |
| Title* • i.<br>RFP | Document Status* • ii.<br>Approved $ \mathfrak{S} \bullet$ |
| Summary • (iii.    | Document ①<br>307,200 kb limit.<br>English                 |
|                    | RFx                                                        |
|                    | RFX<br>RFP for Architect                                   |
| 0 Result(s)        |                                                            |

- i. Enter the document **Title**.
- ii. Use the Document Status drop-down list to select
   Approved to make the file visible to Suppliers.
- iii. Optional: Enter a Summary(e.g., time last updated and by whom).
- iv. To upload files, click the Click
   or Drag to add files button
   or drag and drop files on top
   of the button.
- v. Click Save & Close.

If the **Document Status** is Draft, the document will not be visible to Suppliers.

| Sourcing Project / Documents                                   |                                                                                                    |
|----------------------------------------------------------------|----------------------------------------------------------------------------------------------------|
| Home                                                           | ■ Save Save & Close                                                                                  |
| ✓ Program Documents ④                                          | ii.                                                                                                  |
| <ul> <li>St</li> <li>Sourcing Project Documents (3)</li> </ul> |                                                                                                    |
| Search by keyword                                              | Reset                                                                                                |
| <ul> <li>▶ A</li> <li>▶ Zip Selected Documents 0</li> </ul>    |                                                                                                    |
| Title Att.                                                     | Last Modification         Created on           Contact         (Pacific Time)         (Pacific Time) |
| Let II<br>i. Appendix A Contract Form.pdf                      | PUJAR<br>Gajanan 2021-11-10 10:51:45 AM 2021-11-10 10:51:45 AN                                       |
| T Result(s)                                                    |                                                                                                    |
| Notify & Share                                                 |                                                                                                    |
| [Site map] [Legal mentions]                                    |                                                                                                    |

- b. To add an existing document, click
   Add file from Set up Documents
   button in the Documents tab.
  - i. In the dialog box, select the documents you want to add.
  - ii. Click Save & Close.

∞∞<br/>□\_□How to transfer documents<br/>from Set up Documents menu

### Suppliers Tab

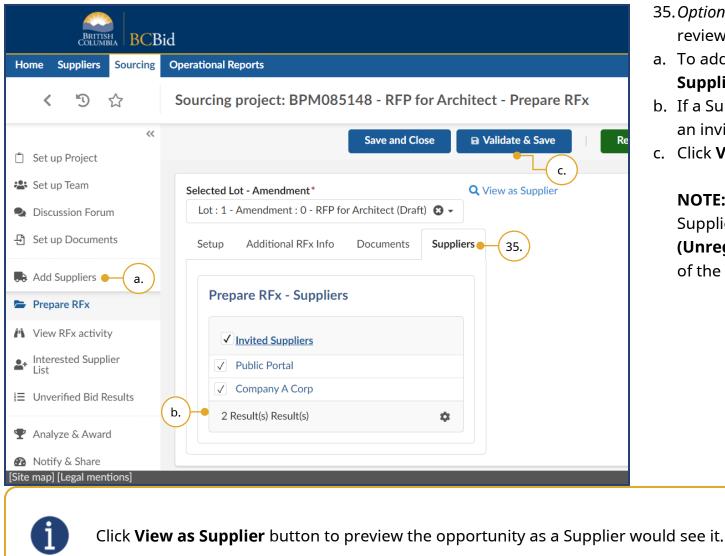

- 35.*Optional*: Click the **Suppliers** tab to review the list of invited Suppliers.
- a. To add Suppliers to the list, click **Add Suppliers** in the left-hand menu.
- b. If a Supplier should not be receiving an invitation, deselect that Supplier.
- c. Click Validate & Save.

**NOTE:** When adding suppliers, Shell Suppliers will be marked with **[SHELL (Unregistered) Supplier]** to the right of the supplier's name.

Last Update: February 26, 2024

### Step 3 – Issue Opportunity

|                                               | 💮 Adjust Contrast 🚊                                |
|-----------------------------------------------|----------------------------------------------------|
| 085148 - RFP for Architect - Prepare RFx      | 0                                                  |
| Save and Close Validate & Save Ready to Issue | <b>■ Other Actions</b> Create a new lot Delete RFx |
| nfo Documents Suppliers                       |                                                    |
| *                                             |                                                    |

#### 36. Click Ready to Issue.

Note: To delete a draft opportunity, click the **Other Actions** drop-down button and select **Delete RFx**. To undelete a draft RFx, contact BC Bid Help Desk. Deleted opportunities are not visible in the Sourcing Projects menu.

◎◎ 七印 <u>Issuing an Opportunity</u>

If the **Auto issuing** checkbox is selected in the Setup tab, the BC Bid application will automatically post the opportunity at the Issue Date & Time.

Last Update: February 26, 2024

|                                                          |                           |                  |                   | ¢ | 6 |
|----------------------------------------------------------|---------------------------|------------------|-------------------|---|---|
|                                                          |                           |                  |                   |   |   |
| 09405 - RFP for Architect - P                            | repare RFx                |                  | <b>i</b>          |   |   |
| ■ Validate & Save                                        | urn to Draft status       | Create a new lot | Issue Opportunity |   |   |
|                                                          |                           |                  | 37.               |   |   |
| * are mandatory. All times are displayed<br>r selections | as Pacific Time.          |                  |                   |   |   |
|                                                          | <b>Q</b> View as Supplier |                  |                   |   |   |
| P for Architect (Pre-advertisement) 🙁 🗸                  |                           |                  |                   |   |   |
| Documents Suppliers                                      |                           |                  |                   |   |   |
| ers                                                      |                           |                  |                   |   |   |
|                                                          |                           |                  |                   |   |   |
|                                                          |                           |                  |                   |   |   |

37. Click Issue Opportunity.

Note: Click **Return to Draft status** to continue drafting the opportunity.

| RFx F        | RFP for Architect                         |                       |                                                                                                    |                  |                       | ₽ ⊏ |
|--------------|-------------------------------------------|-----------------------|----------------------------------------------------------------------------------------------------|------------------|-----------------------|-----|
|              |                                           |                       | Send and close                                                                                                    | 38.              |                       |     |
| ✓            |                                           |                       |                                                                                                    | Ŭ                |                       |     |
| (i           | Doing Business as Name                    | Sending modes         | User                                                                                                    |                  | Legal Name            |     |
| $\checkmark$ | Company A Corp                            | Email                 | Contacts                                                                                                    | +                | Company A Corporation |     |
| $\checkmark$ | Public Portal                             | Email                 | Contacts       Image: Contact state       Image: Contact state       Image: Cont | +                | Public Portal         |     |
| 2            | ? Result(s) Result(s)                     |                       |                                                                                                    |                  |                       | ¢   |
|              | Copy all team members                     |                       |                                                                                                    |                  |                       |     |
| Ema          |                                           |                       |                                                                                                    |                  |                       |     |
| Subje<br>BC  | ct<br>Bid - {_BCBID_RFX_ID} - Opportunity | NEW [or AMENDED << bu | iyer to edit]                                                                                                    | ✓ Send me a copy |                       |     |
|              |                                           |                       |                                                                                                    |                  |                       |     |
|              |                                           |                       |                                                                                                    |                  |                       | _   |

38. In the dialog box, the Public Dashboard and all invited Suppliers will be selected to receive a notification of the opportunity, deselect any that do not apply and then click **Send and Close**.

Note: After clicking Send and Close, Buyers should review the two messages that display and click **OK** to issue the opportunity.

To receive a copy of the opportunity by email, Buyers must select the **Send me a copy** checkbox.

i

Buyers should edit the subject and body of the email notification as necessary to ensure that Suppliers know if the opportunity is new or has been amended. Any content contained within curly brackets in the email notification will auto-fill from fields in the BC Bid application.

### Step 4 – Manage Open Opportunity

Inviting Supplier to Open Opportunity

|                                   | Adjust Contrast                  | ¢ | Acce<br>Gajanan P. | ptance    |
|-----------------------------------|----------------------------------|---|--------------------|-----------|
|                                   |                                  |   |                    |           |
| vrchitect - Prepare RFx           | 0                                |   | Q                  | ٩         |
| re and Close 🔹 Validate & Save    | $\equiv$ Other Actions $\bullet$ |   |                    |           |
|                                   | Send Invitation                  |   |                    |           |
| ft status.                        | Create a new lot                 |   |                    | ×         |
| es are displayed as Pacific Time. | Create a new amendment           |   |                    | ×         |
|                                   | Close Opportunity                |   |                    |           |
| Q View as Supplier                |                                  |   |                    |           |
| ppliers                           |                                  |   |                    |           |
|                                   |                                  |   |                    |           |
|                                   |                                  |   | BC Bi              | id v1.2 © |

- 39. *Optional*: To add a Supplier to an open opportunity:
  - a. In **Add Suppliers** menu, add the new Supplier and click **Save**.
  - b. In the left-hand menu, click **Prepare RFx**.
  - c. From the Other Actions drop-down list, select **Send Invitation**.

Note: "The ability to edit the RFx is limited when not in Draft status" is a warning that many fields are locked down when an opportunity is not in draft status.

| 🧠                                                                                                    |                               |               |                                            |
|----------------------------------------------------------------------------------------------------|-------------------------------|---------------|--------------------------------------------|
| BRITISH                                                                                                    | RFx RFP for Architect         |               |                                            |
| Home Suppliers Sou                                                                                          |                               | f.            | Send and close                             |
| < "D 🟠                                                                                                    |                               |               |                                            |
|                                                                                                    | Doing Business as Name        | Sending modes | User                                       |
| <ul> <li>Set up Project</li> <li>Set up Team</li> <li>Discussion Forum</li> </ul>                           | Company A Corp                | Email         | Contacts<br>+<br>× Ally<br>Acorn           |
| <ul> <li>Set up Documents</li> <li>Add Suppliers d.</li> <li>Prepare RFx</li> </ul>                         | ● 🗸 Company B GP              | Email         | Contacts<br>+<br>Billy<br>Barnacle         |
| <ul> <li>View RFx activity</li> <li>Interested Supplier<br/>List</li> <li>Unverified Bid Results</li> </ul> | Public Portal                 | Email         | Contacts e.<br>• • +<br>• Public<br>Portal |
| 🖤 Analyze & Award                                                                                           | 3 Pacult/c)<br>Opportunity ID |               |                                            |
| <ul> <li>Notify &amp; Share</li> <li>[Site map] [Legal mentions]</li> </ul>                                 | 20117                         |               |                                            |

- d. In the dialog box, select the new Supplier.
- e. *Optional*: Click the + button to add a contact to the Supplier profile.
- f. Click Send and close.

**NOTE:** Shell Suppliers will be marked with **[SHELL (Unregistered) Supplier]** to the right of the supplier name.

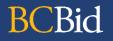

#### Creating an Amendment

An Amendment is created to make changes to an opportunity that cannot be done through an Addendum. Changes to the information in a document attached to an opportunity is an example of an Amendment. Amendments will require Suppliers to submit new Submissions.

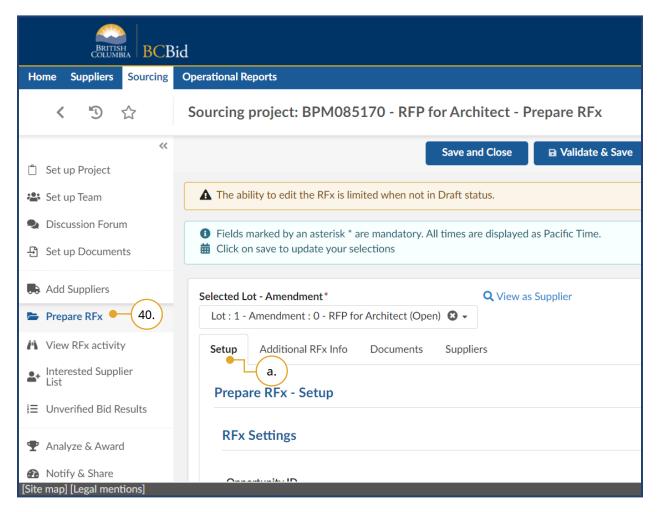

- 40. *Optional*: To create an Amendment, in the left-hand menu, click **Prepare RFx**.
- a. Click the Setup tab.

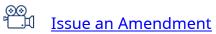

Last Update: February 26, 2024

|                                        |   |            | ptance    |
|----------------------------------------|---|------------|-----------|
|                                        | ¢ | Gajanan P. | ~         |
|                                        |   |            |           |
| Inchitect - Prepare RFx                |   | Q          | ₽         |
| ■ Validate & Save = Other Actions - b. |   |            |           |
| Q View as Supplier                     |   |            |           |
| Create a new lot                       |   |            |           |
| Create a new amendment                 |   |            |           |
| Close Opportunity                      |   |            |           |
|                                        |   |            |           |
|                                        |   |            |           |
| Cancel                                 |   |            |           |
|                                        |   |            |           |
|                                        |   | BC B       | id v1.2 © |

- b. Click the **Other Actions** drop-down list.
- c. Click Create a new amendment.

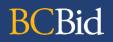

|             |                 |                 |          | Cre                 | ate & Close e.          |             |              |
|-------------|-----------------|-----------------|----------|---------------------|-------------------------|-------------|--------------|
| Commodity   |                 |                 | Organiza | ation               |                         |             |              |
| 81101508 -  | Architectural e | engineering 🙁 🗸 | Agricu   | ultural Land Commis | sion 😆 🗕 🔍 Q Search     | Reset       |              |
| Program     |                 | •               | Ten      | nplates only        |                         |             |              |
| Fx Template | <u>RFx Type</u> |                 | Lot #    | Amendment #         | Opportunity Description | Issue Date  | Closing Date |
|             | Request for     | Proposal (BPS)  | 1        | 0                   | RFP for Architect       | 2021-08-26  | 2021-09-23   |
| 1 Result(s) |                 |                 |          |                     |                         |             |              |
|             | ons             |                 |          |                     |                         |             |              |
| Copy Optic  |                 |                 |          |                     |                         |             |              |
|             | о сору          |                 |          |                     |                         |             |              |
| Copy Optic  | о сору          | Blank           |          | Default from        | RFx Type d              | . Copy from | selected RFx |

- d. In the dialog box, within the Copy
   Options table, ensure the Copy from
   selected RFx option is selected.
- e. Click **Create & Close** and then click **Continue**.

Only select **Copy from selected RFx**. Do not select **Blank** or **Default from RFx Type**.

| BRITISH<br>COLUMBIA BCBid     |                                                                                            |
|-------------------------------|--------------------------------------------------------------------------------------------|
| Home Suppliers Sourcing Opera | itional Reports                                                                            |
| < 🖑 🖒 Sou                     | rcing project: BPM085170 - RFP for Architect - Prepare RFx                                 |
| ~~                            | g. — Save and Close 🛛 🖬 Validate & Save                                                    |
| 🖞 Set up Project              | Opportunity Type                                                                           |
| 😤 Set up Team                 | Request for Proposal (BPS)                                                                 |
| Discussion Forum              | Opportunity Description*                                                                   |
| B. Cotum Documento            | RFP for Architect                                                                          |
| - Set up Documents            | Lot # ①                                                                                    |
| Add Suppliers                 | 1                                                                                          |
| 🗁 Prepare RFx                 | Amendment # ①                                                                              |
| View RFx activity             |                                                                                            |
|                               | Amendment reason* — V                                                                      |
| ▲ Interested Supplier<br>List | Scope of the opportunity has been amended.                                                 |
| ∃ Unverified Bid Results      | Summary Details ①*                                                                         |
| 🖤 Analyze & Award             | The Agricultural Land Commission is seeking architectural services to design two (2) built |
| 🚯 Notify & Share              |                                                                                            |
| [Site map] [Legal mentions]   |                                                                                            |

- f. Enter the reason for the amendment in the **Amendment reason** text box.
- g. Click Validate & Save.
- h. Amend the opportunity as necessary.

Note: Click **Validate & Save** again after amending the opportunity.

It is recommended that Buyers rename document titles (e.g. with "\_amended") in the Documents tab as it can be confusing for Suppliers to determine which document has been changed.

Last Update: February 26, 2024

|                                                        |                                |                | Adjust Contrast | ¢ |
|--------------------------------------------------------|--------------------------------|----------------|-----------------|---|
|                                                        |                                |                |                 |   |
| M085170 - RFP for Arc                                  | chitect - Prepare RFx          |                | <b>i</b>        |   |
| Save and Close                                         | Validate & Save                | Ready to Issue | Other Actions 👻 |   |
| terisk * are mandatory. All times<br>e your selections | are displayed as Pacific Time. | i.             |                 |   |
| t*<br>- RFP for Architect (Draft) ② ▼                  | <b>Q</b> View as Supplier      |                |                 |   |
| Fx Info Documents Supp                                 | liers                          |                |                 |   |
| up                                                     |                                |                |                 |   |

#### i. Click **Ready to Issue**.

Note: To delete a draft Amendment/Lot, click the **Other Actions** drop-down button and select **Delete RFx**. This won't impact the original opportunity.

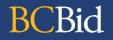

|                                                                                       | ¢         | 9 |
|---------------------------------------------------------------------------------------|-----------|---|
|                                                                                       |           |   |
| 0405 - RFP for Architect - Prepare RFx                                                |           |   |
| Validate & Save     Return to Draft status     Create a new lot     Issue Opportunity | <b>j.</b> |   |
|                                                                                       |           |   |
| are mandatory. All times are displayed as Pacific Time.<br>elections                  |           |   |
| Q View as Supplier                                                                    |           |   |
| Documents Suppliers                                                                   |           |   |
|                                                                                       |           |   |
|                                                                                       |           |   |
| tunity button to publish/send the notification to suppliers.                          |           |   |

j. Click Issue Opportunity.

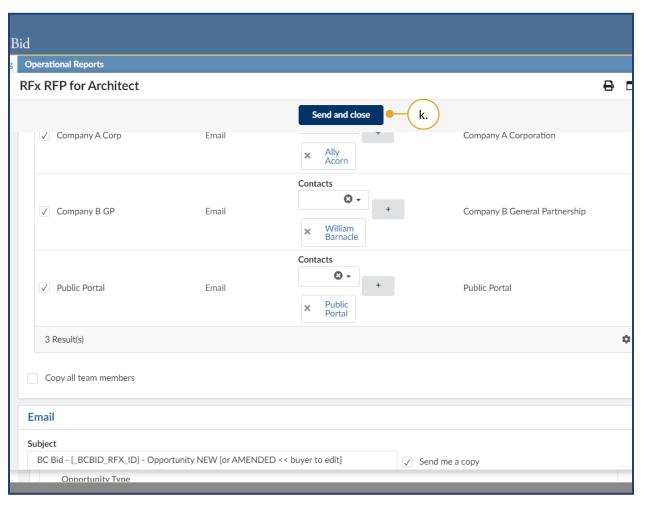

#### k. Click Send and close.

Note: After clicking Send and close, Buyers should review the three messages that display and click **OK** to issue the amended opportunity.

Once a Supplier has expressed interest in the opportunity through BC Bid, they will be added to the 'Add Suppliers' menu and will be visible in this dialog box, so they will receive the amendment notice unless deselected.

To receive a copy of the opportunity by email, Buyers must select the **Send me a copy** checkbox.

\_\_\_\_\_

Buyers should edit the subject and body of the email notification as necessary to ensure that Suppliers know if the opportunity is new or has been amended. Any content contained within curly brackets in the email notification will auto-fill from fields in the BC Bid application.

### Creating an Addendum

An Addendum is created in the Discussion Forum to make minor changes or clarifications to an opportunity. Items that are changed via Addendum could be: clarification on a requirement, responding to a Supplier question, and providing additional information with an additional document. Creating an Addendum will not require Suppliers to submit a new Submission.

| Home Suppliers Sourcing C                                 | Operational Reports                                                                                                    |
|-----------------------------------------------------------|----------------------------------------------------------------------------------------------------|
| < "D 🕁                                                    | Sourcing project: BPM085148 - RFP for Architect - Discussion Forum                                                                                                    |
| Set up Project                                            | Save                                                                                                    |
| <ul> <li>Set up Team</li> <li>Discussion Forum</li> </ul> | If you have recently been assigned the "Official Contact" role, replacing a previous individual in the role, click th<br>Recover Messages                                                                                          |
| 🗄 Set up Documents                                        |                                                                                                    |
| Add Suppliers                                             | Search by keyword                                                                                                    |
| Prepare RFx                                               | Advanced search Q Search Reset                                                                                                    |
| 🗥 View RFx activity                                       | Display                                                                                                    |
| ▲ Interested Supplier<br>List                             | All 🖸 🗸                                                                                                    |
| ∃ Unverified Bid Results                                  | Enquiries related to this RFx may only be directed in writing to the Official Contact using the "enquiries" interfa obtained from any other source is not official and should not be relied upon. Other information and rules rega |
| 🝸 Analyze & Award                                         | Please be neutral and objective in your commentary, as all data (messaging, evaluation notes, etc.) may be subj                                                                                                    |
| 🚱 Notify & Share                                          | Privacy Act.                                                                                                    |
|                                                           | O Result(s) Result(s)                                                                                                    |
| [Site map] [Legal mentions]                               |                                                                                                    |

41.To create an Addendum, click **Discussion Forum** in the left-hand menu.

Note: Keep "Public Portal" selected in the list of recipients to publish on the Addenda tab. Please refer to your Training Guide for more information.

#### a. Click Compose.

Note: If the Official Contact, issuing organization, Closing Date & Time, Main Commodity, Other Commodity, or Opening Date & Time of Unverified Bids is changed, Buyers should notify the invited Suppliers or public through an Addendum.

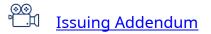

|                                                                                                    | Acceptance<br>Adjust Contrast A Gajanan P. V |
|----------------------------------------------------------------------------------------------------|----------------------------------------------|
| cussion Forum                                                                                                    | ©Q 🖶                                         |
| Irch Reset Messag                                                                                                    |                                              |
| al Contact using the "enquiries" interface, if available,<br>tion obtained from any other source is not official and<br>ies are set out in the "process rules" tab or within the | jar Gajanan                                  |
| ng, evaluation notes, etc.)<br>S Message History b.                                                                                                    | ients ()* External Emails ()<br>• ct*        |
| ¢ C                                                                                                    | e.                                           |
| 307,200<br>f. Click o                                                                                                    | Drag to add files<br>BC Bid v1.2 ©           |

- b. Under the To section, in the Recipients drop-down list, select Public Portal for publicly posted opportunities, or All Invited
  Suppliers for opportunities that are limited to specific suppliers. For the addenda to be visible to all team members, also add All Internal Team Members.
- c. *Optional*: Select the **Send me a copy** checkbox to receive a copy of the notification.
- d. Enter the **Subject** in the following format: [Opportunity ID, Addendum # X]
- e. Enter a message in the message text box.
- f. Click the **Click or Drag to add files** button to attach documents.
- g. Click Send.

Note: Documents linked to the enquiries are not visible in the email notifications that are sent. You will have to log in to view and download them or use the

Suppliers will receive notification on an addendum if they have selected the **Start Submission** button and the message is sent to **All Invited Suppliers**.

### Changes to Closing Date & Time

Changes to the Closing Date & Time do not require an Amendment but must have an Addendum issued to notify Suppliers of the change.

| BRITISH<br>COLUMBIA BCB                                                     | id                                                            |
|-----------------------------------------------------------------------------|---------------------------------------------------------------|
| Home Suppliers Sourcing                                                     | Operational Reports                                           |
| < "D ☆                                                                      | Sourcing project: BPM085170 - RFP for Architect - Prepare RFx |
| ~                                                                           | Save and Close 🛛 🖬 Validate & Save                            |
| 📋 Set up Project                                                            |                                                               |
| 擧 Set up Team                                                               |                                                               |
| Discussion Forum                                                            | Issue Date and Closing Date (times are shown in Pacific Time) |
| 🗜 Set up Documents                                                          | Issue Date (i)                                                |
|                                                                             | 2022-03-16 1:10:41 PM Auto issuing b.                         |
| Reference Add Suppliers                                                     | Closing Date & Time 🗊 * 🗕 a.                                  |
| Prepare RFx 42.                                                             | 🖮 2022-04-15 2:00:00 PM 🕃 🗸 📝 Auto closure 🛈                  |
|                                                                             | Amendment Date & Time ①                                       |
| View RFx activity                                                           | 2022-03-16 3:22:54 PM                                         |
| List                                                                        | Enquiries Deadline (i)                                        |
| ∃ Unverified Bid Results                                                    | 2022-04-08 2:00:00 PM                                         |
| ♥ Analyze & Award                                                           | Interested Supplier List used for this RFx                    |
| <ul> <li>Notify &amp; Share</li> <li>[Site map] [Legal mentions]</li> </ul> |                                                               |

- 42.In the left-hand menu, click **Prepare RFx**.
- a. In the Setup tab, update the **Closing Date & Time**.

*Optional:* At this time enquiries deadline can also be changed without creating a new amendment.

- b. Click Validate & Save.
- c. Proceed with creating an Addendum to notify Suppliers of the change. See <u>Creating an Addendum</u> section for additional information.

### Cancel an Open Opportunity

| me Suppliers Sourcing  | Operational Reports                                    |                 |
|------------------------|--------------------------------------------------------|-----------------|
| < "D 🖒                 | Sourcing project: BPM248913 - RFP for Architect - P    | repare RFx      |
| ~~                     | Save and Close                                         | Validate & Save |
| Set up Project         | Lot : 1 - Amendment : U - RFP for Architect (Open) 😈 🗸 |                 |
| Set up Team            | Setup Additional RFx Info Documents Suppliers          |                 |
| Discussion Forum       |                                                        |                 |
| Set up Documents       | Prepare RFx - Setup                                    |                 |
| Add Suppliers          | RFx Settings                                           |                 |
| Prepare RFx            |                                                        |                 |
| View RFx activity      | Opportunity ID                                         |                 |
| Interested Supplier    | 485607                                                 |                 |
| List                   | RFx Status                                             |                 |
| Unverified Bid Results | Open                                                   | Cancel          |
|                        | Opportunity Type                                       |                 |
| Analyze & Award        | Request for Proposal (BPS)                             | (a.)            |
| Notify & Share         | Opportunity Description                                | $\smile$        |

- 43.*Optional*: In the left-hand menu, click **Prepare RFx**.
- a. In the Setup tab, click the **Cancel** button.
- b. Then click **OK**.

If the deletion of an opportunity needs to be reversed contact BC Bid Help Desk.

### Interested Supplier List

| Home Suppliers Sourcing     | Operational Reports                               |                                                                                       |
|-----------------------------|---------------------------------------------------|---------------------------------------------------------------------------------------|
| < "D 🕁                      | Sourcing project: BPM085170 - RFP for             | Architect - Interested Supplie                                                        |
| ~~                          |                                                   | B Save                                                                                |
| 📋 Set up Project            |                                                   |                                                                                       |
| 😫 Set up Team               | Interested Supplier List                          |                                                                                       |
| Discussion Forum            | Search for the desired RFx Lot - Amendment in ord | er to see the Interested Supplier List for it                                         |
| Set up Documents            | RFx Lot - Amendment                               | RFx Status                                                                            |
| Add Suppliers               | Lot 1 - Amendment 1 : RFP for Architect 😢 -       |                                                                                       |
| Prepare RFx                 |                                                   |                                                                                       |
| 🔥 View RFx activity         |                                                   |                                                                                       |
| ▲+ Interested Supplier ● (2 | Legal Name Doing Business as Name Addit           | ional Information <u>Contact</u> <u>Contact</u><br><u>First Name</u> <u>Last Name</u> |
| ∃ Unverified Bid Results    | Company A<br>Corporation Company A Corp           | Ally Acorn                                                                            |
|                             | 1 Result(s)                                       |                                                                                       |

44.*Optional*: In the left-hand menu, click **Interested Supplier List** to review the list of Suppliers who have joined the list of public-facing interested Suppliers for the opportunity.

Note: This step is applicable only if the Interested Supplier List used for this RFx checkbox was checked in the Setup tab. It is not mandatory for the Suppliers to join the Interested Supplier List.

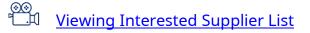

### Upload Submissions to Open Opportunities

| BRITISH<br>COLUMBIA BCBic              | l                                                             |
|----------------------------------------|---------------------------------------------------------------|
| Home Suppliers Sourcing O              | Operational Reports                                           |
| < "D 🕁                                 | Sourcing project: BPM249005 - RFI for Architect - Prepare RFx |
| ~~                                     | Save and Close 🕞 Validate & Save                              |
| 📋 Set up Project                       |                                                               |
| 📽 Set up Team                          | Setup Additional RFx Info Documents Suppliers                 |
| Discussion Forum                       |                                                               |
| - Set up Documents                     | Prepare RFx - Setup                                           |
| Add Suppliers                          | RFx Settings                                                  |
| Prepare RFx 45.                        | Opportunity ID                                                |
| iii View RFx activity ● b.             | 485731                                                        |
| List                                   | RFx Status                                                    |
|                                        | Open Canc                                                     |
| ∃ Unverified Bid Results               | Opportunity Type                                              |
|                                        | Request for Information (BPS)                                 |
| <ul> <li>Notify &amp; Share</li> </ul> | Opportunity Description                                       |
| [Site map] [Legal mentions]            |                                                               |

- 45. *Optional*: To upload a Submission received by hard-copy or email for open opportunities, such as the Request for Information, add the Supplier in **Add Suppliers** menu and click **Save**.
- a. Navigate to **Prepare RFx** menu and click **Validate & Save**.
- b. In the View RFx activity menu upload the Submission by completing the steps identified in <u>Uploading</u> <u>Submissions</u>.

**Note:** If the Validate & Save button is not selected "NA" will appear in the View RFx activity menu.

**Note:** When adding suppliers, Shell Suppliers are marked with [SHELL (Unregistered) Supplier].

Upload Submissions to open opportunities step is applicable if the Sealed Submissions checkbox in Setup tab was deselected before issuing the opportunity.

### Step 5 – Opportunity Close

#### **View Submissions**

BCBid

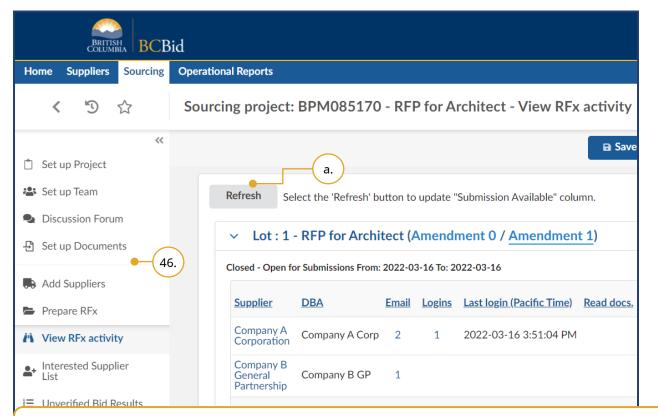

- 46.In the left-hand menu, click **View RFx activity** to review the received Submissions.
- a. Click **Refresh** to update the Submission Available column to see which of the listed Suppliers have submitted Submissions.

Note: The Refresh button works once an opportunity is 'Open', if the Submissions are not sealed. The Refresh button only works once the opportunity has closed for Submissions that are sealed.

Evaluations for all templates will be done outside the BC Bid application but the results can be captured in the BC Bid application.

[Site map] [Legal mentions] Last Update: February 26, 2024

| Home Suppliers Sourcing Opera | ational Reports                                                                                        |
|-------------------------------|----------------------------------------------------------------------------------------------------|
| < 🕑 ☆ Sou                     | rcing project: BPM085170 - RFP for Architect - View RFx activity                                       |
| Set up Project                | Save                                                                                                   |
| 🏝 Set up Team                 | <b>Refresh</b> Select the 'Refresh' button to update "Submission Available" column.                    |
| Discussion Forum              |                                                                                                    |
| Set up Documents              | <ul> <li>Lot : 1 - RFP for Architect (Amendment 0 / <u>Amendment 1</u>)</li> </ul>                     |
| Add Suppliers • (i.)          | Closed - Open for Submissions From: 2022-03-16 To: 2022-03-16                                          |
| Prepare RFx - (jv.)           | Supplier         DBA         Email         Logins         Last login (Pacific Time)         Read docs. |
| View RFx activity V. V.       | Company A Corp 2 1 2022-03-16 3:51:04 PM                                                               |
| Interested Supplier           | Company B<br>General Company B GP 1<br>Partnership                                                     |
| ∃ Unverified Bid Results      | 2 Result(s)                                                                                            |
|                               | All Submissions are sealed. The person in the Responsible role can unseal the Submiss                  |

Ensure that all Submissions not submitted through the BC Bid application have been entered before BC Bid electronic Submissions are unsealed. Once BC Bid electronic Submissions are unsealed, Submissions not submitted through BC Bid application cannot be added.

- b. To add a Submission for a Supplier not listed:
  - i. Click Add Suppliers.
- ii. Search for the Supplier and then add the Supplier.
- iii. Click Save.
- iv. If the Sealed Submissions checkbox in Setup tab was deselected before issuing the opportunity, click Prepare RFx menu and then click Validate & Save.
- v. Return to the **View RFx activity** menu to start entering Submissions not submitted through BC Bid application.

#### Uploading Submissions

Submissions that are only to be viewed after Closing Date and Time, are uploaded after the opportunity is closed.

|                                     |                       |              |               |                            |                |                  |              | <b>()</b> A  | djust Cor       |
|-------------------------------------|-----------------------|--------------|---------------|----------------------------|----------------|------------------|--------------|--------------|-----------------|
| Reports                             |                       |              |               |                            |                |                  |              |              |                 |
| g project:                          | BPM085170             | - RFI        | P for A       | rchitect - View RFx        | activity       |                  |              |              | <b>(</b> )      |
|                                     |                       |              |               |                            | Save           |                  |              |              |                 |
| e <b>fresh</b> Se                   | lect the 'Refresh' bi | utton to     | update "      | Submission Available" colu | mn.            |                  |              |              |                 |
| Lot:1                               | - RFP for Archi       | tect (/      | Amendr        | ment 0 / <u>Amendmen</u>   | <u>t 1</u> )   |                  |              |              |                 |
| osed - Open fo                      | or Submissions From:  | 2022-03      | 3-16 To: 20   | 022-03-16                  |                |                  |              |              |                 |
| <u>Supplier</u>                     | DBA                   | <u>Email</u> | <u>Logins</u> | Last login (Pacific Time)  | Read docs.     | Submissions      | Declined     | <u>Comme</u> | ent <u>Acce</u> |
| Company A<br>Corporation            | Company A Corp        | 2            | 1             | 2022-03-16 3:51:04 PM      |                | Q, +             |              |              | •               |
| Company B<br>General<br>Partnership | Company B GP          | 1            |               |                            |                | Q +              | ( c.         |              | •               |
| 2 Result(s)                         |                       |              |               |                            |                |                  | (.           |              |                 |
| All Submiss                         | ions are sealed. The  | e persor     | n in the R    | esponsible role can unseal | the Submissior | ns after 2022-03 | 3-16 3:52:14 | PM (Pac      | cific Time)     |
|                                     |                       |              |               |                            |                |                  |              |              |                 |

c. In the Submissions column, click the + button to manually add a Submission not submitted through BC Bid application.

∞∞ <sup>™</sup>□□ <u>Uploading Submissions</u>

|                |                             |                               | • | Adju |
|----------------|-----------------------------|-------------------------------|---|------|
| ier Submission |                             |                               | ₽ |      |
|                | 🖬 Save 🛛 Save & Close       | Submit Cancel this Submission |   |      |
| on Info        |                             |                               |   |      |
|                | Submission Information      | Supplier Documents            |   |      |
|                | Opportunity ID              | 307,200 kb limit.             |   |      |
|                | 20656                       |                               |   |      |
|                | Opportunity Description     |                               |   |      |
|                | RFP for Architect           | Click or Drag to add files    | / |      |
|                | Legal Name                  |                               |   |      |
|                | Company A Corporation       |                               |   |      |
|                | Doing Business as Name      |                               |   |      |
|                | Company A Corp              |                               |   |      |
|                | Submission Type             |                               |   |      |
|                | Original                    |                               |   |      |
|                | Submission Status           |                               |   |      |
|                | In progress                 |                               |   |      |
|                | Offline Submission Receipt* |                               |   |      |
|                | iii 12:00:00 AM S ▼ (i.)    |                               |   |      |
|                | Offline Submission Entered  |                               |   |      |
|                | 12:00:00 AM                 |                               |   |      |
|                |                             |                               |   |      |
|                |                             |                               |   |      |

- In the Supplier Submission dialog box, select the Offline Submission Receipt date and time.
- ii. Optional: Upload the Submission by clicking Click or Drag to add files button or directly dragging and dropping files onto the button.

**Note:** document count field will detail the number of documents attached to the submission

iii. Click Submit.

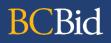

|                                                                                                    | •                                               | Adju |
|----------------------------------------------------------------------------------------------------|-------------------------------------------------|------|
| er Submission                                                                                                    | <b>v</b> .                                      |      |
| on Info                                                                                                    | Save Save & Close Submit Cancel this Submission |      |
| ✓ [                                                                                                    | ata has been saved                              |      |
| Do you really wan                                                                                                    | to submit your Submission?                      |      |
| "overview" menu tab of th<br>opportunity type, is referm<br>in this paragraph may be c<br>You are about to make a S<br>including any applicable pr<br>• Total number of atta<br>Orig<br>Subr<br>In | Cancel I Agree and Submit                       |      |

iv. Review the dialog box and click **I Agree and Submit**.

Note: As a Buyer you are not agreeing to this dialog box advisory. It is a step required to upload a Submission into the BC Bid application for creation of the contract award notice within your opportunity.

v. Click Save & Close.

|                                        |                   |              | _             |             |                           |                                   |          | ptance  |
|----------------------------------------|-------------------|--------------|---------------|-------------|---------------------------|-----------------------------------|----------|---------|
|                                        |                   |              | 💮 Adju        | ist Contras | st 🗘                      | e Ga                              | janan P. | ~       |
|                                        |                   |              |               |             |                           |                                   |          |         |
| rchitect - View RFx activity           |                   |              | E             | )           |                           |                                   | Q,       | ₽       |
| B Save                                 | 2                 |              |               |             |                           |                                   |          | 9       |
| Submission Available" column.          |                   |              |               |             |                           |                                   |          |         |
| ment 0 / <u>Amendment 1</u> )          |                   |              |               |             |                           |                                   |          |         |
| 022-03-16                              |                   |              |               |             |                           |                                   |          |         |
| Last login (Pacific Time) Read docs.   | Submissions       | Declined     | Comment       | Access      | Submission<br>Confirm wit | <u>n Available</u><br>h "Refresh" |          |         |
| 2022-03-16 3:51:04 PM                  | Q, +              |              |               | •           | ļ                         |                                   |          |         |
|                                        | Q, +              |              |               | ٠           |                           | /                                 |          |         |
|                                        | Q, +              |              | $\frown$      | •           | (                         |                                   |          |         |
|                                        |                   |              | d.            |             |                           | \$                                |          |         |
| esponsible role can unseal the Submiss | ions after 2022-0 | 3-16 3:52:14 | 4 PM (Pacific | Time) fror  | m the Prepare             | e RFx tab.                        |          |         |
|                                        |                   |              |               |             |                           |                                   | BC B     | id v1.2 |

d. *Optional*: Select the **Declined** checkbox to track all invited Suppliers who did not provide a Submission.

### Unsealing and Downloading Submissions

**BCBid** 

Before unsealing Submissions ensure that all Submissions not submitted through the BC Bid application have been uploaded to the opportunity.

| BRITISH<br>COLUMBIA BCB       | d                                                                                      |
|-------------------------------|----------------------------------------------------------------------------------------|
| Home Suppliers Sourcing       | Operational Reports                                                                    |
| < "D 🕁                        | Sourcing project: BPM085170 - RFP for Architect - Prepare RFx                          |
| ~~                            | Save and Close 🛛 🖬 Validate & Sa                                                       |
| 📋 Set up Project              |                                                                                        |
| 🖀 Set up Team                 | Visible to Public                                                                      |
| Discussion Forum              |                                                                                        |
| 원 Set up Documents            | Post this opportunity publicly?                                                        |
| Add Suppliers                 | Sealed Submissions                                                                     |
| Prepare RFx                   | All Submissions are sealed. The person in the Responsible role can unseal the Submissi |
| View RFx activity             |                                                                                        |
| ▲ Interested Supplier<br>List | <ul> <li>Advanced Options</li> </ul>                                                   |
| ∃ Unverified Bid Results      | Sealed Submissions 🗓                                                                   |
| 🍷 Analyze & Award             |                                                                                        |
| 🕐 Notify & Share              | ✓ Tracking                                                                             |
| [Site map] [Legal mentions]   |                                                                                        |

e. In the left-hand menu, click **Prepare RFx**.

Note: This step is applicable only if the Sealed Submissions checkbox was selected in the Setup tab.

- i. On the **Setup** tab, scroll down to Sealed Submissions.
- ii. In the Sealed Submissions section, as the user with the Responsible role, click the **padlock** icon to unseal the Submissions and then click **OK**.

**Note:** A pop-up will display before unsealing submissions with the following:

'Have you uploaded ALL offline Submissions into BC Bid?

| BRITISH<br>COLUMBIA BCBid      |                                                                                                    |  |  |  |  |
|--------------------------------|----------------------------------------------------------------------------------------------------|--|--|--|--|
| Home Suppliers Sourcing Operat | tional Reports                                                                                         |  |  |  |  |
| < 🕲 ☆ Sour                     | rcing project: BPM085170 - RFP for Architect - View RFx activity                                       |  |  |  |  |
| *                              | 🖬 Save                                                                                                 |  |  |  |  |
| 📋 Set up Project               | Refresh Select the 'Refresh' button to update "Submission Available" column.                           |  |  |  |  |
| 🖀 Set up Team                  |                                                                                                    |  |  |  |  |
| Discussion Forum               | Lot : 1 - RFP for Architect (Amendment 0 / <u>Amendment 1</u> )                                        |  |  |  |  |
| Set up Documents               | Processing - Open for Submissions From: 2022-03-16 To: 2022-03-16                                      |  |  |  |  |
| Add Suppliers                  | Supplier         DBA         Email         Logins         Last login (Pacific Time)         Read docs. |  |  |  |  |
| Prepare RFx                    | Company A<br>Corporation Company A Corp 2 1 2022-03-16 3:51:04 PM                                      |  |  |  |  |
| ₩ View RFx activity f.         | Company B<br>General Company B GP 2<br>Partnership                                                     |  |  |  |  |
| ▲ Interested Supplier<br>List  | Company C                                                                                              |  |  |  |  |
| E Unverified Bid Results       | Sole Company C SP<br>Proprietor                                                                        |  |  |  |  |
| 🍷 Analyze & Award              | 3 Result(s)                                                                                            |  |  |  |  |
| Notify & Share                 | Submissions are now available for evaluation, unsealed on 2022-03-16 4:03:16 PM (F by PUJAR Gajanan    |  |  |  |  |

If not, click CANCEL. If you click OK, you will no longer be able to upload offline Submissions. Once unsealed, offline Submissions cannot be uploaded. Please refer to your Buyer Guide for full instructions.'

™Unsealing and downloadingSubmissions

f. In the left-hand menu, click **View RFx activity**.

|                                                       | -         |           |                    |                         |               | Acce       | ptance    |
|-------------------------------------------------------|-----------|-----------|--------------------|-------------------------|---------------|------------|-----------|
|                                                       | <b>R</b>  | Adjust Co | ntrast             | ¢                       | 9             | Gajanan P. | ~         |
|                                                       |           |           |                    |                         |               |            |           |
| rchitect - View RFx activity                          |           | (j        |                    |                         |               | Q          | ₿         |
| 🖬 Save                                                |           |           |                    |                         |               |            | 5         |
| "Submission Available" column.                        |           |           |                    |                         |               |            |           |
| ment 0 / <u>Amendment 1</u> )                         |           |           |                    |                         |               |            |           |
| To: 2022-03-16                                        |           |           |                    |                         |               |            |           |
| Last login (Pacific Time) Read docs. Submissions Decl | ned Comme | nt Access | Submiss<br>Confirm | ion Availa<br>with "Ref | able<br>resh" |            |           |
| 2022-03-16 3:51:04 PM (i. • Q                         |           | ٠         |                    | $\checkmark$            |               |            |           |
| Q                                                     |           | •         |                    | $\checkmark$            |               |            |           |
| ٩                                                     |           | ٠         |                    | $\checkmark$            |               |            |           |
|                                                       |           |           |                    |                         | \$            |            |           |
| unsealed on 2022-03-16 4:03:16 PM (Pacific Time)      |           |           |                    |                         |               |            |           |
|                                                       | _         | _         | _                  | _                       | -             | BC B       | id v1.2 ( |

i. Click the **magnifying glass** icon beside each Supplier in the Submissions column to access the Submissions.

Note: To confirm if Suppliers opened all procurement documents uploaded to the Documents tab before Submission, Buyers should view the **Read docs** column. If, for example, five documents were uploaded to the Documents tab, and a Supplier opened all five documents before submitting a Submission, the Read docs column will display "5" for that Supplier.

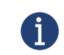

If the **Read docs.** column is not visible, select the **cog** icon and make the 'Read docs' column visible using the toggle button.

| BRITISH<br>COLUMBIA BCB     | Bid                                                                                                    |          |
|-----------------------------|----------------------------------------------------------------------------------------------------|----------|
| ne Suppliers Sou<br>Lis     | st of Submissions                                                                                                    |          |
| く り ☆                       |                                                                                                    |          |
|                             | Opportunity Description Status                                                                                                    |          |
|                             | RFP for Architect 0 ×     O •     Received ×     O •     Q Search     Reset                                                                                                    |          |
| Set up Project              |                                                                                                    |          |
| Set up Team                 |                                                                                                    |          |
| Discussion Forum            | Filters Opportunity Description : RFP for Architect 0 × Status : Received ×                                                                                                    |          |
| Set up Documents            | Download selected Submissions                                                                                                    |          |
| Add Suppliers               |                                                                                                    |          |
| Prepare RFx                 |                                                                                                    |          |
| View RFx activity           | ✓ <u>Opportunity Description</u> <u>Title</u> <u>Status</u> ( <u>Pacific Time</u> ) Total <u>Decision</u>                                                                                                    | ion      |
| Interested Supplier<br>List | RFP for Architect - 0         Submission # 1         Received         2022-01-12         12:00:00 AM         Image: Comparison of the second second sec | Ψ        |
| Unverified Bid Results      | 1 Result(s)                                                                                                    | <b>¢</b> |
| Analyze & Award             | 2 Result(s)                                                                                                    | _        |
| Notify & Share              |                                                                                                    |          |
| map] [Legal mentions]       |                                                                                                    |          |

ii. Select the Submission and then click **Download** selected Submissions.

Note: If alternative Submissions are allowed, select the appropriate Submission to download it.

Zipped files generated after clicking **Download selected Submissions** will include a set of folders named after each Supplier. However, the files within each folder will not have the Supplier's name in the filename. Caution should be taken to separate the files or rename them to preserve the Supplier identification per Submission.

### **Unverified Bid Results**

| BRITISH<br>COLUMBIA BCBid                           |                                                                                                    |                       |  |  |  |
|-----------------------------------------------------|----------------------------------------------------------------------------------------------------|-----------------------|--|--|--|
| Home Suppliers Sourcing                             | Operational Reports                                                                                                    |                       |  |  |  |
| < "᠑ ☆                                              | Sourcing project: BPM085170 - RFP for Architect - Unv                                                                                 | erified Bid Res       |  |  |  |
| ≪<br>Ĉ Set up Project                               |                                                                                                    | ■ Save                |  |  |  |
| 🏝 Set up Team                                       | Unverified Bid Results                                                                                                    |                       |  |  |  |
| Discussion Forum                                    |                                                                                                    |                       |  |  |  |
| 🗄 Set up Documents                                  | RFx Lot - Amendment                                                                                                    | Unverified Bid Re     |  |  |  |
|                                                     | Lot 1 - Amendment 1 : RFP for Architect                                                                                               | Unverified Amo        |  |  |  |
| <ul><li>Add Suppliers</li><li>Prepare RFx</li></ul> | Click the "Manually Enter Unverified Bid Result" button to open a windo<br>manual entries. Use the pencil beside an entry to edit it. | ow that will allow yo |  |  |  |
| 🐴 View RFx activity                                 |                                                                                                    |                       |  |  |  |
| List                                                | - 47. Step 1 - Manually Enter Unverified Bid Result a.                                                                                |                       |  |  |  |
| i≡ Unverified Bid Results •                         | Supplier Name         Supplier Location         Original<br>Amore                                                                     |                       |  |  |  |
|                                                     | 0 Result(s)                                                                                                    |                       |  |  |  |
| Notify & Share                                      |                                                                                                    |                       |  |  |  |
| [Site map] [Legal mentions]                         |                                                                                                    |                       |  |  |  |

47.In the left-hand menu, click **Unverified Bid Results** to enter the bid results.

Note: This step is applicable only if the Opening and Unverified Bids used for the RFx checkbox was selected in the Prepare RFx menu, Setup tab.

a. Click **Step 1 - Manually Enter Unverified Bid Result**.

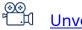

Unverified Bid Results

| BCBid                                      |                           |                               |                                  |
|--------------------------------------------|---------------------------|-------------------------------|----------------------------------|
| nverified Bid                              |                           |                               |                                  |
|                                            |                           | Save & Close                  | vii.                             |
| Unverified Bid                             |                           |                               |                                  |
| RFx                                        | Opportunity ID            | Unverified Bid Results Format | Status                           |
| Lot 1 - Amendment<br>1 : RFP for Architect | 156043                    | Unverified Amount             |                                  |
| Supplier* 🗕 🥢 ii.                          |                           |                               |                                  |
| Company A Corporation                      |                           | 8 -                           | Do not display as Unverified Bid |
| Supplier Location 🗕 🦲 iii.                 | )                         |                               |                                  |
| 900 Jackson Ave, Langford                  |                           |                               |                                  |
|                                            | (iv.)                     | - (v.)                        |                                  |
| Original Bid Amount 🔶                      | Manual Revision Amount –– | Unverified Tender Amount*     | i. )                             |
|                                            |                           | 100000                        | Ŭ                                |
| Receipt Date & Time (Pacific T             | Гіme) 🗕 vi.               |                               |                                  |
| iii 12:00                                  | :00 AM 🕃 👻                |                               |                                  |
|                                            |                           |                               |                                  |

In the dialog box, complete the following:

i. Enter the Unverified Tender Amount.

Note: This field may change depending on the selection made in the Unverified Bid Results Format drop-down list in Prepare RFx – Setup tab.

- ii. Select the **Supplier** from the drop down list.
- iii. Optional: Enter the Supplier Location.
- iv. *Optional*: Enter the **Original Bid Amount**
- v. *Optional*: Enter the **Manual Revision Amount**.
- vi. Optional: Select Receipt Date & Time.

vii. Click **Save & Close**.

The **Do not display as Unverified Bid** checkbox allows a Buyer to upload Bids that are not compliant with one or more obvious mandatory criteria. These Bids are not displayed as Unverified Bids.

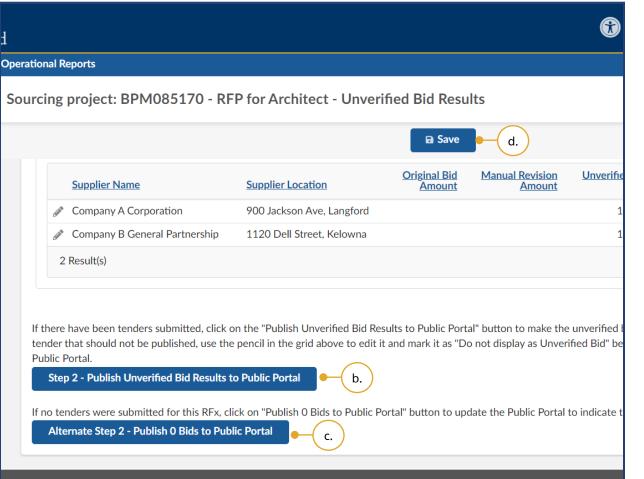

b. Click Step 2 – Publish Unverified Bid Results to Public Portal.

Note: The status of the bids will change to Published.

c. *Optional*: Click **Alternative Step 2 -Publish 0 Bids to Public Portal**.

Note: This option will update the Public Dashboard to indicate that there were no bids.

#### d. Click Save.

**Note:** Offline submission receipt dates and times entered during the unverified bid results process will auto-populate when entering subsequent hardcopy submissions.

### Step 6 – Analyze & Award

| Home Suppliers Sourcing Op                                                                                                    | perational Reports                                                                                                    |
|----------------------------------------------------------------------------------------------------|----------------------------------------------------------------------------------------------------|
| < "3 ☆ Se                                                                                                    | Sourcing project: BPM085170 - RFP for Architect - Analyze & Award                                                                                                    |
| <ul> <li>Set up Project</li> <li>Set up Team</li> <li>Discussion Forum</li> </ul>                                                             | Submissions<br>Using the icons in the Decision column, indicate if you want to:                                                                                                    |
| Set up Documents                                                                                                    | -Award the contract to this supplier (trophy icon)<br>-Not award the contract to this supplier (stop sign icon)-Add supplier to a qualified supplier list (e.g. from a<br>→ 0 B Download selected Submissions |
| <ul> <li>Prepare RFx</li> <li>View RFx activity</li> </ul>                                                                                    | Supplier         DBA         Title         Received on<br>(Pacific Time)         Total         Status         *         Non-admissible R                                                                      |
|                                                                                                    | Company C                                                                                                    |
| List                                                                                                    | Company CCompany Submission2022-03-16ReceivedReceivedSoleC SP# 112:00:00 AMReceived•                                                                                                    |
| <ul> <li>Interested Supplier<br/>List</li> <li>Unverified Bid Results</li> <li>Analyze &amp; Award 48.</li> <li>Notify &amp; Share</li> </ul> | Sole CSP #1 12:00:00 AM Received U -                                                                                                    |

48.In the left-hand menu, click **Analyze & Award**.

| ( | <u> </u> | ) |
|---|----------|---|
| P | <u> </u> | Ы |

<u>Awarding a</u> <u>Contract/Shortlisting</u>

|                     |                                |                                           |                                             |                | ۲                         | Adjust Contra                      | ast <u>Ô</u>               |
|---------------------|--------------------------------|-------------------------------------------|---------------------------------------------|----------------|---------------------------|------------------------------------|----------------------------|
|                     |                                |                                           |                                             |                |                           |                                    |                            |
| - RF                | P for Architect - Ar           | nalyze & Award                            |                                             |                |                           | 1                                  |                            |
|                     |                                | c. —                                      | Cave                                        |                |                           |                                    |                            |
| )-Add               | supplier to a qualified supp   | plier list (e.g. from a SURFQ) or         | a shortlist (list icon)                     |                |                           |                                    |                            |
| ons                 |                                | b.                                        |                                             |                | a.                        |                                    |                            |
| <u>d on</u><br>ime) | Total <u>Status</u> *          | Non-admissible Reason                     | Submission withdrawn<br>at Supplier request | i Bid Security | Decision                  | <u>Decision By</u><br>(First Name) | Decision By<br>(Last Name) |
| 3-16<br>) AM        | Received 🕃 🗸                   | Submission received after<br>Closing Time |                                             | •              | $\Box \otimes \nabla$     | Gajanan                            | Pujar                      |
| 3-16<br>) AM        | Non-admissible<br>Received 😵 🗸 |                                           |                                             | •              | □ ⊘ 🖓                     | Gajanan                            | Pujar                      |
|                     |                                |                                           | <i><u>li</u></i>                            |                |                           |                                    |                            |
| 3-16<br>3 PM        | Received 😆 🗸                   |                                           |                                             | •              | $\Box \otimes \mathbf{P}$ | Gajanan                            | Pujar                      |

- a. In the Submissions tab, manually select the decision for each
  Submission using the appropriate icon options in the **Decision** column.
  The award decision (**Trophy** icon) should be selected last.
- b. To reject a Submission for failing mandatory requirements, enter a Non-admissible Reason for the appropriate Supplier and click the Do not award icon in the Decision column.
- c. Click **Save**.

Note: Buyers can change the status of a Submission to Non-admissible by clicking **Non-admissible** in the Status drop-down list. This step <u>must</u> be completed after entering a **Nonadmissible Reason** and all official notifications are sent to the Suppliers as Suppliers can see the updated status on their Supplier Dashboard.

### Step 7 – Notify & Share

|                                                       | id                             |                 |                                      |                 |             |      |
|-------------------------------------------------------|--------------------------------|-----------------|--------------------------------------|-----------------|-------------|------|
| Home Suppliers Sourcing                               | Operational Reports            |                 |                                      |                 |             |      |
| < "D 🕁                                                | Sourcing project: BPM08517     | 0 - RFP 1       | for Architect - Not                  | ify & Share     |             |      |
| Set up Project                                        |                                |                 |                                      |                 | B           | Save |
| 😫 Set up Team                                         | Search Submissions             |                 |                                      |                 |             |      |
| Discussion Forum                                      | Supplier                       | •               | Amendment<br>Lot : 1 - RFP for Archi | tect - Amendmer | nt·1 × 🖡    | 3 -  |
| Set up Documents                                      |                                | •               |                                      | Anendiner       |             |      |
| -                                                     | Decision                       |                 |                                      |                 |             |      |
| Add Suppliers                                         | Unsuccessful × Selected        | < 0 -           |                                      |                 |             |      |
| Prepare RFx                                           |                                |                 |                                      |                 |             |      |
| View RFx activity                                     |                                |                 |                                      |                 |             |      |
| <ul> <li>Interested Supplier</li> <li>List</li> </ul> | Notifications Sent (Selected a | nd Not Sele     | ected)                               |                 |             |      |
| ∃ Unverified Bid Results                              | Supplier                       | DBA             | Lot / Amendment                      | Submission      | Decision    | Aw   |
| Analyze & Award                                       | Company A Corporation          | Company         | Lot : 1 / Amendment : 1              | Submission # 1  | Selected    |      |
| Motify & Share ● 49.                                  |                                | A Corp          |                                      |                 |             |      |
|                                                       | Company B General Partnership  | Company<br>B GP | Lot : 1 / Amendment : 1              | Submission # 1  | Unsuccessfu | I    |
|                                                       | Company C Sole Proprietor      | Company<br>C SP | Lot: 1 / Amendment: 1                | Submission # 1  | Unsuccessfu | I    |
| [Site map] [Legal mentions]                           |                                |                 |                                      |                 |             |      |

49.In the left-hand menu, click **Notify & Share** to notify all Suppliers.

Buyers can use the Search Submissions section to narrow filter by Supplier, Amendment or the Decision made in the Analyze & Award menu.

**i** 

| al Reports                                                        |                          |                         |                 |          |              |                                   |                        |
|-------------------------------------------------------------------|--------------------------|-------------------------|-----------------|----------|--------------|-----------------------------------|------------------------|
| ng project: BPM08517                                              | 0 - RFP 1                | for Architect - Not     | tify & Share    |          |              |                                   |                        |
|                                                                   |                          |                         |                 | 🖬 S      | ave          |                                   |                        |
| venen submissions                                                 |                          |                         |                 |          |              |                                   |                        |
| Supplier                                                          |                          | Amendment               |                 |          |              |                                   |                        |
|                                                                   | •                        | Lot : 1 - RFP for Archi | tect - Amendmer | nt:1 × 🕴 | - Q Searc    | ch Reset                          |                        |
|                                                                   |                          |                         |                 |          |              |                                   |                        |
|                                                                   |                          |                         |                 |          |              |                                   |                        |
| Decision                                                          |                          |                         |                 |          |              |                                   |                        |
| Decision<br>Unsuccessful × Selected >                             | × © -                    |                         |                 |          |              |                                   |                        |
|                                                                   | × 0                      |                         |                 |          |              |                                   |                        |
|                                                                   | × 0-                     |                         |                 |          |              |                                   |                        |
|                                                                   | × O-                     |                         |                 |          |              |                                   |                        |
|                                                                   |                          | ected)                  |                 |          |              |                                   |                        |
| Unsuccessful × Selected >                                         |                          | ected)                  | Submission      | Decision | Award amount | Notification                      | Contract A             |
| Unsuccessful × Selected × Notifications Sent (Selected a Supplier | and Not Sele             | Lot / Amendment         |                 |          | Award amount |                                   |                        |
| Unsuccessful × Selected × Notifications Sent (Selected a Supplier | and Not Sele             |                         |                 |          | Award amount | Notification<br>Send notification | Contract A<br>Create C |
| Unsuccessful × Selected × Notifications Sent (Selected a Supplier | DBA<br>Company<br>A Corp | Lot / Amendment         | Submission # 1  | Selected | Award amount |                                   |                        |

a. Click **Send notification** in the Notification column. This will open Send an e-mail dialog box.

Note: For opportunity types that involve shortlisting or qualifying Suppliers, Buyers notify the Suppliers through the Discussion Forum or a communication channel external to BC Bid application.

⊗⊗™Sending List ResultsNotification to Suppliers

⊗⊗™Sending Award ResultsNotification to Suppliers

| BRITISH<br>COLUMBIA                   | 3CBid                  |              |                            |
|---------------------------------------|------------------------|--------------|----------------------------|
| opliers S                             | Send an e-mail         |              |                            |
| 5 C                                   | Send                   | Send & Close |                            |
|                                       | Send to                |              |                            |
| roject                                |                        | (c.)         |                            |
| eam                                   | Doing Business as Name |              | User                       |
| on Forum<br>ocuments<br>pliers<br>RFx | ✓ Company A Corp       |              | Contacts Contacts Contacts |
| k activity<br>d Supplier              | 1 Result(s)            |              |                            |
| ed Bid Resu                           | Copy all team members  |              |                            |
| & Award                               | Email • b.             |              |                            |
| Share                                 | V Itoms synthesis      |              |                            |
| gal mentions]                         |                        |              |                            |

- b. *Optional*: In the **Email** section, the BC Bid application displays a default email template that can be edited as necessary and allows attachments to be added to the email.
- c. Click Send & Close

#### Contract Award Summary

|                                                    | ¢ | 9 | Acce<br>Gajanan P. | ptance   |
|----------------------------------------------------|---|---|--------------------|----------|
| 0                                                  |   |   |                    |          |
| - Notify & Share                                   |   |   | Q                  | ₽        |
| B Save                                             |   |   |                    |          |
|                                                    |   |   |                    |          |
| ımary                                              |   |   |                    |          |
|                                                    |   |   |                    |          |
| Amendment : 0 × 🛛 - Q Search Reset                 |   |   |                    |          |
|                                                    |   |   |                    |          |
| Notification Contract Award Summary                |   |   |                    |          |
| Successful: Notified Create Contract Award Summary |   |   |                    |          |
| \$                                                 |   |   |                    |          |
|                                                    |   |   | BC B               | d v1.2 © |

#### d. Click Create Contract Award Summary.

Note: The contract award notice should be published, when appropriate, as soon as possible after the Contract has been signed. If awarding multiple Contracts from a single opportunity, do not use the contract award notice within the opportunity. Use the Contract Award Notice webform. See Direct Award section for use, but include your Opportunity Type and 'competitive' for your Justification.

©∞ <sup>©</sup> <u>Creating Contract Award</u> <u>Summary</u>

| Bid<br>ontract:                                      |                                           |            |              |  |
|------------------------------------------------------|-------------------------------------------|------------|--------------|--|
|                                                      | s                                         | ave & Clos | e vii.       |  |
| General Information                                  |                                           |            |              |  |
| Contract Number* 🗕 🥢 i.                              | Туре                                      |            |              |  |
| 13F91GP                                              | Simple Agreement                          |            |              |  |
| Sourcing Project                                     | Supplier                                  |            | Main Address |  |
| RFP for Architect                                    | Company C Sole<br>Proprietor              | ø          |              |  |
| ustification for Direct Award/Limited<br>Competitive | Tendering vi.                             |            |              |  |
| Award Date 🛈* 🛑 🛛 📋                                  | Issuing Location * •(ii                   | i. )       |              |  |
| iii 2022-01-06                                       | 563 Superior St, Victoria                 |            |              |  |
| Contract Value* • iv.<br>500000                      | Contract contact email *<br>alc@gmail.com | -v.        |              |  |
|                                                      |                                           |            |              |  |

- e. In the dialog box, complete the following:
  - i. Enter the **Contract Number**.
  - ii. Select the Award Date.
  - iii. Enter the full address of the **Issuing Location**.
  - iv. Enter the **Contract Value**.
  - v. Enter the **Contract contact** email.
  - vi. Enter Justification for Direct Award/Limited Tendering.
  - vii. Click Save & Close.

The **Type** field is a BC Bid application requirement and is not available to any user.

#### Editing or Deleting Contract Award Summary

|             |                |          |              |                      |                   |              |            | Acce       | eptance    |
|-------------|----------------|----------|--------------|----------------------|-------------------|--------------|------------|------------|------------|
|             |                |          |              | $(\hat{\mathbf{x}})$ | Adjust Contrast   | Ţ            | 9          | Gajanan P. | ~          |
|             |                |          |              |                      |                   |              |            |            |            |
|             |                |          |              |                      | (1)               |              |            |            |            |
| Architect   | - Notify & S   | hare     |              |                      |                   |              |            | Q          | 8          |
|             |                | _        |              |                      |                   |              |            |            |            |
|             |                | B Save   | 2            |                      |                   |              |            |            | ,          |
|             |                |          |              |                      |                   |              |            |            |            |
|             |                |          |              |                      |                   |              |            |            |            |
|             |                |          |              |                      |                   | •            | <b>f</b> . |            |            |
|             |                |          |              |                      |                   |              | Ċ          |            |            |
| lment       | Submission     | Decision | Award amount | Notification         | Contract Award Su | immary       |            |            |            |
|             |                |          |              |                      | [CTR050085] 13F9  | 91 <u>GP</u> |            |            |            |
| endment : 0 | Submission # 1 | Selected |              | Successful: Notified | Create Contract A | ward Sumr    | nary       |            |            |
|             |                |          |              |                      |                   |              |            |            |            |
|             |                |          |              |                      |                   |              | <b>¢</b>   |            |            |
|             |                |          |              |                      |                   |              |            |            |            |
|             |                |          |              |                      |                   |              |            |            |            |
|             |                |          |              |                      |                   |              |            |            |            |
|             |                |          |              |                      |                   |              | \$         |            |            |
|             |                |          |              |                      |                   |              |            | BC E       | Bid v1.2 © |

f. *Optional*: To edit or delete a Contract Award Summary, click the Contract Award Summary **hyperlink**.

A Contract Award Summary cannot be edited or deleted if the opportunity status is 'Completed'.

|                                    | Save                                                    | e + (iii.)  |
|------------------------------------|---------------------------------------------------------|-------------|
| Contract header                    |                                                         |             |
| Туре                               | Contract                                                | Status      |
| Simple Agreement                   | 50085                                                   | Awarded 🕃 🗸 |
| Sourcing Project                   | Rfx reference                                           | ii. Deleted |
| RFP for Architect                  | RFP for Architect                                       |             |
| Contract Number*                   |                                                         |             |
| 13F91GP                            |                                                         |             |
| Supplier                           | Supplier Address*                                       |             |
| Company A Corporation              | <ul> <li>18 Douglas St, Victoria, British Co</li> </ul> | olumbia     |
| Justification for Direct Award/Lin | ited Tendering                                          |             |
| Competitive                        |                                                         |             |
|                                    |                                                         |             |
| Award Date ③*                      | Issuing Location*                                       |             |
| iii 2022-05-20                     | 563 Superior St, Victoria                               |             |
| 0 Result(s)                        |                                                         |             |

- i. Edit the Contract Award Summary as necessary, or
- ii. To delete the Contract Award Summary, select **Deleted** in the Status drop-down.
- iii. Click Save.

### Step 8 – Completing an Opportunity

| Home Suppliers Sourcing C                   |                                                               |
|---------------------------------------------|---------------------------------------------------------------|
|                                             | Operational Reports                                           |
| < "D &                                      | Sourcing project: BPM085148 - RFP for Architect - Prepare RFx |
| ~                                           | Save and Close 🛛 🖬 Validate & Sa                              |
| Set up Project                              | Selected Lot - Amendment*                                     |
| 😫 Set up Team                               | Lot : 1 - Amendment : 0 - RFP for Architect (Closed) 😵 🗸      |
| Discussion Forum                            | Setup Additional RFx Info Documents Suppliers                 |
| Set up Documents                            | •(i.)                                                         |
| Add Suppliers                               | Prepare RFx - Setup                                           |
| Prepare RFx • a.                            | RFx Settings                                                  |
| View RFx activity                           |                                                               |
| . Interested Supplier                       | Opportunity ID                                                |
| Interested Supplier<br>List                 | 156008                                                        |
| ■ Unverified Bid Results                    | RFx Status                                                    |
|                                             | Closed Canc                                                   |
| Analyze & Award                             | Opportunity Type                                              |
| Notify & Share<br>ite map] [Legal mentions] | Request for Proposal (BPS)                                    |

- 50.When appropriate, change the status of the opportunity to 'Completed':
- a. In the left-hand menu, click **Prepare RFx**.
  - i. Click the **Setup** tab.

@@ 七.비 <u>Completing an opportunity</u>

This step does not apply to opportunities with continuous intake until the Closing Date is reached.

Last Update: February 26, 2024

|                                          | Adjust Contrast | ¢ | Acceptance<br>Gajanan P. 🗸 |
|------------------------------------------|-----------------|---|----------------------------|
|                                          |                 |   |                            |
| Architect - Prepare RFx                  | 0               |   | ۹ 🗗                        |
| Save and Close   Validate & Save  Create | e a new lot     |   |                            |
| <b>3</b> ppliers         Cancel          | <b>b</b> .      |   |                            |
|                                          |                 |   | BC Bid v1.2 ©              |

b. Click **Complete** to change the RFx Status to 'Completed'.

Note: Click **Cancel** to cancel the opportunity at any point before the contract award notice is published. There can be different reasons for cancelling an opportunity.

Suppliers who participated in the opportunity will see the opportunity in 'Processing' status until the RFx status is changed to 'Completed' by clicking the **Complete** button.

#### Creating a New Lot

**BCBid** 

Lots are utilized in multi-stage procurements, they connect different stages of a procurement (eg: RFI, RFQ and RFP). The Discussion Forum, Set up Team, Set up Documents, and Enquiries as well as the Add Supplier tabs are copied across all RFx/Lots within a Sourcing Project.

|                                                        | Adjust Cor   |
|--------------------------------------------------------|--------------|
| Reports                                                |              |
| g project: BPM085148 - RFP for Architect - Prepare RFx | 0            |
| Save and Close 🛛 🖬 Validate & Save Crea                | te a new lot |
| Lot - Amendment*                                       | •            |
| Amendment : 0 - RFP for Architect (Closed) 🕴 🗸         |              |
| Additional RFx Info Documents Suppliers                | a.           |
| pare RFx - Setup                                       |              |
| x Settings                                             |              |
| pportunity ID                                          |              |
| 156008                                                 |              |
| x Status                                               |              |
| Completed                                              |              |
| pportunity Type                                        |              |
| Request for Proposal (BPS)                             |              |

- 51.*Optional:* To create a new Lot, in the left-hand menu, click **Prepare RFx**.
- a. Click Create a new Lot.

Note: The information entered in Discussion Forum, Set up Team, Set up Documents and the Add Supplier menus is copied across all opportunities within a Sourcing Project.

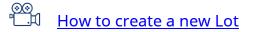

| reate a new Amendm                                        | ent/Lot           |                   |                                              |                                 |                           |
|-----------------------------------------------------------|-------------------|-------------------|----------------------------------------------|---------------------------------|---------------------------|
|                                                           |                   |                   | Create & Close                               |                                 |                           |
| Commodity                                                 |                   | Organization      |                                              |                                 |                           |
| 81101508 - Architectural en                               | gineering 🔞 🗸     | Agricultural Land | Commission 😮 - Q Search                      | Reset                           |                           |
| Program                                                   |                   |                   |                                              |                                 |                           |
|                                                           | *                 | Templates only    | 4                                            |                                 |                           |
|                                                           |                   |                   |                                              |                                 |                           |
| Opportunity Type                                          | Lot #             | Amendment #       | Opportunity Description                      | Issue Date                      | Closing Date              |
| Opportunity Type<br>Request for Proposal (BPS)            | <u>Lot #</u><br>1 | Amendment #<br>0  | Opportunity Description<br>RFP for Architect | <u>Issue Date</u><br>2022-03-15 | _                         |
|                                                           |                   |                   |                                              |                                 | _                         |
| Request for Proposal (BPS)                                |                   |                   |                                              |                                 | -                         |
| Request for Proposal (BPS)<br>1 Result(s)                 |                   |                   |                                              |                                 | -                         |
| Request for Proposal (BPS)<br>1 Result(s)<br>Copy Options |                   | 0                 |                                              | 2022-03-15                      | Closing Date<br>2022-03-1 |

- b. In the dialog box, within the Copy Options table, ensure the **Default** from RFx Type option is selected.
- c. Click **Create & Close** and then click **Continue.**

Note: When you are editing or reviewing an opportunity, ensure that you are in the correct Lot.

After creating a new Lot, Buyers must complete the necessary menus and tabs then issue the opportunity

#### Toggle Amendment or Lot

| BRITISH<br>COLUMBIA BCB     | id                                                            |
|-----------------------------|---------------------------------------------------------------|
| Home Suppliers Sourcing     | Operational Reports                                           |
| < "D ☆                      | Sourcing project: BPM018990 - RFP for Architect - Prepare RFx |
| Set up Project              | 52. Save and Close 🖬 Validate & Save R                        |
| 擧 Set up Team               | Selected Lot - Amendment* Q View as Supplier                  |
| Discussion Forum            | Lot : 2 - Amendment : 0 - 05 Jan 03 (Draft) 🕃 🗸               |
| - Set up Documents          | Lot : 1 - Amendment : 0 - 05 Jan 03 (Processing) Suppliers    |
| Add Suppliers               | Prepare RFx - Setup                                           |
| Prepare RFx                 |                                                               |
| 🔥 View RFx activity         | RFx Settings                                                  |
| List Interested Supplier    | Save                                                          |
| ∃ Unverified Bid Results    | Opportunity ID*                                               |
| 🝷 Analyze & Award           | 155112                                                        |
| 🚯 Notify & Share            | RFx Status                                                    |
| [Site map] [Legal mentions] |                                                               |

52. *Optional*: To toggle between Amendments or Lots, in Prepare RFx menu, choose the Amendment or Lot using the **Selected Lot – Amendment** dropdown.

#### Closeout a Sourcing Project

| BRITISH<br>COLUMBIA BCB                         | id                                                   |            |                    |       |              |
|-------------------------------------------------|------------------------------------------------------|------------|--------------------|-------|--------------|
| Home Suppliers Sourcing                         | Operational Reports                                  |            |                    |       |              |
| < "3 A                                          | Sourcing project: BPM085148 - RFP f                  | or Arc     | hitect - Set up Pr | oject |              |
| <ul> <li>Set up Project </li> <li>a.</li> </ul> |                                                      |            |                    |       | 🖬 Save       |
| $\bigcirc$                                      | General Information                                  |            |                    |       |              |
| 🏝 Set up Team                                   | Code                                                 |            |                    |       |              |
| Discussion Forum                                | BPM085148                                            |            | (i.)               |       |              |
| Set up Documents                                | Sourcing Project Type                                |            | Status*            |       |              |
| Add Gung Page                                   | BPS Sourcing                                         |            | In progress        | 0 -   |              |
| Add Suppliers                                   | Opportunity Description*                             |            | Closed             |       | Date Created |
| Prepare RFx                                     | RFP for Architect                                    |            |                    |       | iii 2022-03  |
| Niew RFx activity                               |                                                      |            |                    |       |              |
| Interested Supplier                             | Confidential Sourcing Project                        |            |                    |       |              |
| - List                                          | Issued By* Agricultural Land Commission              | <b>O</b> - |                    |       |              |
| E Unverified Bid Results                        |                                                      | <b>Q</b> • |                    |       |              |
| Analyze & Award                                 | Issued For                                           | -          |                    |       |              |
|                                                 |                                                      | •          |                    |       |              |
| Notify & Share                                  | Main Commodity* 81101508 - Architectural engineering | 0 -        | Program            | _     |              |
|                                                 |                                                      | w ·        |                    | •     |              |
|                                                 | Other Commodities                                    |            |                    |       |              |

- 53.*Optional:* Change the status of the Sourcing Project to 'Closed':
- a. In the left-hand menu, click **Set up Project**.
  - i. In the **Status** drop-down list, click **Closed**.

Note: This optional step is applicable to Sourcing Projects.

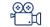

<u>Closeout a Sourcing Project</u>

### **Special Considerations**

#### **Contract Award Notice**

Buyers must use the Contract Award Notice for all direct awards that are over threshold. The Contract Award Notice is used for any purchases from a standing arrangement, standing offer or other form of direct selection. Additionally, the Contract Award Notice is used for opportunities that result in multiple contract awards.

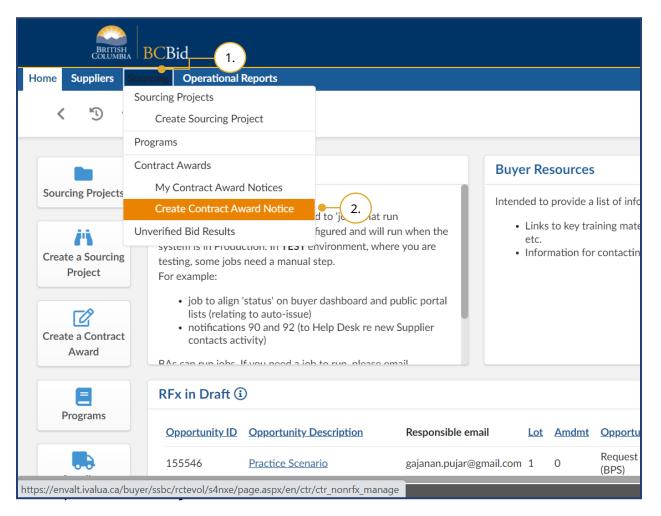

- 1. On the main menu, click **Sourcing**.
- 2. Click Create Contract Award Notice.

Note: The **My Contract Award Notices** menu is intended to allow Buyers to review and edit the contract award notices that they have created through the **Create Contract Award Notice** form. It does not show (or allow Buyers to edit) Contract award notices that were created through the Notify & Share menu in an opportunity.

) <sup>[1]</sup> <u>Creating a Contract Award</u> <u>Notice</u>

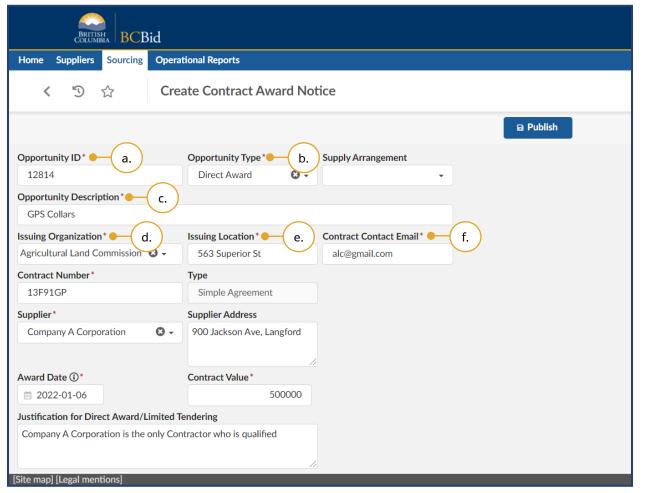

- 3. In the dialog box:
- a. Enter the **Opportunity ID**.
- b. Select the **Opportunity Type**.
- c. Enter the **Opportunity Description**.
- d. Select the **Issuing Organization**.
- e. Enter the **Issuing Location**.
- f. Enter the **Contract Contact Email**.

Note: The **Supply Arrangement** drop-down list is not applicable to Direct Awards but is required for multiple contract awards resulting from a single opportunity.

#### **Broader Public Service (BPS) Buyer Guide**

| BRITISH<br>COLUMBIA BCBid           |                               |                         |    |
|-------------------------------------|-------------------------------|-------------------------|----|
| Home Suppliers Sourcing O           | Operational Reports           |                         |    |
| < "D ☆                              | Create Contract Award Not     | tice                    |    |
|                                     |                               |                         | m. |
| Opportunity ID*                     | Opportunity Type *            | Supply Arrangement      |    |
| 12814                               | Direct Award 🛛 😮 🗸            | -                       |    |
| Opportunity Description*            |                               |                         |    |
| GPS Collars                         |                               |                         |    |
| Issuing Organization*               | Issuing Location*             | Contract Contact Email* |    |
| Agricultural Land Commission 🕴      | - 563 Superior St             | alc@gmail.com           |    |
| Contract Number* - g.               | Туре                          |                         |    |
| 13F91GP                             | Simple Agreement              |                         |    |
| Supplier* h.                        | Supplier Address              |                         |    |
| Company A Corporation               | 900 Jackson Ave, Langford     |                         |    |
|                                     |                               |                         |    |
| Award Date (i)*                     | Contract Value*               | k.                      |    |
| j.                                  | 500000                        |                         |    |
| Justification for Direct Award/Limi | ted Tendering                 |                         |    |
| Company A Corporation is the only   | y Contractor who is qualified |                         |    |
|                                     |                               |                         |    |
| [Site map] [Legal mentions]         |                               |                         |    |

- g. Enter the **Contract Number**.
- h. Select the **Supplier**.
- i. Enter the **Supplier Address**.
- j. Select the **Award Date**.
- k. Enter the **Contract Value**.
- I. Enter the Justification for Direct
   Award/Limited Tendering.
- m. Click **Publish**.

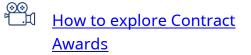

#### Delete a Draft Opportunity (RFx)

|                                                       |                                                                           | Acceptance |
|-------------------------------------------------------|---------------------------------------------------------------------------|------------|
| BRITISH<br>COLUMBIA BCB                               | envalt.ivalua.ca says st 🇘 😧 Lauren                                       | P. 🗸       |
|                                                       |                                                                           |            |
| Home (Admin) Home Supp                                | oliers Sourcing Bu                                                        |            |
| < "D ☆                                                | Sourcing project. Drivio100444 - Community morniation 10015 - Prepare RFx |            |
|                                                       | sourcing project of the community information roots. Thepare Rive         |            |
| ~                                                     | Save and Close 🕞 Validate & Save 📃 E Other Actions → 🗕 2                  |            |
| 📋 Set up Project                                      |                                                                           |            |
| 🛎 Set up Team                                         | Create a new lot                                                          |            |
| Set up ream                                           | Selected Lot - Amendment* Q View as Supplier Delete RFx • a               |            |
| Discussion Forum                                      | Lot : 2 - Amendment : 0 - (Draft) 🕲 •                                     |            |
| Bet up Documents                                      | Setup Additional RFx Info Documents Suppliers Approvals Approval Workflow |            |
|                                                       |                                                                           |            |
| Add Suppliers                                         | Prepare RFx - Setup                                                       |            |
| Prepare RFx - 1                                       |                                                                           |            |
|                                                       |                                                                           |            |
| View RFx activity                                     | All Mandatory fields must have a value                                    |            |
| <ul> <li>Interested Supplier</li> <li>List</li> </ul> | Fill in mandatory fields in each of the above tabs                        |            |
| List                                                  | RFx Settings                                                              |            |
| 🝸 Analyze & Award                                     |                                                                           |            |
| C No. C Chara                                         | RFx Status                                                                |            |
| Motify & Share                                        | Draft                                                                     | Te         |
|                                                       | Opportunity Type *                                                        |            |
|                                                       | Request for Proposal                                                      |            |
|                                                       |                                                                           |            |
|                                                       | Opportunity Description *                                                 |            |
|                                                       |                                                                           |            |
|                                                       | Lot # ①                                                                   |            |
|                                                       |                                                                           |            |
|                                                       | 2 Copy Previous Lot Additional Info                                       |            |
|                                                       | 2 Copy Previous Lot Additional Info                                       |            |

- 1. Click on **Prepare RFx**.
- 2. Click Other Actions.
  - a. Click **Delete RFx**.
- 3. In the dialog box, click **OK** to confirm deleting the RFx.

#### **Printing Records**

**BCBid** 

Print enables users to print a tab or the menu of an opportunity, or to save an opportunity as a PDF for records management. A Buyer, for example, may use the print function to save a copy of the internal and external communication for their records or FOI requests.

|                                                                                                    | Adjust Contrast                | Acceptar<br>C Gajanan P. |
|----------------------------------------------------------------------------------------------------|--------------------------------|--------------------------|
|                                                                                                    |                                |                          |
| scussion Forum                                                                                                    | (1)                            | م ا                      |
| ■ Save                                                                                                    |                                | 2.                       |
| rch Q Search Reset                                                                                                    |                                |                          |
|                                                                                                    |                                |                          |
|                                                                                                    |                                |                          |
| iting to the Official Contact using the "enquiries" interface, if ava<br>ce is not official and should not be relied upon. Other information |                                |                          |
|                                                                                                    | denormalization for advance of |                          |
| all data (messaging, evaluation notes, etc.) may be subject to disc                                                                          | closure under the Freedom of   | Message History          |
|                                                                                                    |                                |                          |
|                                                                                                    |                                |                          |
| Last update (Pacific Time) Original sender                                                                                                   | Last sende                     | Ω.                       |

- 1. Navigate to the screen you would like to print.
- 2. Click the **Print** icon (top-right corner of the screen) to open the print version in a new tab in your browser.

Note: When archiving message data for an opportunity using **Message History** button, you will need the print out of each message plus the Excel file to establish who was sent each message. The message spreadsheet can be downloaded via the **cog** icon.

Last Update: February 26, 2024

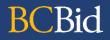

| ion Forum         u have recently been assigned the "Official Contact" role, replacing a previous individual in the search by keyword         earch by keyword         isplay         All         uiries related to this RFx may only be directed in writing to the Official Contact using the "en a nay other source is not official and should not be relied upon. Other information and rules se be neutral and objective in your commentary, as all data (messaging, evaluation notes, etc.)                                                                                                    |                               |
|----------------------------------------------------------------------------------------------------|-------------------------------|
| earch by keyword<br>isplay<br>All $\earchicle - \earchicle - $ |                               |
| isplay<br>All ♥ -<br>uiries related to this RFx may only be directed in writing to the Official Contact using the "en<br>any other source is not official and should not be relied upon. Other information and rules<br>se be neutral and objective in your commentary, as all data (messaging, evaluation notes, etc                                                                                                    | e role, click the "Recover Me |
| All<br>auries related to this RFx may only be directed in writing to the Official Contact using the "en<br>any other source is not official and should not be relied upon. Other information and rules<br>se be neutral and objective in your commentary, as all data (messaging, evaluation notes, etc                                                                                                    |                               |
| uiries related to this RFx may only be directed in writing to the Official Contact using the "en<br>any other source is not official and should not be relied upon. Other information and rules<br>se be neutral and objective in your commentary, as all data (messaging, evaluation notes, etc                                                                                                    |                               |
| n any other source is not official and should not be relied upon. Other information and rules<br>se be neutral and objective in your commentary, as all data (messaging, evaluation notes, etc                                                                                                    |                               |
|                                                                                                    | egarding enquiries are set ou |
| ubject Messages Last update (Pacific Time) Original sender Last sender                                                                                                    |                               |
| roject Timelines 0 / 1 2021-12-22 10:25:58 AM Gajanan PUJAR Gajanan PUJAR                                                                                                    |                               |
| 1 Result(s)                                                                                                    |                               |

3. Click **Print**.

Note: Users should ensure that no changes are made on this screen.

 In the dialog box, select the appropriate print settings and click **Print**.

#### Customize Dashboard

You can customize your Buyer Dashboard to suit your needs. You can also add shortcuts to various widgets to the dashboard.

|              |      |         |                               | $\textcircled{\textbf{i}}$ | Ad        | just Contrast                                                                                                    | ¢       | 0      | Acce<br>Gajanan P. | eptance<br>V     |
|--------------|------|---------|-------------------------------|----------------------------|-----------|----------------------------------------------------------------------------------------------------|---------|--------|--------------------|------------------|
|              |      | sources | list of information reso      | urces for Buyers           |           | Image: My pending with the second second | validat | tions  | Q<br>1.            | •                |
|              | etc. |         | ining material, reference     | e material, policies,      |           | Object                                                                                                    |         |        |                    | tion<br>tivation |
| e email      | Lot  | Amdmt   | <u>Opportunity Type</u>       | Closing Date/Time (P       | <u>T)</u> | Organization(s)                                                                                                    |         |        |                    | _                |
| ar@gmail.com | 1    | 0       | Request for Proposal<br>(BPS) | 2022-03-31 2:00:00         | PM        | Agricultural Land                                                                                                    | Comm    | ission | BC E               | 3id v1.2 ©       |

1. On the Buyer Dashboard, click the **Customize dashboard** icon (grid of 9 squares) at the top-right of the page.

#### Add Widgets

|                                                               | Acceptance Acceptance Acceptance Gajanan P. |
|---------------------------------------------------------------|---------------------------------------------|
|                                                               | ③                                           |
| Reset to default settings                                     |                                             |
| 21-06-09 2:00:00 PM Agricultural Land Commission              |                                             |
| 21-04-02 2:00:00 AM Agricultural Land Commission              |                                             |
| 21-03-09 2:00:00 AM Agricultural Land Commission              | 2.                                          |
| 21-09-23 2:00:00 PM Agricultural Land Commission              |                                             |
| Agricultural Land Commission                                  |                                             |
|                                                               |                                             |
| <u>c Status</u> <u>Closing Date/Time (PT)</u> Organization(s) |                                             |
|                                                               | BC Bid v1.2                                 |

 Point to any blank area of the dashboard and an enlarged + sign will display. Click the dashboard.

| Dashboard                     |                                                                                             |
|-------------------------------|---------------------------------------------------------------------------------------------|
| list of content ava           | ilable (3.)                                                                                 |
| Search by keyword             |                                                                                             |
|                               | Q Search Reset                                                                              |
|                               | Module                                                                                      |
|                               | •                                                                                           |
|                               |                                                                                             |
| Title                         | Description                                                                                 |
| Generic webpart               |                                                                                             |
| Generic extranet webpart      |                                                                                             |
| Sourcing Projects             | Direct access for suppliers to their Sourcing projects                                      |
| Sourcing Projects<br>Progress | in BPM browse with status "In progress"                                                     |
| Sourcing Projects             | Direct access for suppliers to their Sourcing projects                                      |
| Service requests              |                                                                                             |
| Buyer Summary                 |                                                                                             |
|                               |                                                                                             |
| Useful links                  | Allows you to display URL links from content/documents created with the "Useful links" type |

- In the dialog box, enter text in the Search by keyword text box or select an option from the Module drop-down list and then click Search.
- a. Select the appropriate checkbox to add the widget to the dashboard.
- 4. Repeat as necessary.
- 5. Click the **Customize dashboard** icon again to stop adding widgets and save the changes.

#### Move Widgets

|                                                                                                    | Adjust Contrast 🋕 🤤 Gajanan                                             | cceptanci<br>P. 🗸 |
|----------------------------------------------------------------------------------------------------|-------------------------------------------------------------------------|-------------------|
|                                                                                                    | ()<br>                                                                  |                   |
| Reset to default settings                                                                                                    |                                                                         | 6.                |
| Buyer Resources 🛈<br>🗢                                                                                                    | My pending validations ③                                                |                   |
| <ul> <li>Intended to provide a list of information resources for Buyers</li> <li>Links to key training material, reference material, policies, etc.</li> <li>Information for contacting helpdesk</li> </ul> | Object     Action       a. 32     Activation                            |                   |
|                                                                                                    |                                                                         |                   |
| Lot         Amdmt         Opportunity Type         Closing Date/Time (P           I.com 1         0         Request for<br>Information (BPS)         2022-02-16 1:15:00 /                                   | 2T)       Organization(s)         AM       Agricultural Land Commission |                   |
|                                                                                                    | В                                                                       | C Bid v1.2        |

- 6. Click the **Customize dashboard** icon.
- a. Select the appropriate widget. When it is surrounded by a green box, drag it to a new place on the dashboard.
- b. Select the corner or sides of a widget to reduce, expand or reshape the widget.

#### **Delete Widgets**

| CBid                                                                                                    |                     |        |               |                                                  |
|----------------------------------------------------------------------------------------------------|---------------------|--------|---------------|--------------------------------------------------|
| ing Operational Reports                                                                                                    |                     |        |               |                                                  |
| Buyer Dashboard                                                                                                    |                     |        |               |                                                  |
|                                                                                                    |                     |        | Reset         | to default settings <b>b</b> .                   |
| News for Buyers 🛈                                                                                                    |                     |        | Buy           | ver Resources 🔅                                  |
| <b>♀</b> ● a.                                                                                                    | Document Displa     | ay Bas | ic Part       | t                                                |
| Important Note to Testers:<br>Some functionality in system is tied<br>automatically. Jobs have been conf<br>system is in Production. In TEST er | Content Id :        | ID*    |               |                                                  |
| testing, some jobs need a manual s<br>For example:                                                                                              |                     | ×      | Buyer<br>News |                                                  |
| <ul> <li>job to align 'status' on buyer<br/>lists (relating to auto-issue)</li> </ul>                                                           | Webpart :           | /ctn/c | content_c     | display_basic_part (Document Display Basic Part) |
| <ul> <li>notifications 90 and 92 (to F<br/>contacts activity)</li> </ul>                                                                        | Mandatory webpart : |        |               |                                                  |
| RFx in Draft 🗓                                                                                                    |                     |        |               | i. Delete Save                                   |
| ¢                                                                                                    |                     |        |               |                                                  |
|                                                                                                    |                     |        |               |                                                  |

- 7. Click the **Customize dashboard** icon.
- a. Click the **cog** icon on the appropriate widget
  - i. Click **Delete**.
- b. Click **Reset to default settings** to use only the default widgets.

#### Programs

Programs are document storage repositories for commonly used generic documents or for grouping a suite of Sourcing Projects under a single umbrella. You can set up and link programs to your opportunities by selecting the appropriate program from the Programs drop-down list. Documents available under a program will be accessible to the sourcing team members to upload for external view. You can track opportunities linked to a program and view the status of those opportunities. Within a program, you can create a team to manage the documents for a wider group and use the discussion forum to communicate with program team members.

#### Create a Program

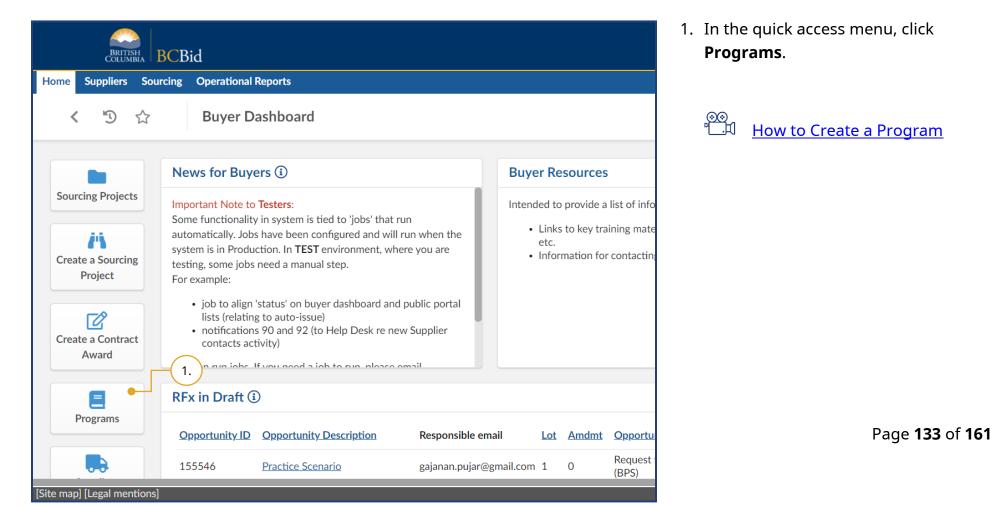

|         | BRITISH<br>COLUMBIA BCBid |                               |                                                 |       |  |  |  |
|---------|---------------------------|-------------------------------|-------------------------------------------------|-------|--|--|--|
| Home    | e Suppliers Sourcing      | Operational Reports           |                                                 |       |  |  |  |
|         | < "J                      | Programs                      |                                                 |       |  |  |  |
|         | Search by keyword         | Contact                       | Status                                          | Types |  |  |  |
|         |                           | Organization                  | Commodity                                       |       |  |  |  |
|         | Filters                   |                               | •                                               | •     |  |  |  |
|         | Create Program            | 2.)                           | Decement Name                                   |       |  |  |  |
|         | ID<br>PRJ000101           | Code                          | Program Name                                    |       |  |  |  |
| 3.      | PRJ000101                 | BC Transit Program 2022 CODE1 | Program BC Transit Program 2022<br>Program Name |       |  |  |  |
|         | PRJ000092                 | PIA&STRA                      | Privacy Pilot Program                           |       |  |  |  |
|         | PRJ000088                 | 123456                        | Sample Program                                  |       |  |  |  |
|         | PRJ000085                 | 2021                          | test                                            |       |  |  |  |
| Site ma | ap] [Legal mentions]      | dahtact                       | deb test program                                |       |  |  |  |

- 2. Click Create Program.
- 3. *Optional:* You can edit Programs by clicking the **pencil** icon beside the appropriate Program ID.

| d                                             | C                                                       |
|-----------------------------------------------|---------------------------------------------------------|
| Operational Reports                           |                                                         |
| Program : -                                   | 4.                                                      |
|                                               | Save & Close 🛛 Save Duplicate Program                   |
| General Information                           | Commodity scope                                         |
| Status<br>Draft<br>Code                       | c.                                                      |
| Code*<br>BC Bid Test Code                     | Organizational scope Agricultural Land Commission × © - |
| Program * Currency<br>BC Bid Program Code CAD | <b>⊙</b> -                                              |
| Description • b.                              |                                                         |

- 4. Complete the General Information form and click **Save**.
- a. Enter a Code and Program.
- b. *Optional*: Enter a description of the program.
- c. Select an **Organizational scope** and **Commodity scope** from the dropdown lists to differentiate between programs and make them easy to find.

Note: BPS entities can run opportunities and request bids in USD because the evaluation and pricing information are not captured in the BC Bid application. They will have to convert to CAD when they post the Contract award notice. To duplicate an existing program, click **Duplicate Program**.

**Code** is a unique identifier for the Program. Users should enter a label name specific to their organization in the Program's **Code** text box. To limit a Program to an organization, select that organization in the **Organizational scope** drop-down list. The only **Currency** available is CAD.

#### Broader Public Service (BPS) Buyer Guide

| BRITISH<br>COLUMBIA BCBid                    |                                                                                     |                                                     |                  |
|----------------------------------------------|-------------------------------------------------------------------------------------|-----------------------------------------------------|------------------|
| Home Suppliers Sourcing                      | Operational Reports                                                                 |                                                     |                  |
| < "D 🕁                                       | Program : BC Bid Test Co                                                            | ode - BC Bid Test Program                           |                  |
| <b>i</b> Identity 5.                         |                                                                                     | Save & Close 🛛 🖬 Save                               | Cancel Init      |
| <ul> <li>Documents</li> <li>Forum</li> </ul> | <ul><li>Fields marked by an asterisk</li><li>Click on save to update your</li></ul> | * are mandatory. All times are displayed selections | as Pacific Time. |
| 🔹 Team                                       | General Information                                                                 |                                                     | Commodity sc     |
| I≡ Activity<br>☑ Workflow                    | Status<br>Draft                                                                     |                                                     |                  |
|                                              | Code<br>PRJ000106                                                                   |                                                     | Organizational   |
|                                              | Code*                                                                               |                                                     |                  |
|                                              | BC Bid Test Code                                                                    |                                                     |                  |
|                                              | BC Bid Test Program                                                                 | Currency<br>CAD S -                                 |                  |
| [Site map] [Legal mentions]                  | L                                                                                   |                                                     |                  |

5. To attach the relevant documents, click the **Documents** menu.

| ing | Operational Reports                                                           | Content editor               |                                            | f.                             |
|-----|-------------------------------------------------------------------------------|------------------------------|--------------------------------------------|--------------------------------|
|     | Program : BC Bid Test                                                         |                              | Save Save & Close                          | Save & Preview                 |
| ~~  |                                                                               | A Draft document is not visi | ble to other users. Changing the status to | Approved makes it visible to o |
|     | <ul> <li>Fields marked by an aste</li> <li>Click on save to update</li> </ul> | Title b.                     | Informationc.                              |                                |
|     |                                                                               | Title*  Contract Template    | Document Status*                           | 0 -                            |
|     | Search by keyword a.                                                          | Contract rempiate            | Document (i)                               | Ū.                             |
|     |                                                                               | Summary d.                   | 307,200 kb limit.                          |                                |
|     | Upload a Document                                                             |                              | English 😍 🗸                                | <i> </i>                       |
|     | 0 Result(s)                                                                   |                              | EN - Contract Template.docx                | e.                             |
|     |                                                                               |                              | Program                                    |                                |
|     |                                                                               |                              | BC Bid Test Code - BC Bid Progra           | am Code                        |

- a. Click **Upload a Document**.
- b. Enter a **Title**.
- c. Change **Document Status** to Approved if you are ready to make it accessible to the program.
- d. *Optional*: Enter a **Summary**.
- e. To upload files, click **Click or Drag to add files** or drag and drop files on top of the button.
- f. Click Save & Close.

| BRITISH<br>COLUMBIA BCB     | id                                                                                                    |
|-----------------------------|----------------------------------------------------------------------------------------------------|
| Home Suppliers Sourcing     | Operational Reports                                                                                                    |
| < "D 🕁                      | Program : BC Bid Test Code - BC Bid Program Code                                                                                                    |
| i Identity                  | Save & Close 🛛 Save Cancel Initiat                                                                                                    |
| Documents 6.                | <ul> <li>Fields marked by an asterisk * are mandatory. All times are displayed as Pacific Time.</li> <li>Click on save to update your selections</li> </ul> |
| 📽 Team<br>☷ Activity        | Search by keyword Display<br>Unread or not replied 🛪 - Q. Search Reset Advanced                                                                             |
| ☑ Workflow                  | Unread or not replied S - Q Search Reset Advanced                                                                                                    |
|                             | Compose a. "D Message I<br>O Result(s)                                                                                                    |
|                             |                                                                                                    |
| [Site map] [Legal mentions] |                                                                                                    |

- 6. *Optional*: Use the **Forum** menu to communicate with members added to the program.
- a. Click **Compose**.

| 闭 Adjust Contrast 🗘 😫                                                                                                    | Acceptance<br>Gajanan P. 🗸 |
|----------------------------------------------------------------------------------------------------|----------------------------|
| e                                                                                                    | Q<br>B                     |
| Save     Cancel     Initiate Approval Process     Duplicate Program                                                      |                            |
| Q. Search     Reset     Advanced search       To*     b.       Message Type*       C.       Chat       External Emails ① |                            |
| Subject*<br>● d.<br>Subject*<br>● e.                                                                                     |                            |
| Message<br>307,200 kb limit.                                                                                             |                            |
| h. Click or Drag to add files g.                                                                                         |                            |
| From       Pujar Gajanan       Send me a copy                                                                            |                            |
| ✓ Send 🖀 Cancel                                                                                                    | BC Bid v1.2 ©              |

- b. Use the **To** drop-down list to select one or multiple recipients.
- c. *Optional:* In the **External Emails** text box, insert the email address of one or multiple external recipients.
- d. Enter a Subject.
- e. *Optional*: Enter a **Message**.
- f. Add attachments to your message by clicking **Click or Drag to add files** or directly dragging and dropping a file onto the button.
- g. To receive a copy of the message, click **Send me a copy**.
- h. To send the message, click **Send**.

Note: You cannot delete sent messages.

Files that are attached to BC Bid messages are only available within the BC Bid application and will not appear in the external email notification.

| BRITISH<br>COLUMBIA BCB                                  | Bid                                                                                |                                                      |                          |
|----------------------------------------------------------|------------------------------------------------------------------------------------|------------------------------------------------------|--------------------------|
| Home Suppliers Sourcing                                  | Operational Reports                                                                |                                                      |                          |
| < "D ☆                                                   | Program : BC Bid Test C                                                            | ode - BC Bid Program C                               | c.                       |
| «<br>i Identity                                          |                                                                                    | Save & Close                                         | Save Cancel Initiat      |
| <ul> <li>Documents</li> <li>Forum</li> <li>7.</li> </ul> | <ul><li>Fields marked by an asterish</li><li>Click on save to update you</li></ul> | x * are mandatory. All times are dis<br>r selections | splayed as Pacific Time. |
| Team E Activity                                          | Select user(s) • a.                                                                | • (b.)                                               | 0 -                      |
| ☑ Workflow                                               | Email                                                                              | Profiles                                             | Contact                  |
|                                                          | × gajanan.pujar@gmail.com                                                          | Responsible (Program) 🕃 🗸                            | PUJAR<br>Gajanan         |
|                                                          |                                                                                    | Contributor (Program)<br>SME (Program)               |                          |
|                                                          |                                                                                    |                                                      |                          |
|                                                          |                                                                                    |                                                      |                          |
| [Site map] [Legal mentions]                              |                                                                                    |                                                      |                          |

- 7. *Optional*: Use the **Team** menu to add members to the program.
- a. In the **Select user(s)** drop-down list, enter a user name.
- b. Using the **Profiles** column drop-down list, select a profile for the user.
- c. Click **Save**.

#### **Broader Public Service (BPS) Buyer Guide**

| BRITISH BCBid                                              |                                                                                      |                                                             |                    |  |
|------------------------------------------------------------|--------------------------------------------------------------------------------------|-------------------------------------------------------------|--------------------|--|
| Home Suppliers Sourcing                                    | Operational Reports                                                                  |                                                             |                    |  |
| < "D ☆                                                     | Program : BC Bid Test C                                                              | Code - BC Bid Test Program                                  |                    |  |
| ~                                                          |                                                                                      | Save & Close 🛛 🖬 Save                                       | Cancel             |  |
| i Identity                                                 |                                                                                      |                                                             |                    |  |
| <ul> <li>Documents</li> <li>Forum</li> <li>Team</li> </ul> | <ul> <li>Fields marked by an asteris</li> <li>Click on save to update you</li> </ul> | k * are mandatory. All times are displayed<br>ur selections | l as Pacific Time. |  |
|                                                            | General Information                                                                  |                                                             | Commodity sc       |  |
| <ul> <li>Activity</li> <li>Workflow</li> <li>9.</li> </ul> | Status<br>Draft                                                                      |                                                             |                    |  |
|                                                            | Code                                                                                 |                                                             | Organizational     |  |
|                                                            | PRJ000106                                                                            |                                                             |                    |  |
|                                                            | Code*                                                                                |                                                             |                    |  |
|                                                            | BC Bid Test Code                                                                     |                                                             |                    |  |
|                                                            | Program*                                                                             | Currency                                                    |                    |  |
|                                                            | BC Bid Test Program                                                                  | CAD 🕃 🗸                                                     |                    |  |
|                                                            |                                                                                      |                                                             |                    |  |
| [Site map] [Legal mentions]                                |                                                                                      |                                                             |                    |  |

- 8. *Optional*: Use the **Activity** menu to track opportunities linked to the program.
- 9. *Optional*: Click the **Workflow** menu to see the actual workflow.

|                                                   |                                                        |                                  | Adjust Co    |
|---------------------------------------------------|--------------------------------------------------------|----------------------------------|--------------|
| Reports                                           |                                                        |                                  |              |
| n : BC Bid Test Co                                | de - BC Bid Test Program                               |                                  |              |
| l                                                 | Save & Close 🛛 🖬 Save                                  | Cancel Initiate Approval Process | Duplicate Pr |
| s marked by an asterisk<br>on save to update your | * are mandatory. All times are displayed<br>selections | as Pacific Time. (10.)           |              |
| al Information                                    |                                                        | Commodity scope                  |              |
| 0106                                              |                                                        | Organizational scope             |              |
| d Test Code                                       |                                                        | •                                |              |
| d Test Program                                    | Currency<br>CAD Or -                                   |                                  |              |

10. Click **Initiate Approval Process** to start the workflow.

Note: After clicking Initiate Approval Process, the Status of the Program will change to 'Approval in progress'. To update the Status to 'Approved', click **Approve**. Only 'Approved' programs can be linked to an opportunity. Then click **Save & Close**.

#### Terminating a Program

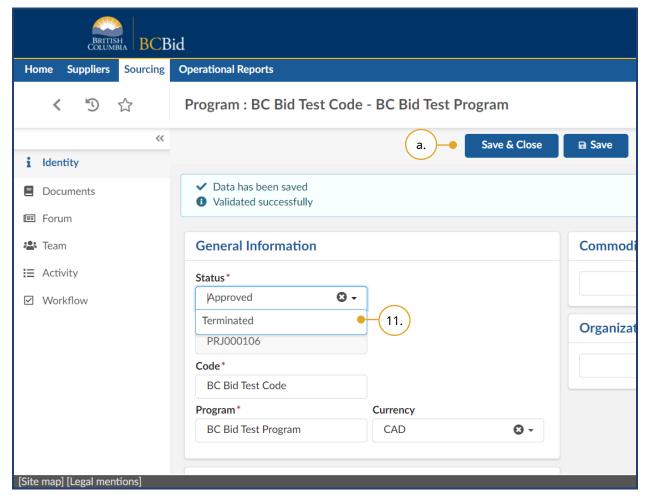

- 11.*Optional*: To change the status of a program from 'Approved' to 'Terminated', select **Terminated** from the Status drop-down.
- a. Click Save & Close.

Note: This removes the program from being connected to future sourcing projects and can be done either by the user responsible for the program or an Administrator.

#### View Supplier Email History

Buyers can view the emails sent from BC Bid to a supplier. Suppliers may receive a different number of notifications from one another depending on when they click Start Submissions or other notifications they receive such as e-Bidding confirmation.

|                                           | Accepta                                                                                                    | nce         |
|-------------------------------------------|----------------------------------------------------------------------------------------------------|-------------|
| Home (Admin) Home Suppliers               | Sourcing Buyer Registrations Operational Reports Audit Reports Analytics Admin Config Integration                                                        |             |
| < "3 ☆ So                                 | ourcing project: BPM249405 - Park Maintenance Services - View RFx activity                                                                               |             |
| <ul> <li>Set up Project</li> </ul>        | B Save                                                                                                    | ٠           |
| 😩 Set up Team 🛛 😽                         | ew RFx activity                                                                                                    |             |
| Discussion Forum                          |                                                                                                    | -           |
| Set up Documents                          | Submissions                                                                                                    |             |
| Add Suppliers                             |                                                                                                    | -           |
| Prepare RFx                               | Refresh Select the 'Refresh' button to update "Submission Available" column.                                                                             | - 1         |
| View RFx activity                         | Lot : 1 - Park Maintenance Services (Amendment 0 / <u>Amendment 1</u> ) - 2                                                                              |             |
| Interested Supplier                       | Open - Open for Submissions From: 2022-10-31 To: 2022-11-1414d 06h 38min 28s                                                                             |             |
|                                           | Supplier         DBA         Email         Logins         Last login (Pacific Time)         Non-Disclosure Agreement         Submissions         Decline | <u>ed (</u> |
| 🔁 Notify & Share                          | Alligator, Sample Company A 2 • 1 2022-10-31 8:17:05 AM                                                                                                  |             |
|                                           | Bear, Barry Sample B 1                                                                                                    |             |
|                                           | Cat. SampleC 1                                                                                                    |             |
|                                           | Dog,<br>Douglas         SampleD         1         2022-10-31 8:15:25 AM         Q                                                                        |             |
|                                           | 4 Result(s)                                                                                                    |             |
|                                           | All Submissions are sealed. The person in the Responsible role can unseal the Submissions after 2022-11-14 2:00:00 PM (Par                               | cific       |
|                                           |                                                                                                    |             |
| [Page] [Missing texts] [Update texts] [Ad | Imin settings] [Page settings] [D] [\$] [V] [E] [No configuration context audit] [Site map] [Legal mentions] BC Bid v                                    | 1.3 ©       |

- 1. Click on View RFx Activity.
- 2. Choose amendment version to view.
- 3. Click on the **number** in the Email column.

Note: Suppliers may have received a different number of email depending on when they clicked the Start Submission button.

|                                                       |                             |                                          | •                        | Adjust Cont   | rast                                    | ¢          | 9           | Lauren P.  | Acceptance    |
|-------------------------------------------------------|-----------------------------|------------------------------------------|--------------------------|---------------|-----------------------------------------|------------|-------------|------------|---------------|
| Home (Admin) Home Suppliers Sourcing                  | Buyer Registrations         | Operational Reports                      | Audit Reports            | Analytics     | Admin                                   | Config     | Integration | 1          |               |
| く う ☆ Sourcing p                                      | oroject: BPM2494            | 105 - Park Mainte                        | enance Ser               | vices - Vi    | ew RFx a                                | activity   | (i)         |            |               |
| <ul> <li>Set up Project</li> </ul>                    |                             |                                          | Save                     |               |                                         |            |             |            |               |
| 🚢 Set Sent e-mails                                    |                             |                                          |                          |               |                                         |            | ₽           | <b>—</b> × |               |
| Dis Set Amendment Park Maintenance Services - 1 ③ Add | •                           |                                          |                          |               |                                         |            |             |            |               |
| Pre ID                                                |                             |                                          |                          | Date          | Subject                                 |            | RFx Stat    | us         |               |
|                                                       | ALLIGATOR Alfred"           |                                          | 2022-10-31               | 8:17:05 AM    | Q BC Bid -<br>- Opportun<br>response su | ity        | Sent        |            |               |
|                                                       | ALLIGATOR Alfred"           |                                          | 2022-10-31               | 8:14:36 AM    | Q BC Bid -<br>- Opportun<br>AMENDED     | ity 🗕      | Sent        |            | lined         |
| Ana 2 Result(s)                                       |                             |                                          |                          |               |                                         |            | 5           | \$         | mica          |
| Not                                                   |                             |                                          |                          |               |                                         |            |             |            |               |
| [Page] [761 missing texts] [Update texts]             |                             | ettings] [D] [\$] [E] <mark>[No c</mark> | configuration co         | ntext audit]  |                                         |            |             |            |               |
|                                                       | Cat, SampleC                | 1                                        |                          |               |                                         |            |             |            |               |
|                                                       | Dog,<br>Douglas SampleD     | 1                                        | 2022-10-31               | 1 8:15:25 AM  | 1                                       |            |             |            |               |
|                                                       | 4 Result(s)                 |                                          |                          |               |                                         |            |             |            |               |
|                                                       | All Submissions are         | sealed. The person in th                 | e Responsible re         | ole can unsea | al the Submi                            | ssions aft | er 2022-11  | 14 2:00:00 | ) PM (Pacific |
| Page] [Missing texts] [Update texts] [Admin setting   | s] [Page settings] [D] [\$] | [V] [E] [No configuratio                 | on context a <u>udit</u> | [Site map] [I | Legal me <u>ntic</u>                    | ons]       |             |            | BC Bid v1.3   |

- 4. In the **Sent emails** dialog box, view a listing of the emails sent to the selected supplier.
- 5. Click on the **subject** to view the email.

|               | BRITISH BCBid                                                                                                    | Lauren P. | Acceptance              |
|---------------|----------------------------------------------------------------------------------------------------|-----------|-------------------------|
| Home (        | Notification Send Sheet • 6                                                                                                    |           |                         |
| <             | Ra Save Save & Close                                                                                                    |           |                         |
|               | Send to                                                                                                    |           |                         |
| (a)           | "ALLIGATOR Alfred" < alfred@sampleA.com> (Alfred Alligator)                                                                                                    |           |                         |
| 📇 Set         | сс                                                                                                    |           |                         |
| 🗣 Dis         |                                                                                                    |           |                         |
| -Car Dis      | BCC                                                                                                    |           |                         |
| -원 Set        | "PINKERTON Lauren" < Lauren.Pinkerton@gov.bc.ca>                                                                                                    |           |                         |
|               | Reply to                                                                                                    |           |                         |
| 👃 Adı         | PCWEBTEAM@gov.bc.ca                                                                                                    |           |                         |
| 🗁 Pre         | Acknowledged by                                                                                                    |           |                         |
| /1 Vie        |                                                                                                    |           |                         |
|               | Date                                                                                                    |           |                         |
| <b>(</b> b)   | • 2022-10-31 8:14:36 AM                                                                                                    |           |                         |
| <b></b>       | Subject                                                                                                    |           | lined (                 |
| ( c )         | BC Bid - 486268 - Opportunity AMENDED                                                                                                    |           |                         |
|               | Message                                                                                                    |           |                         |
| ( d )         | ● Dear Alfred Alligator,                                                                                                    |           |                         |
|               | This opportunity has been amended. If you received this amendment notice after you have submitted an e-bid to this opportunity, you will be                                                  |           |                         |
|               | required to submit a new Submission. Please review the changes related to the amendment reasons (on the "overview" tab), copy an existing                                                    |           |                         |
|               | Submission through the 'other actions' menu (making sure to remove the Filters present), update your Submission as necessary, and submit yo new Submission before the Closing Date and Time. | ur        |                         |
|               |                                                                                                    |           |                         |
| ſp            | Some information about this opportunity is provided below.<br>age] [761 missing texts] [Update texts] [Admin settings] [Page settings] [D] [\$] [ <b>No configuration context audit</b> ]    | _         | (Pacific <sup>-</sup> ) |
|               | aget foor unsend reveal folgare reveal formun acritical fu die acritical foa foa foa coundinarioù courevragont                                                                               |           | (Pacific                |
|               |                                                                                                    |           |                         |
| [Page] [Missi | ng texts] [Update texts] [Admin settings] [Page settings] [D] [\$] [V] [E] [No configuration context audit] [Site map] [Legal mentions]                                                      |           | BC Bid v1.3 ©           |

- 6. In the Notification Send Sheet dialog box to view the desired information.
  - a. Send to the email address the notification was sent to.
  - b. Date the date and time the email was sent.
  - c. Subject the subject line of the email.
  - d. Message content content of the message.

## Appendix 1: Help Desk

## BC Bid Help Desk

Help desk hours: 8:30 am to 4:30 pm Monday to Friday

Contact the help desk by phone: Direct: 1-250-387-7301 Toll Free (BC only): 1-800-663-7867

Email Contact: <u>bcbid@gov.bc.ca</u>

View the Help Desk on the BC Bid Public Portal: <u>www.bcbid.gov.bc.ca</u>.

Explore the <u>BC Bid user guides on BC Procurement Resources</u>.

## BCeID Help Desk

Help desk hours: 7:30 am to 5:00 pm Monday to Friday

Help Request: Online Form

Contact the help desk by phone: Canada and USA toll free: 1-888-356-2741 Within the lower mainland or outside Canada and USA: 604-660-2355

## Appendix 2: Training Video Links

| Video Name                                          | URL (Link)                   |
|-----------------------------------------------------|------------------------------|
| Navigating the Public Portal                        | https://youtu.be/W4 k s6SoPs |
| BPS Registration                                    | https://youtu.be/WMCXIBuWSZE |
| Login and How the Buyer Dashboard works             | https://youtu.be/IYFQrrJeP2A |
| Exploring Opportunities                             | https://youtu.be/cPG8eZrDiiI |
| How to Create a Sourcing Project                    | https://youtu.be/PkF7Efs9PqI |
| Commodity Codes                                     | https://youtu.be/oWN_6NYYq3E |
| Copy Sourcing & Status                              | https://youtu.be/OebNeX1BHu4 |
| Set up Team                                         | https://youtu.be/PCAxNIQJPOw |
| How to use the Discussion Forum                     | https://youtu.be/730QwYbAo7o |
| Set up Documents overview                           | https://youtu.be/nvIgeU-vQaY |
| Add Suppliers overview                              | https://youtu.be/nA6y9AYxpWY |
| Removing Suppliers and Extracting a Supplier list   | https://youtu.be/UxQPRLiUPyg |
| Creating a new Supplier                             | https://youtu.be/tLIDSA5QRSk |
| Additional RFx Info                                 | https://youtu.be/ikJIoejJU   |
| How to transfer documents from Set up Documents tab | https://youtu.be/PDQ95HzdTjo |
| Issuing an Opportunity                              | https://youtu.be/8NaMpMVGWmo |
| Issuing an Amendment                                | https://youtu.be/zk8HO1JIiQo |
| Issuing an Addendum                                 | https://youtu.be/rbT6gU7o9a4 |
| Viewing Interested Supplier List                    | https://youtu.be/XZrvG1FkJr4 |
| Uploading Submissions                               | https://youtu.be/ KuG95TsMWM |
| Unsealing and Downloading Submissions               | https://youtu.be/SebnImDbboI |
| Unverified Bid Results                              | https://youtu.be/EXRTdqVeDRs |
| Awarding a Contract/Shortlisting                    | https://youtu.be/apHKSBzsSKI |
| Sending List Results Notification to Suppliers      | https://youtu.be/6XNs49rH1oI |
| Sending Award Results Notification to Suppliers     | https://youtu.be/VeTR7t2pvlY |

| Video Name                        | URL (Link)                   |
|-----------------------------------|------------------------------|
| Creating a Contract Award Summary | https://youtu.be/ypD5hRRXqMs |
| Completing an Opportunity         | https://youtu.be/e871xjwU-s8 |
| How to create a new Lot           | https://youtu.be/jqZBLUrNgeI |
| Closeout a Sourcing Project       | https://youtu.be/cnEJSI_Uk7o |
| Creating a Contract Award Notice  | https://youtu.be/lvdfwNE6zUo |
| How to explore Contract Awards    | https://youtu.be/oGLbRCO8GfA |
| How to create a Program           | https://youtu.be/BweOKTfZC2o |

## Appendix 3: Operational Reports

Operational Reports are self-serve in BC Bid application: users do not need to contact BC Bid Help Desk to run these reports. After refining the search parameters, the application will generate a spreadsheet that can be downloaded and saved.

Note that results for each report will be constrained by the user's organization. For example, if the user is assigned to a branch, the application will return results specific to that branch.

Each report has Parameters (filters) that the user must select before clicking the Extract button. Do not click the Print icon in the Run Query interface: it prints the interface box and not the report.

Depending on your browser settings, the results (in .xlsx format) will save to you Downloads folder or you will be prompted to save the file.

| Report                               | Description                                                                             |
|--------------------------------------|-----------------------------------------------------------------------------------------|
| Unverified Bids Results Report       | A report displaying all bids per Opportunity, within a date range. Filterable by Issued |
|                                      | By, Issued For and Opportunity ID - if you just want to see unverified bids for one     |
|                                      | Opportunity.                                                                            |
| Report on Awards                     | A report displaying sourcing award information for posted opportunities, within a       |
|                                      | date range. Filterable by Issued By and Issued For.                                     |
| Posted Opportunities Details Report  | A report displaying details of posted Opportunities between, within a date range.       |
|                                      | Filterable by Issued By and Issued For.                                                 |
| Opportunities e-Bid vs Manual Bid by | A report displaying details of showing numbers of e-Bid versus Offline bids, within a   |
| Closing Date Report                  | date range, and for one or more RFx type(s). Filterable by Issued By and Issued For.    |

#### Available Reports

# Appendix 4: Opportunity (RFx) Status

The RFx Status indicates to buyers and suppliers the status of the opportunity. Some of the RFx Status changes happen automatically, for example when an open opportunity closes at the specified date/time. Other RFx Status changes are based on the user with the Responsible role clicking a button beside the RFx Status.

## Draft

All opportunities begin in **Draft** status. When opportunities are in draft, they can be edited.

## Open

The opportunity is **Open** (posted) and available for suppliers on the public portal (or to the selected suppliers). An opportunity is open when the current date is between the Issue date and the closing date. When in **Open** status, the cancel button is visible beside the RFx Status (for Responsible role only).

## Closed

Once the closing date has passed, the opportunity will automatically move to **Closed** status (unless the auto-close checkbox has been deselected).

When in **Closed** status, the cancel and complete buttons are visible beside the RFx Status (for Responsible role only).

## Processing

Once the submissions have been unsealed by the Responsible role, the opportunity will automatically change to **Processing** status. This is when submissions can be downloaded, the opportunity can be awarded, and successful/unsuccessful notifications sent to suppliers.

When in **Processing** status, the cancel and completed buttons are visible beside the RFx status (for Responsible role only).

## Completed

Once the opportunity has been processed, suppliers notified of the end result and, if applicable, the contract award notice as been posted the user with the Responsible role can click the **Completed** button beside the RFx Status. One the Completed button has been selected and the action confirmed by selecting OK, the action cannot be undone.

Last Update: February 26, 2024

Page 151 of 161

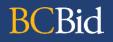

### Cancelled

When an opportunity is in **Open**, **Closed**, or **Processing** status, the cancel button is visible beside the RFx Status for the user with the Responsible role only.

One the **Cancelled** button has been selected and the action confirmed by selecting OK, the action cannot be undone.

The statuses referred to are the **RFx Status** located on the **Prepare RFx Setup** tab. These are different from the **Sourcing Project status** located on the **Set up Project** tab.

## Appendix 5: Sourcing Project Team Roles

When users are added to a Sourcing Project's Set up Team tab, they are assigned a role that provides different levels of access to the Sourcing Project and the opportunities within.

### Responsible

- Edit the sourcing project
- The only one who can add members to Set up Team tab
- Send and receive Discussion Forum messages
- Add/edit documents (Set up Documents or Prepare RFx Documents)
- Add suppliers to a Sourcing Project
- Create a supplier\* (from Add Suppliers menu)
- Edit the opportunity
- Add/edit items tab (ITQ and Timber Auction only)
- The only one who can delete a draft RFx
- The only one who can issue (post) opportunities
- Create an amendment (some opportunity types only responsible can create the amendment)
- The only one who can issue an amendment
- Can edit an amendment in draft status
- Enter supplier offline submissions
- The only one who can unseal supplier submissions
- View and download supplier submissions (once unsealed, if applicable)
- Can award a decision
- Can shortlist suppliers from an opportunity
- Send successful and unsuccessful notifications
- Create the contract award summary
- Create a new (draft) lot

#### Last Update: February 26, 2024

## **Official Contact**

- Edit the sourcing project
- Send and receive Discussion Forum messages
- The only one who can receive Discussion Forum messages from suppliers
- Add/edit documents (Set up Documents or Prepare RFx Documents)
- Add suppliers to a Sourcing Project
- Create a supplier\* (from Add Suppliers menu)
- Edit the opportunity
- Add/edit items tab (ITQ and Timber Auction only)
- Edit an amendment in draft status
- Enter supplier offline submissions
- View and download supplier submissions (once unsealed, if applicable)
- Create the contract award summary
- Create a new (draft) lot

## Contributor

- Edit the sourcing project
- Send and receive Discussion Forum messages
- Add/edit documents (Set up Documents or Prepare RFx Documents)
- Add suppliers to a Sourcing Project
- Create a supplier\* (from Add Suppliers menu)
- Edit the opportunity
- Add/edit items tab (ITQ and Timber Auction only)
- Edit an amendment in draft status
- Enter supplier offline submissions
- View and download supplier submissions (once unsealed, if applicable)

#### Last Update: February 26, 2024

- Can award a decision
- Can shortlist suppliers from an opportunity
- Send successful and unsuccessful notifications
- Create the contract award summary
- Create a new (draft) lot

## **Read-only**

- Can view the entire sourcing project
- Can send messages in the discussion forum
- Can issue addenda in the discussion forum
- Can view supplier submissions once unsealed (once unsealed, if applicable)

## Activities not tied to a role (not part of a Sourcing Project)

- Create a program
- Contract award notice
- Create a supplier (from supplier menu)

## Sourcing Project Roles Chart

✓ users with that role can complete the function

Orange users with that role are the only ones that can complete that function

| BC Bid Function                                                       | Responsible  | Official<br>Contact | Contributor  | Read-<br>only | Notes                                               |
|-----------------------------------------------------------------------|--------------|---------------------|--------------|---------------|-----------------------------------------------------|
| Edit the sourcing project                                             | $\checkmark$ | ✓                   | $\checkmark$ | -             |                                                     |
| Add members to Set up Team tab                                        | $\checkmark$ | -                   | -            | -             |                                                     |
| Send and receive Discussion Forum messages                            | $\checkmark$ | ✓                   | ✓            | ✓             |                                                     |
| Receive Discussion Forum messages from                                | -            | ✓                   | -            | -             |                                                     |
| suppliers                                                             |              |                     |              |               |                                                     |
| Add/edit documents (Set up Documents or                               | $\checkmark$ | ✓                   | ✓            | -             |                                                     |
| Prepare RFx Documents)                                                |              |                     |              |               |                                                     |
| Add suppliers to a Sourcing Project                                   | $\checkmark$ | ✓                   | ✓            | -             |                                                     |
| Create a supplier* (from Add Suppliers menu)                          | $\checkmark$ | ✓                   | ✓            | -             |                                                     |
| Edit the opportunity                                                  | $\checkmark$ | ✓                   | $\checkmark$ | -             |                                                     |
| Add/edit items tab (ITQ and Timber Auction only)                      | $\checkmark$ | ✓                   | ✓            | -             |                                                     |
| Delete a draft RFx                                                    | $\checkmark$ | -                   | -            | -             |                                                     |
| Issue (post) opportunities                                            | $\checkmark$ | -                   | -            | -             |                                                     |
| Create an amendment                                                   | $\checkmark$ | ~                   | $\checkmark$ | -             | Some opportunity types, only responsible can create |
| Edit an amendment in draft status                                     | $\checkmark$ | ✓                   | $\checkmark$ | -             |                                                     |
| Issue an amendment                                                    | $\checkmark$ |                     |              |               |                                                     |
| Enter supplier offline submissions                                    | $\checkmark$ | ✓                   | $\checkmark$ | -             |                                                     |
| Unseal supplier submissions                                           | $\checkmark$ | -                   | -            | -             |                                                     |
| View and download supplier submissions (once unsealed, if applicable) | $\checkmark$ | ~                   | $\checkmark$ | ✓             | Continuous intakes do not require unsealing         |
| Award a decision                                                      | $\checkmark$ | ✓                   | -            | -             |                                                     |
| Shortlist suppliers from an opportunity                               | $\checkmark$ | ✓                   | -            | -             |                                                     |

| Send successful and unsuccessful notifications | $\checkmark$ | ✓ | - | - | Best practice for the Official |
|------------------------------------------------|--------------|---|---|---|--------------------------------|
|                                                |              |   |   |   | Contact to send notifications  |
| Create the contract award summary              | $\checkmark$ | ✓ | ✓ | - |                                |
| Create a new (draft) lot                       | $\checkmark$ | ✓ | ~ | - |                                |

\* Suppliers can also be created by selecting **Suppliers** from the main menu, then selecting **Create**. Users don't need to have a role on a team to create a supplier from the Suppliers menu.

## Appendix 6: Registration Messages

## Thank you for registering

**BCBid** 

Thank you for registering. Please check your email.

**Basic BCeID Registrants:** To complete your BC Bid registration, please open the confirmation email we just sent you, and click on the link. Once you have completed this last step, the BC Bid Help Desk will activate your account and send you an email to confirm.

**IDIR Registrants:** Registration with BC Bid is now complete, and your Buyer Account has been created. Check your email for a record of your registration. Note that this may take up to two business days.

### Your BC Bid Buyer registration has been received

Dear Buyer Registrant,

If you are a IDIR Registrant: Your BC Bid Buyer registration has been received and is under review.

**If you are a BCeID Registrant:** Your BC Bid Buyer registration has been received. To complete your registration, please log in to BC Bid using your Basic BCeID. When you attempt to log in to BC Bid you will receive an "access denied" message. Despite this message, your request for registration at that point will be reviewed by the BC Bid Help Desk.

Best regards, BC Bid bcbid.gov.bc.ca This is an automatically generated email, please do not reply.

Last Update: February 26, 2024

### Access denied to BC Bid

#### Access denied to BC Bid.

**Business BCeID Registrations:** Your new **BC Bid** account is being reviewed for activation. You will receive an email when complete.

Basic BCeID Registrations: Your new BC Bid account is being reviewed for activation. You will receive an email when complete.

To register for a Supplier or Buyer account, visit the BC Bid Portal for more information.

## Your BC Bid Buyer registration has been accepted

Dear Buyer,

Your BC Bid Buyer registration has been accepted. Please log in to BC Bid using your IDIR or Basic BCeID account.

Forgot your BCeID password?

Best regards, BC Bid bcbid.gov.bc.ca This is an automatically generated email, please do not reply.

### Your BC Bid Buyer registration requires follow up

#### Dear Buyer Registrant,

Your BC Bid Buyer registration requires a follow-up conversation.

Please contact the BC Bid Help Desk. 250-387-7301 8:30am - 4:30pm Monday-Friday

Best regards, BC Bid bcbid.gov.bc.ca This is an automatically generated email, please do not reply.

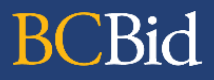

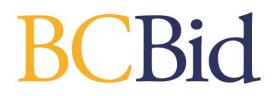